# **User's Guide**

# $^{\circledR}$ TRENDNET

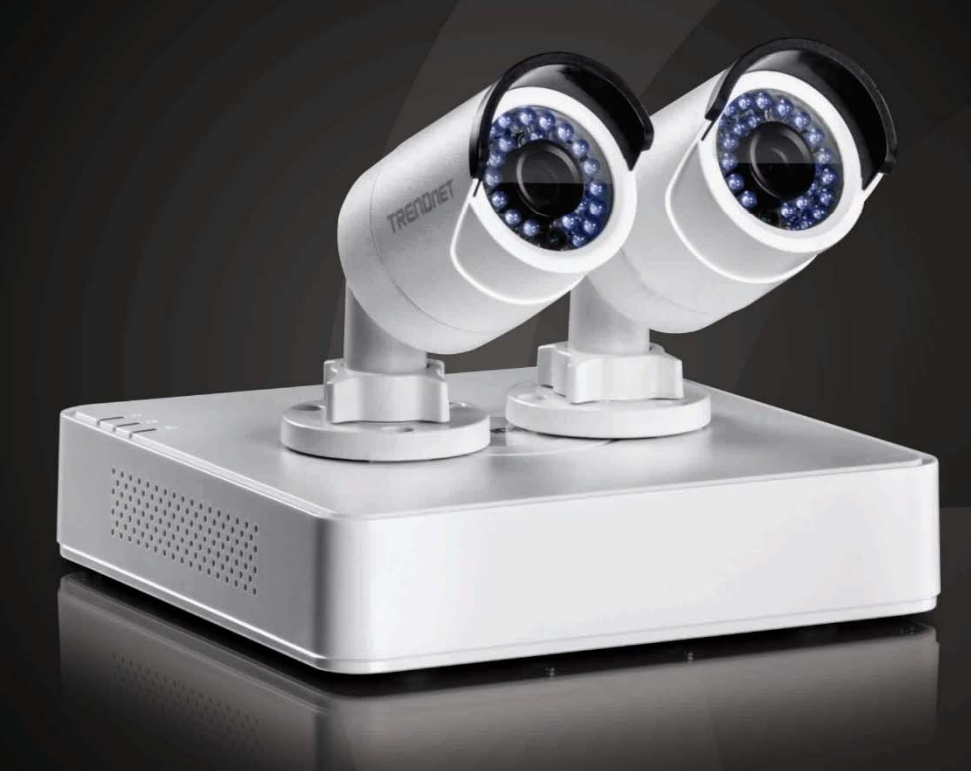

# TV-NVR104 / TV-NVR104D2

**NVR** 

## TV-NVR104 / TV-NVR104D2

## **Table of Contents**

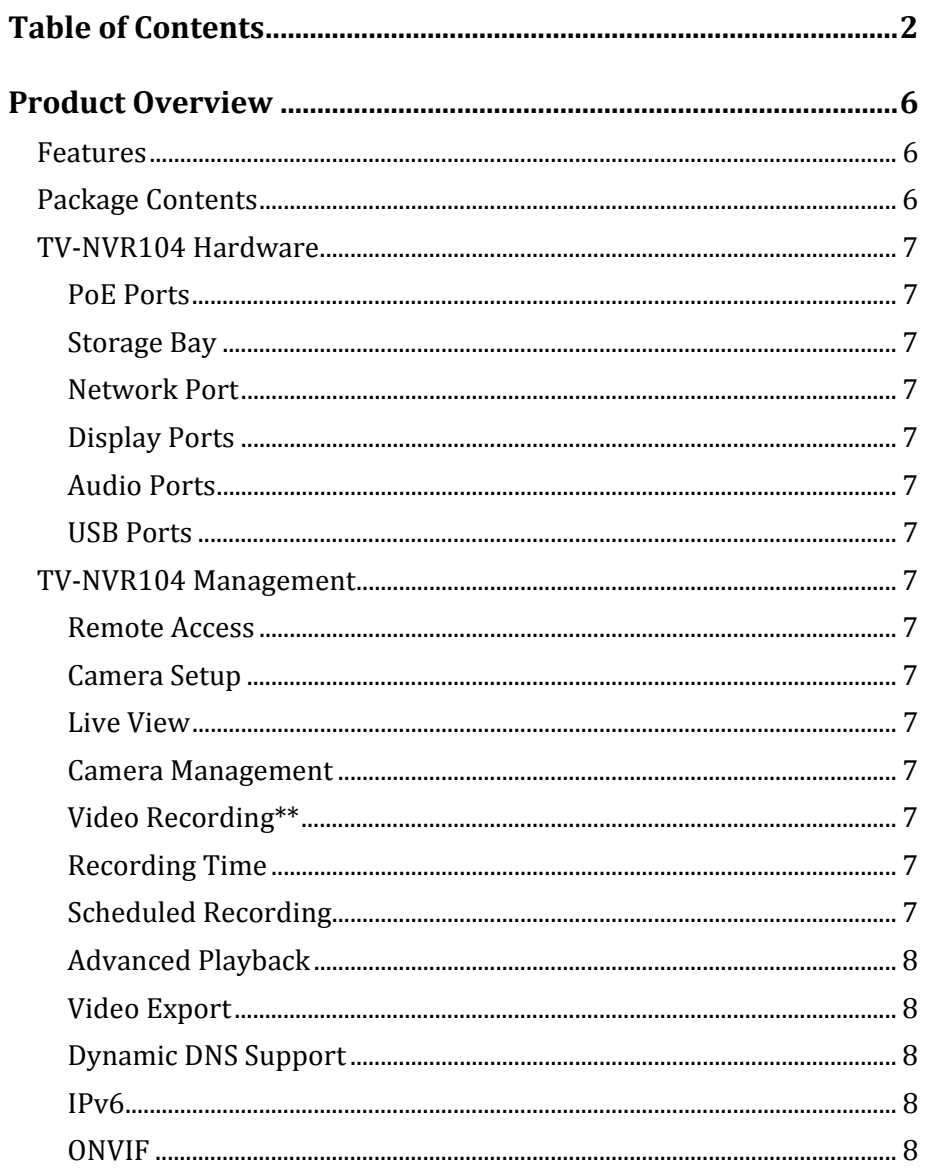

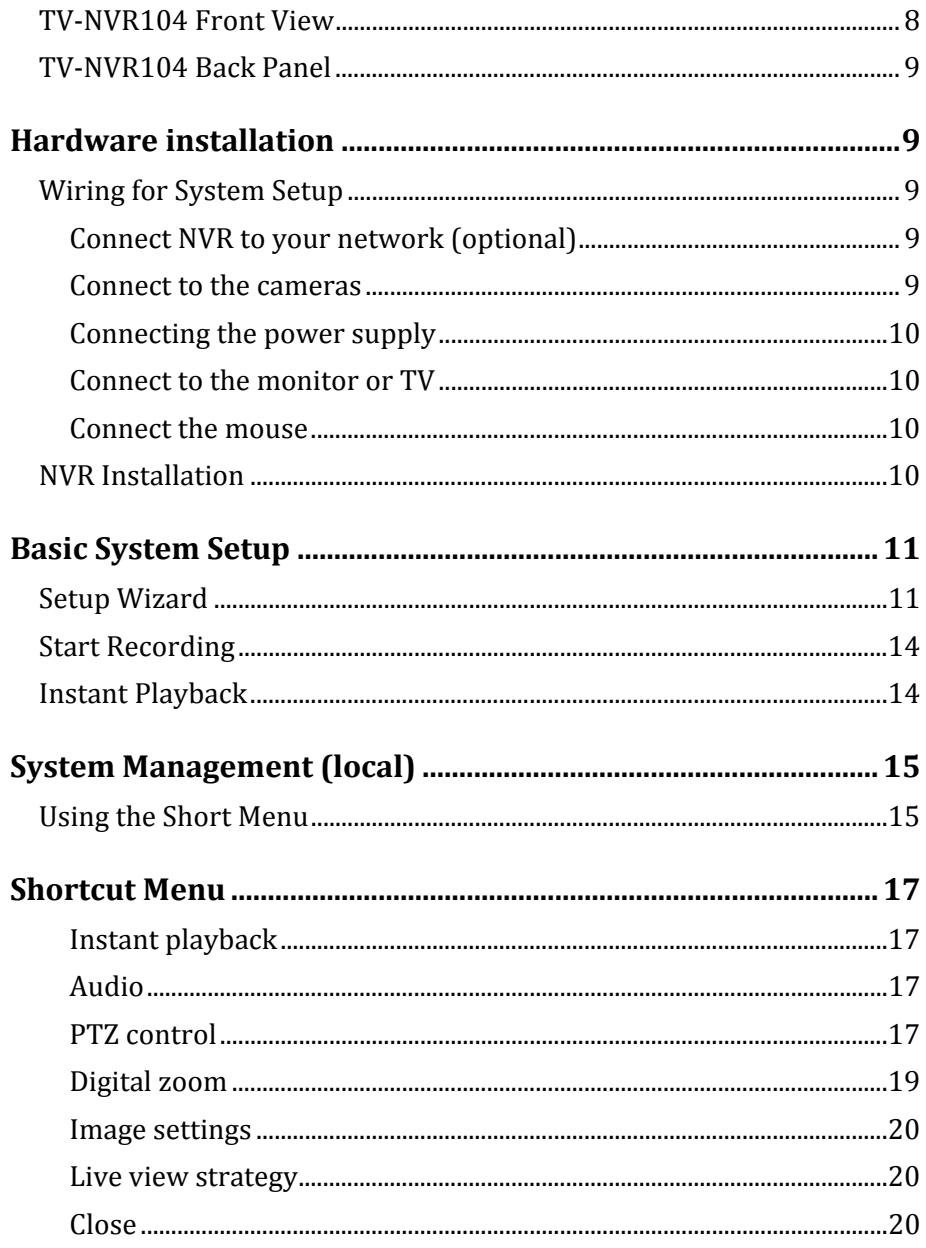

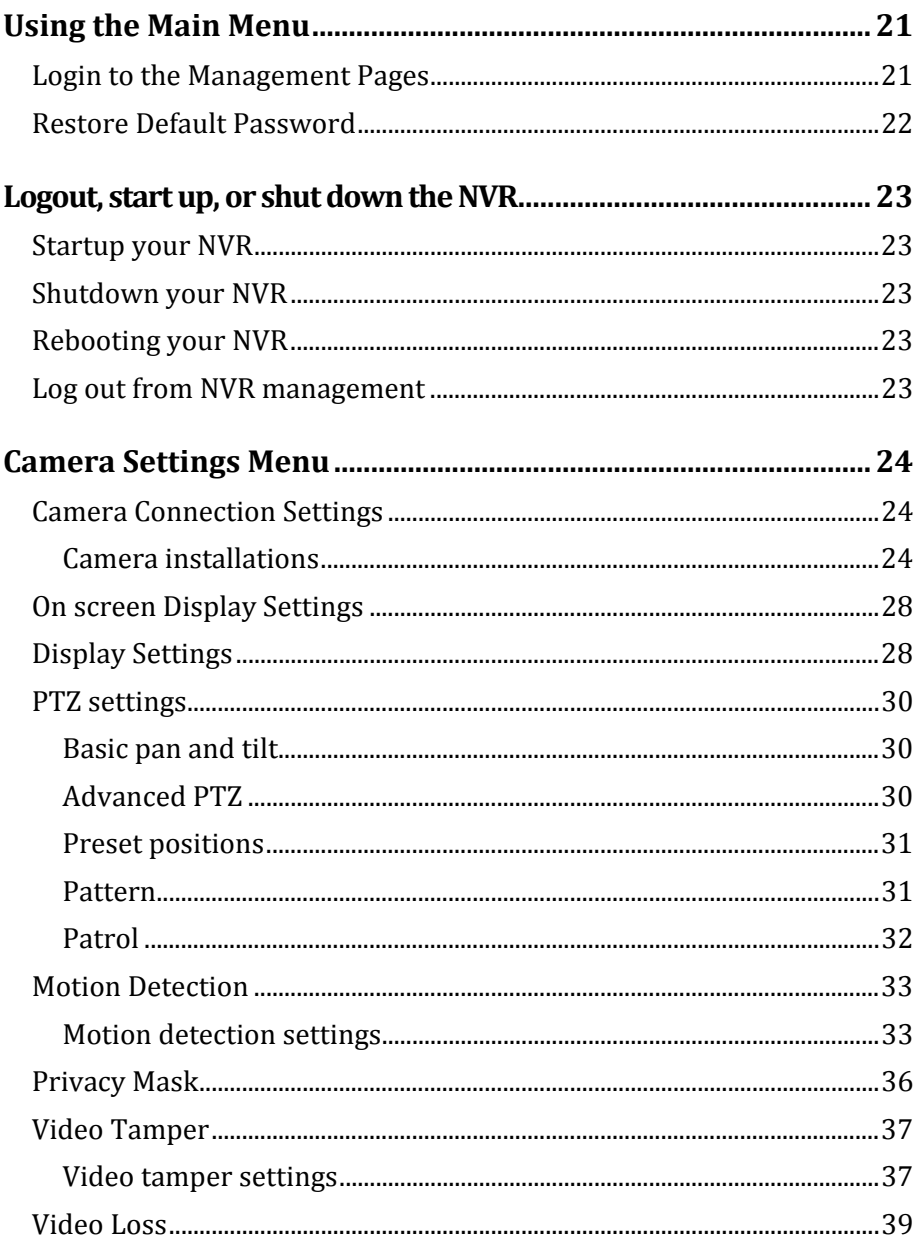

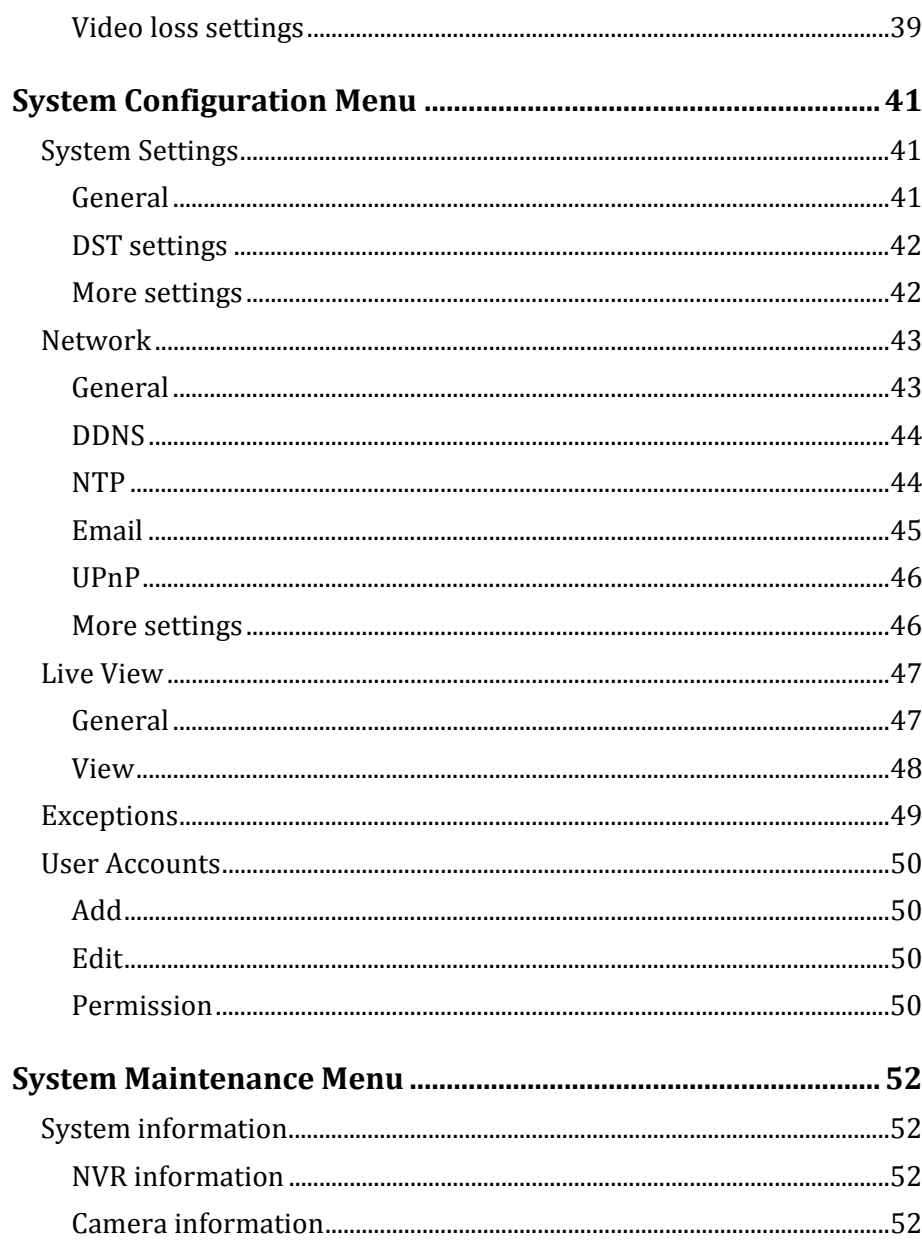

## TV-NVR104 / TV-NVR104D2

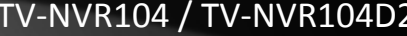

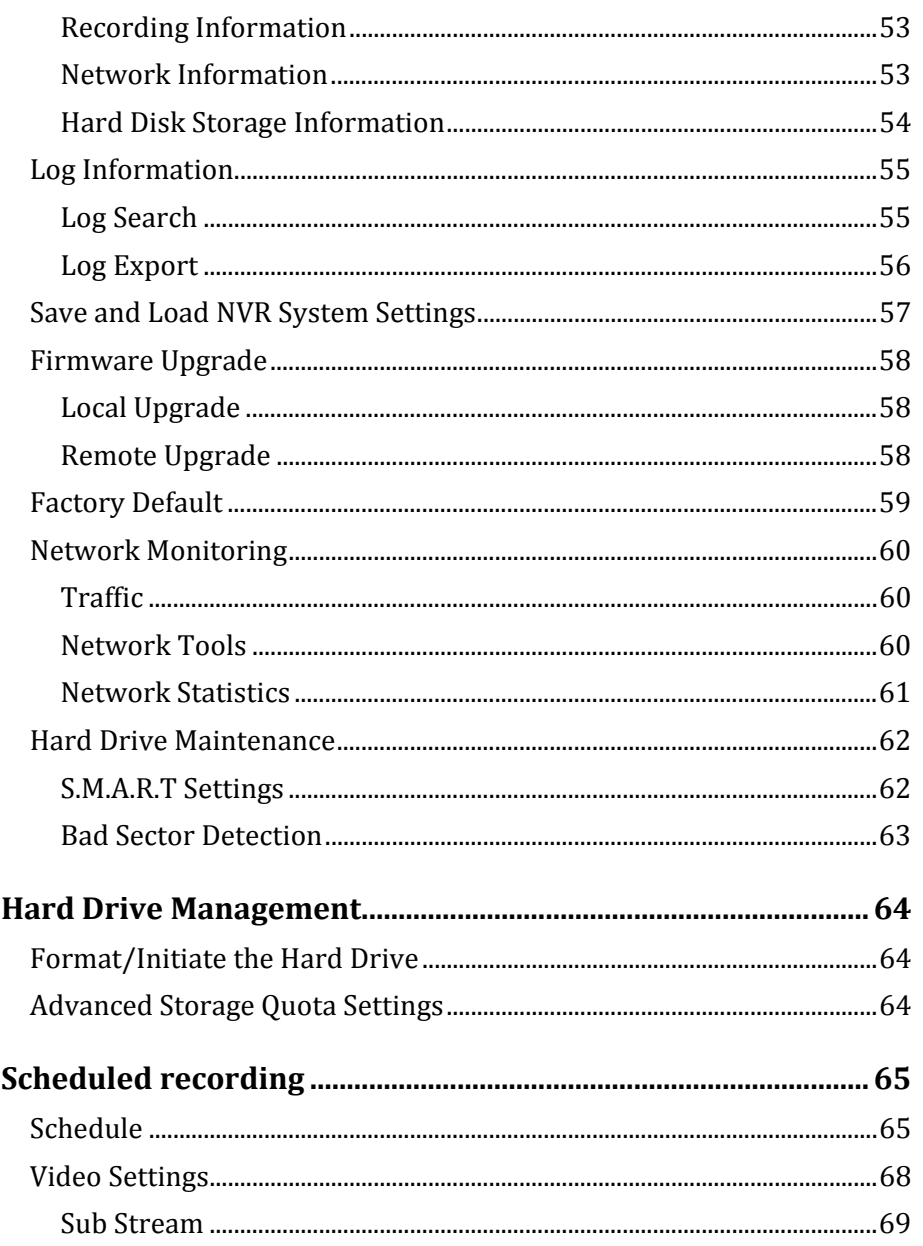

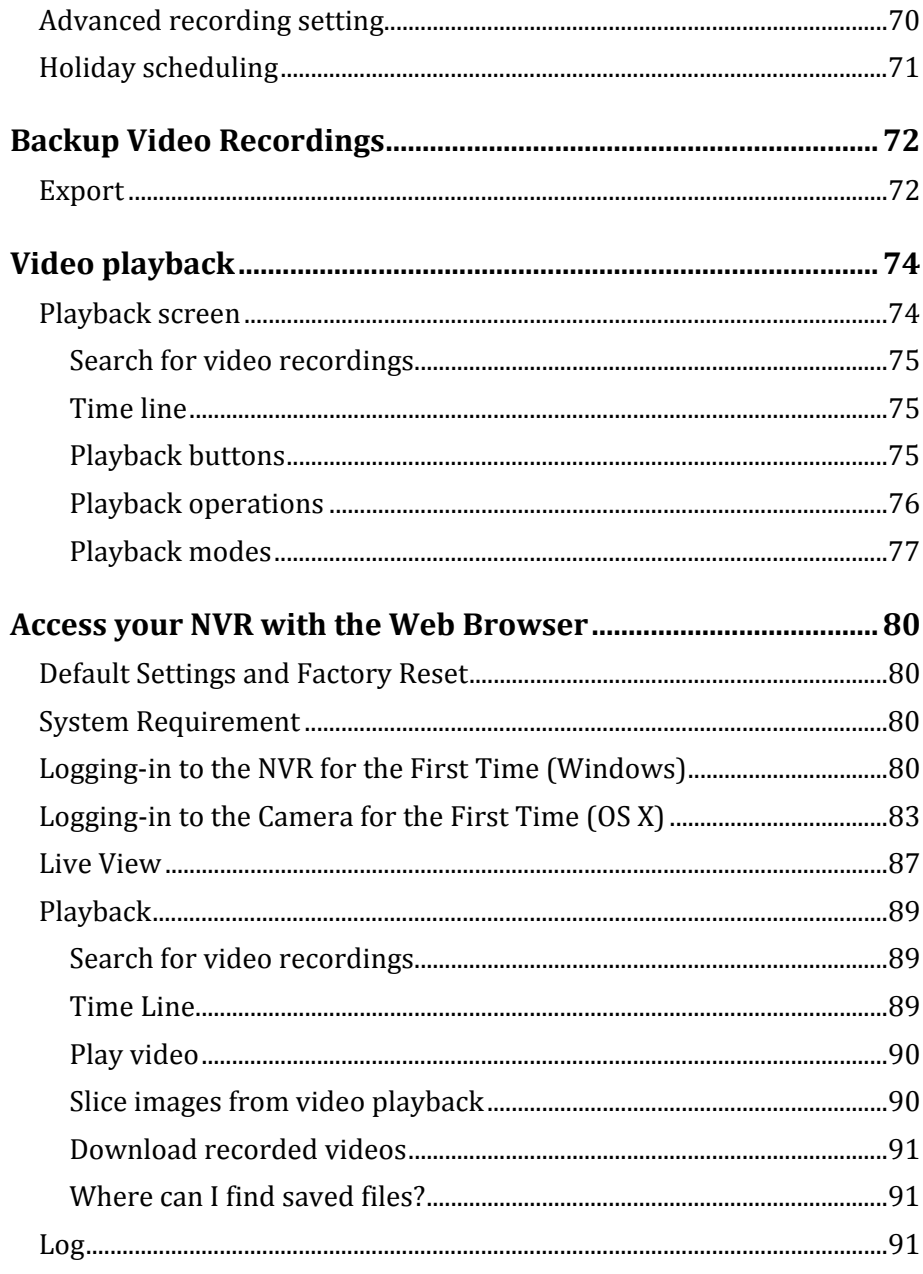

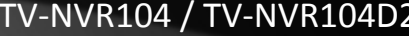

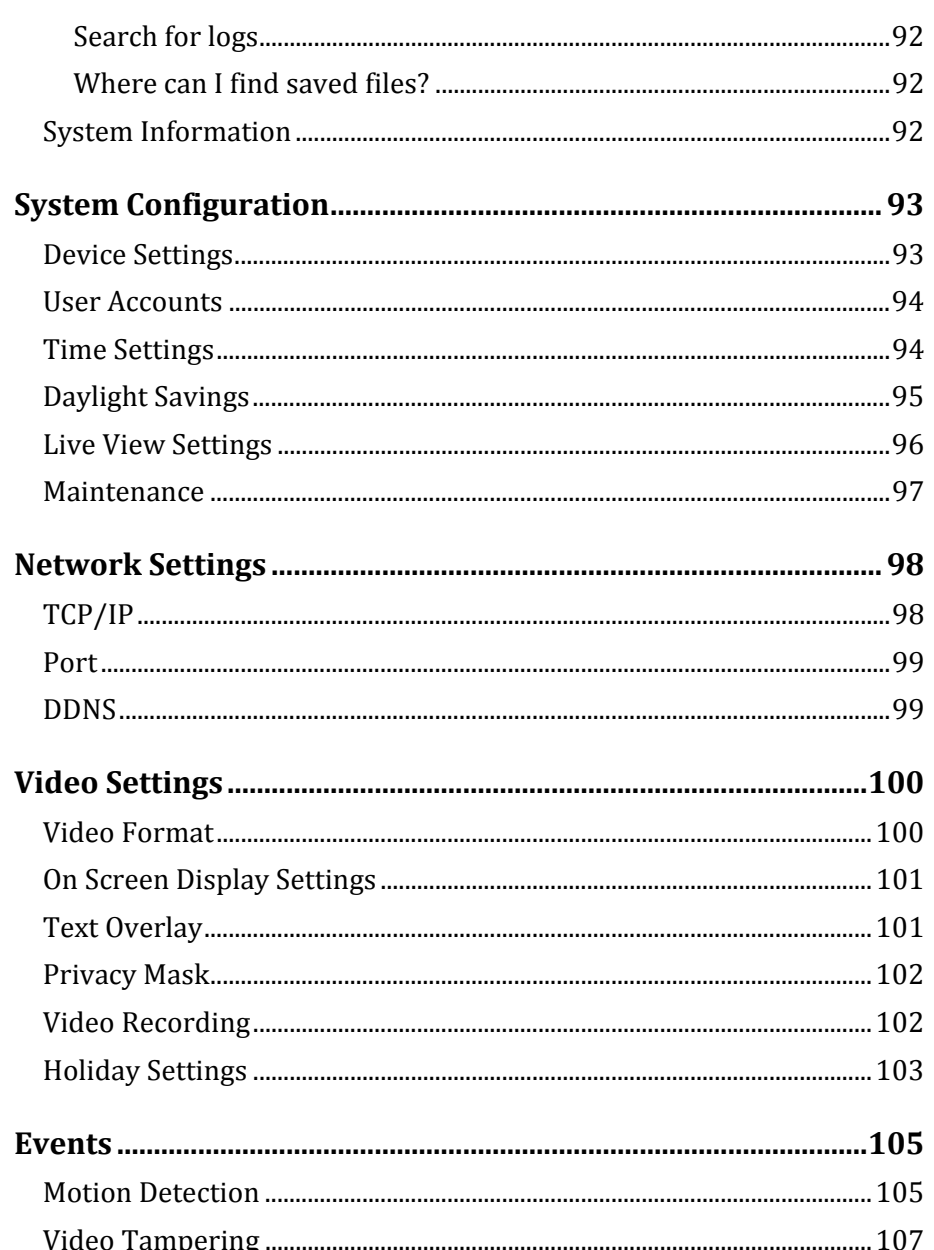

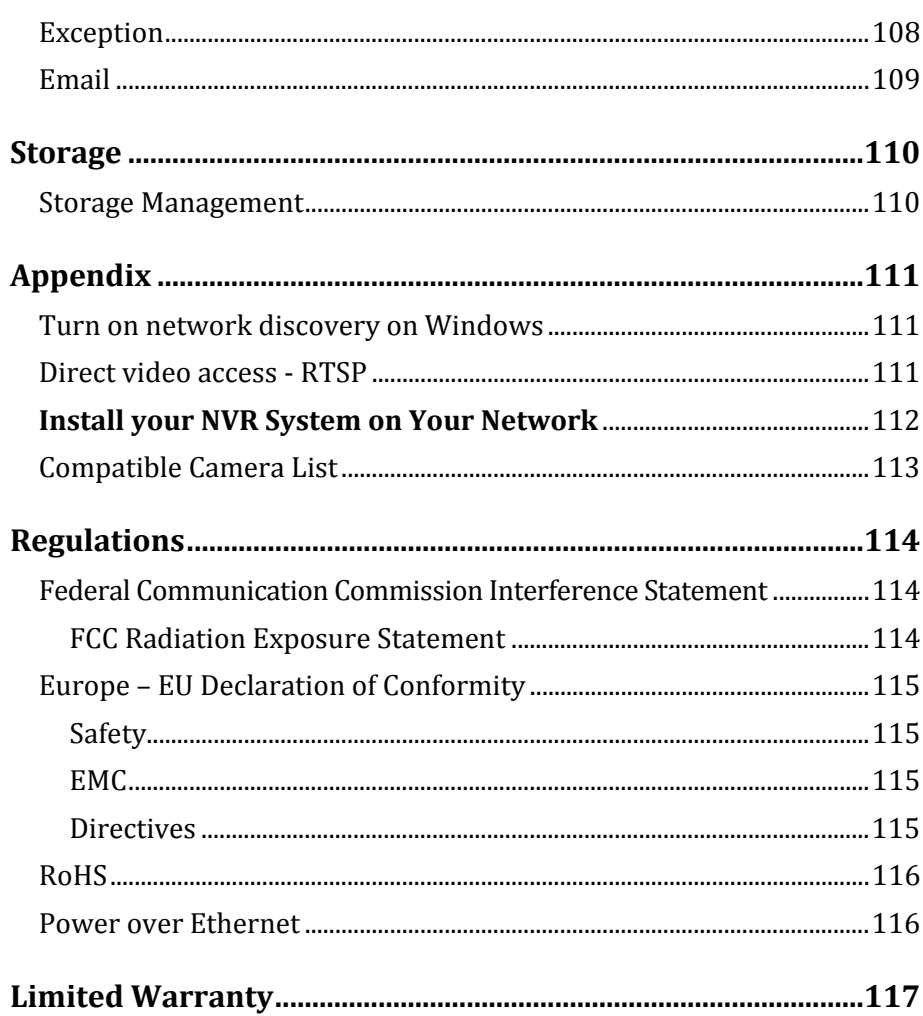

## **Product Overview**

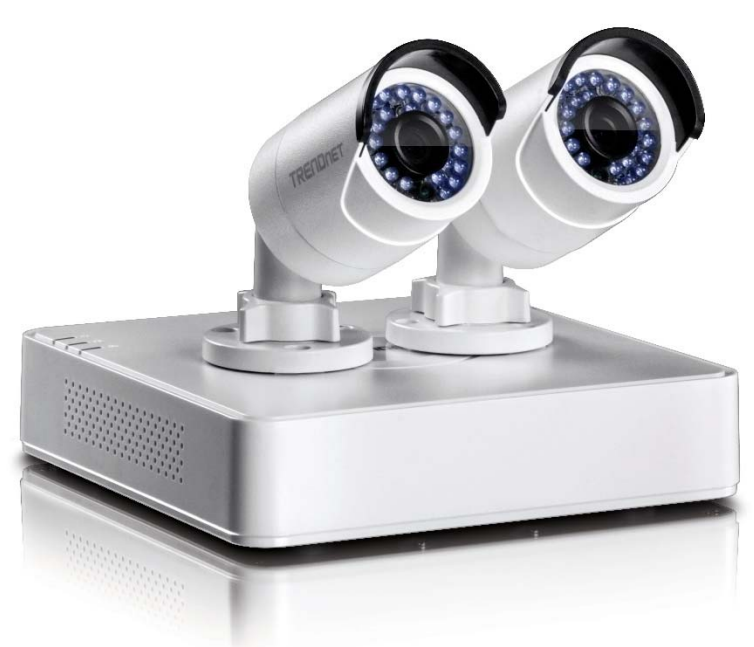

**TV‐NVR104**

## **Features**

TRENDnet's standalone 4-Channel HD PoE NVR, model TV-NVR104, offers a comprehensive video display, storage, and management solution. The NVR networks and powers up to four PoE cameras<sup>\*</sup> and autorecognizes select TRENDnet cameras. Install up to a 6 TB hard drive (sold separately) to record over three weeks of continuous video from four 720p PoE cameras\*\*. Ouickly review and export archived video with advanced playback.

## **Package Contents**

TV-NVR104 / TV-NVR104D2 package includes:

- TV-NVR104 Network Video Recorder
- Pre-installed 2TB HDD (TV-NVR104D2 only)
- Network cable  $(1.8 \text{ m } / 6 \text{ ft.})$
- Quick Installation Guide
- CD-ROM (User's Guide)
- Camera mounting accessories
- Power adapter (48V DC, 1A)

*If any package content is missing or damaged, please contact the retailstore, online retailer, or reseller/distributor from which the product was purchased.*

## **TV‐NVR104 Hardware**

#### *PoE Ports*

Plug and play PoE network cameras to the four PoE (IEEE 802.3af) ports with a total PoE budget of 35 Watts

#### *Storage Bay*

One 3.5" SATA II bay with preinstalled 2TB HDD (TV-NVR104D2) – upgradeable to  $6TB$  of total storage\*\*

*Network Port* Ethernet network port

*Display Ports* HDMI and VGA display ports

*Audio Ports* Audio in and out ports

#### *USB Ports*

One USB port for the included mouse and one for configuration backup and firmware upgrade

## **TV‐NVR104 Management**

*Remote Access* Access the NVR over the internet

*Camera Setup* Auto-recognizes compatible TRENDnet cameras\*

#### *Live View*

Single camera and quad-view modes with variable-time auto-scan function 

#### *Camera Management*

For each camera, manage on screen display, image settings, PTZ functionality, motion detection, privacy masks, tamper detection, and video loss 

### *Video Recording\*\**

Record up to Full 720p HD video at 30 fps in H.264 compression (included TV-IP320PI cameras record up to  $1280 \times 960$ )

### *Recording Time*

- (A) Two weeks of continuous recording per camera with preinstalled 2 TB HDD and 4 x 720p cameras at 30 fps (medium VBR)
- (B) Over four weeks of continuous recording per camera with 6 TB of storage (HDDs sold separately) and  $4 \times 720p$  cameras at 30 fps with medium VBR

### *Scheduled Recording*

Create weekly continuous and motion detection recording schedules for each camera with video overwrite when storage is full

#### *Advanced Playback*

Advanced archived video playback with a quick reference timeline and calendar 

#### *Video Export*

Quickly export specific video types over a specified time

## *Dynamic DNS Support* Support for dyn.com and NO-IP.org

*IPv6*

IPv6 support 

### *ONVIF*

ONVIF compliant

## **TV‐NVR104 Front View**

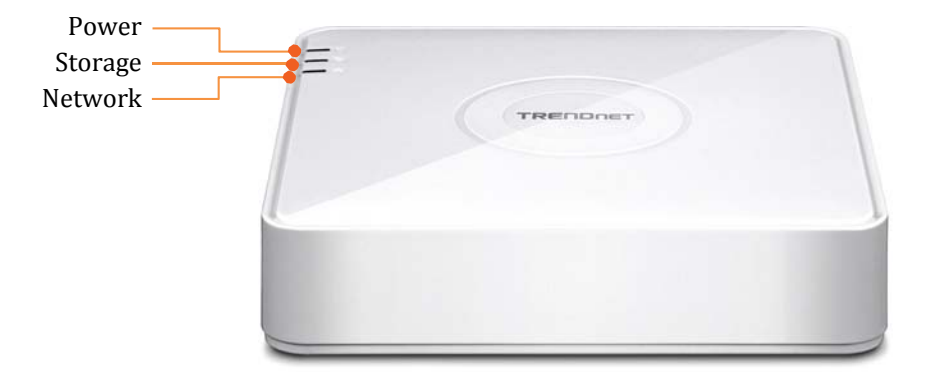

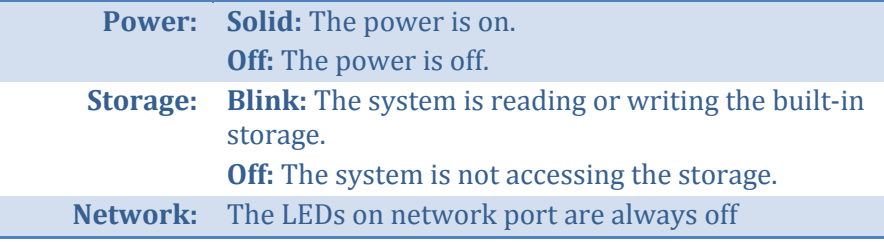

## TV‐NVR104 / TV‐NVR104D2

## **TV‐NVR104 Back Panel**

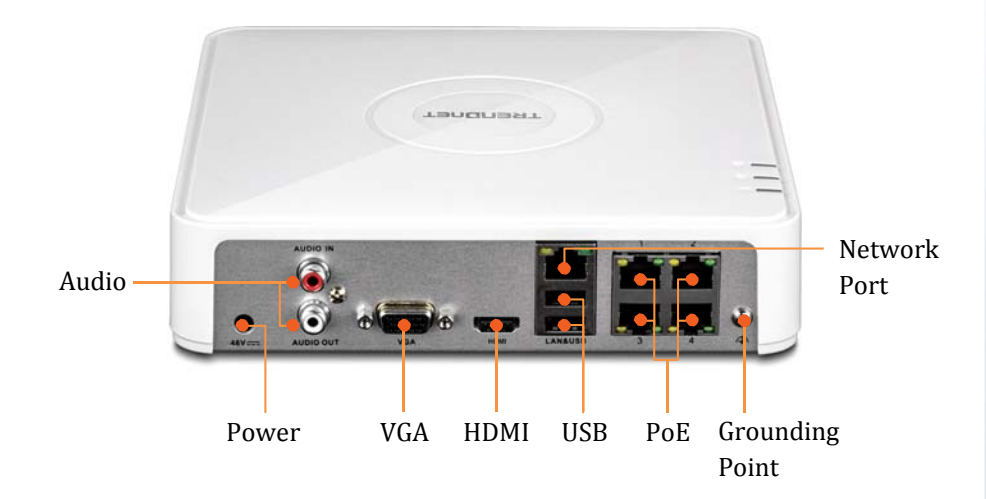

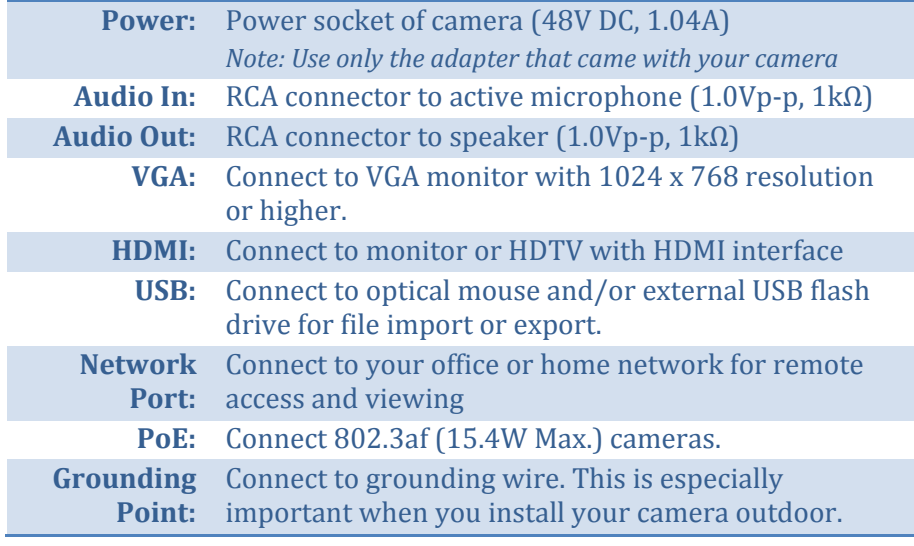

## **Hardware installation**

TV-NVR104K comes with everything you need to set up a basic network surveillance system. Just connect to a monitor or HDTV (not included in this package), you can do the live view and settings on the NVR.

It is recommended to setup the system on your table before physically wiring and mounting the cameras.

### **Wiring for System Setup**

#### *Connect NVR to your network (optional)*

If you want to remote access the NVR and want to install the TV-NVR104 on your home network, you can connect the NVR to the network in the first beginning, by connecting one end of your network cable to your home router or network switch, and then connect the other end of the cable to the network port on TV-NVR104.

The TV-NVR104 install cameras automatically after power up. If you decide the let the NVR gets its IP dynamically or setup the IP address to your network, please setup your NVR without camera connected. After the IP set up, power off the NVR and then going through the installation again. 

#### *Connect to the cameras*

Connect to compatible cameras, the TV-NVR104 powers up the PoE cameras over the network cable. (So, the optional power connection on the cameras are not using in this installation.)

#### *Connecting the power supply*

- 1. Connect the 48V DC power adapter to the TV-NVR104 power port.
- 2. Connect the power cables to the power adapters.
- 3. Plug the power cables into a power source.
- 4. Connect the grounding point to a ground wire.

#### *Connect to the monitor or TV*

Connect a monitor to either the HDMI or VGA port.

#### *Connect the mouse*

Connect the included mouse to one of the USB ports.

## **NVR Installation**

Setup a safe and secured place for your NVR. Place it in a locked or not easy accessed place can add more factors in the security. Connecting to a UPS (Uninterruptible Power Supply) is recommended.

Provide a good ventilation and away from clusters and damp environment is also important to the location of your NVR device. Make the NVR installation accessible for annual maintenance to clean up the fan or replace the hard drive is a decent consideration for maintenance.

## **Basic System Setup**

## **Setup Wizard**

If you are accessing the NVR for the first time, the device will go through these basic settings. Please follow the onscreen display to complete these information.

1. If you are accessing the DVR the first time, please activate the device by following the password setup.

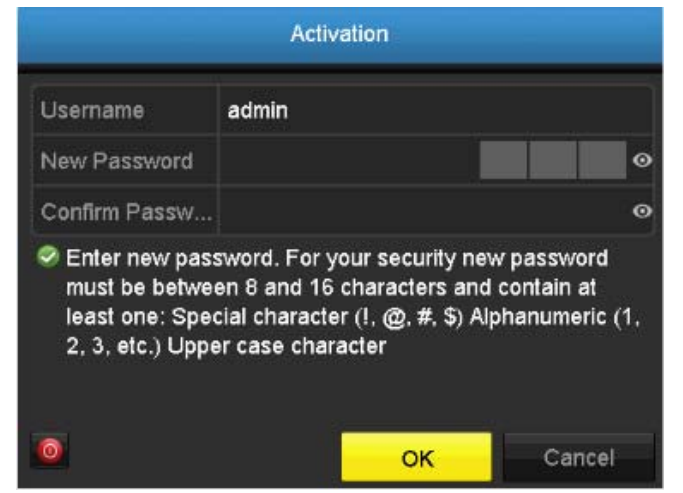

2.Once the new password is set, the device will be activated.

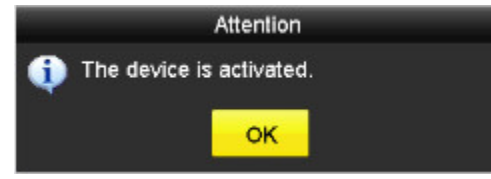

3. Setup wizard will show up after the DVR is powered up. Select the language and click **Next** to start the wizard.

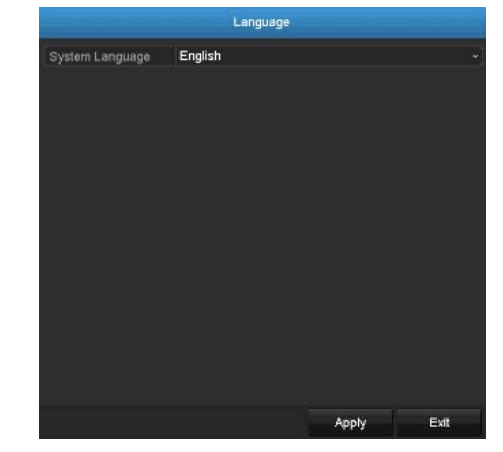

4. Click the selection list to the right of **Time Zone**. 

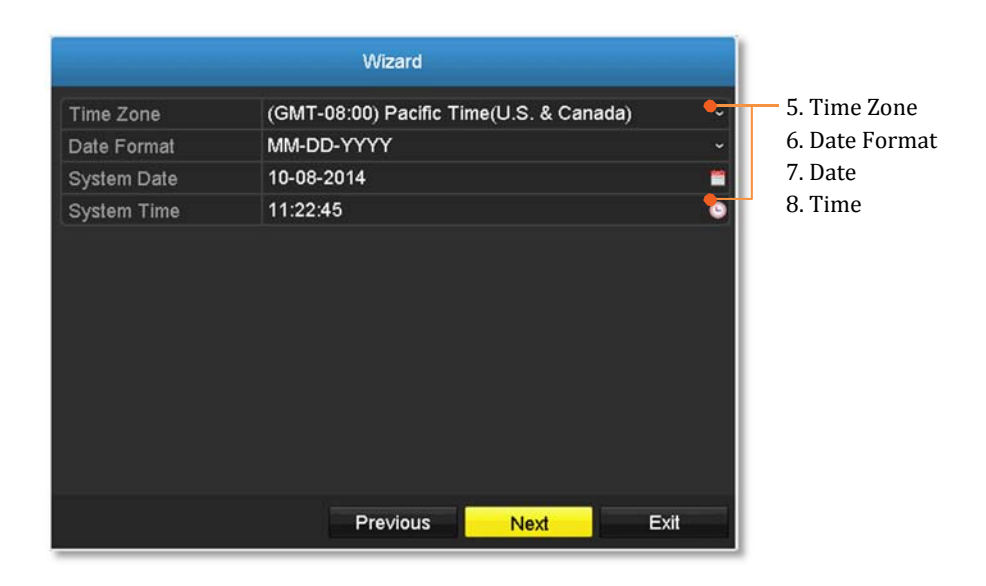

5. Select your time zone.

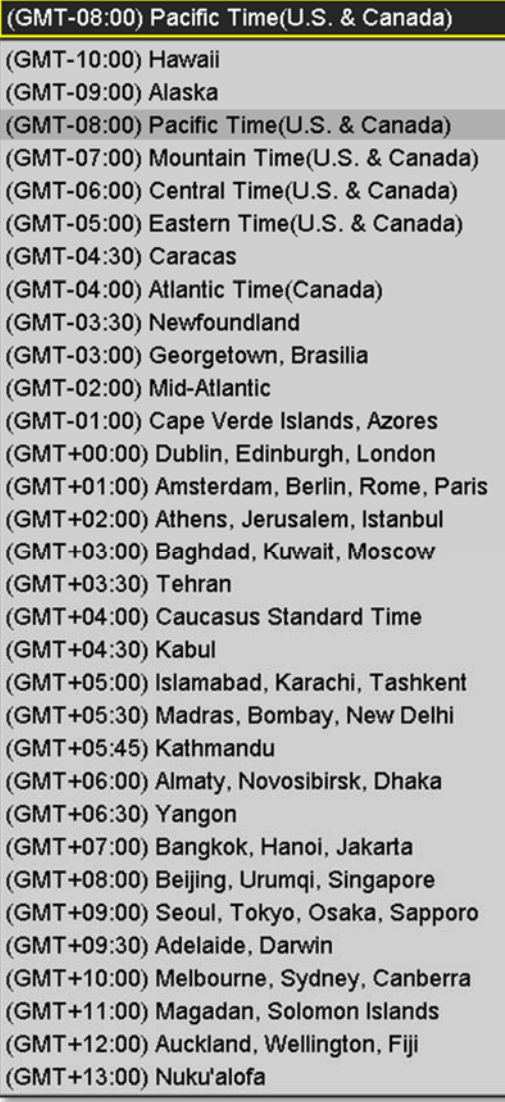

6. Click the selection list to the right of Date Format and then select a date format.

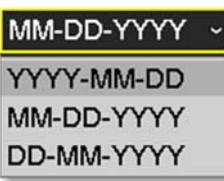

7. Click the selection list to the right of **System Date**. 

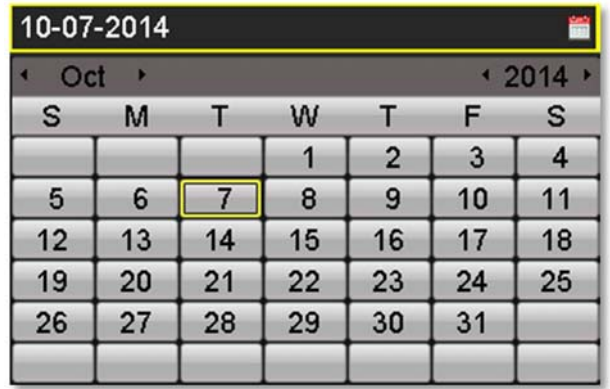

- Select the year by clicking on left or right arrow.
- $\bullet$ Select the month by clicking on left or right arrow.
- $\bullet$ Select the day by clicking on the date.

8. Click the selection list to the right of **System Time** and then enter the time with 24-hour format.

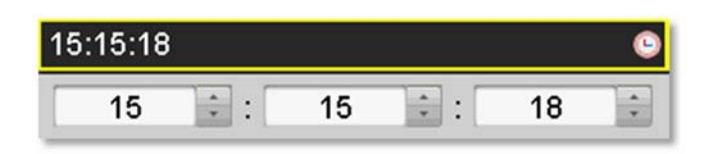

#### 9. Click **Next**.

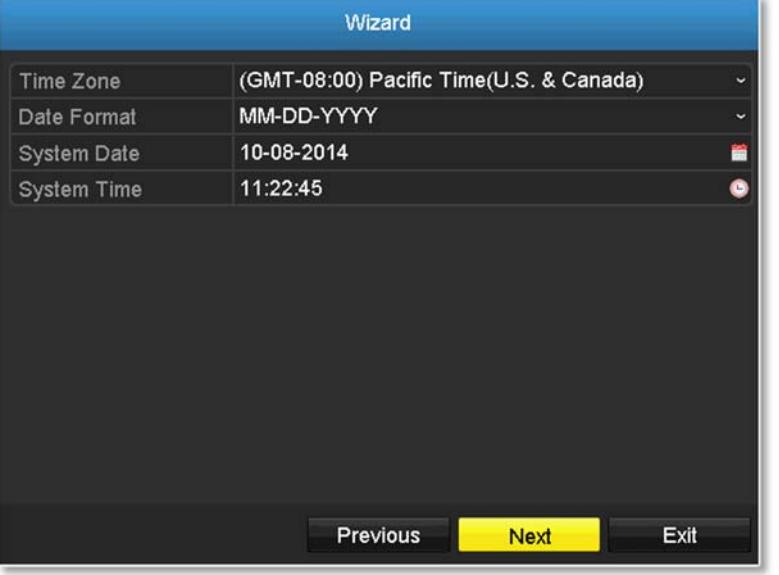

10. Click **OK** to exit the wizard if you have a brand new installation. Select the hard drive and then click **Init** to initiate your hard drive if you are running the setup wizard in later time and want to clean up the video on the hard drive. Then click OK.

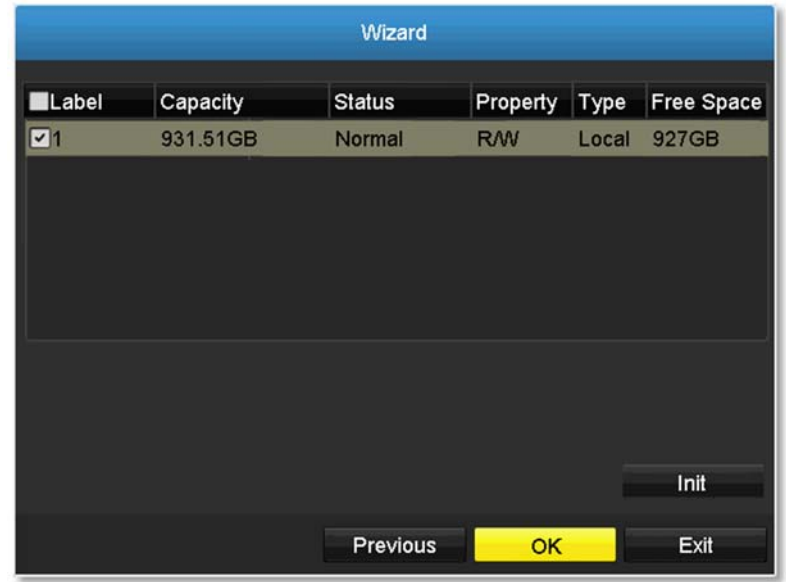

## **Start Recording**

You can start recording immediately just with a few clicks. In Live View, right click on the mouse. A short menu will come up. Choose Start **Recording** and then **Continuous Record**. 

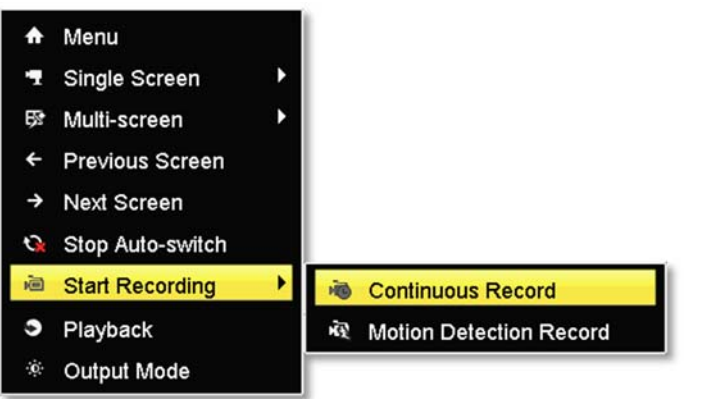

Click **Yes** to start continuous recording. (For more advanced video recording features, please see **Scheduled recording** on page 65 for more details.) 

## **Instant Playback**

Move your mouse pointer over the camera display you want to playback the video and select the display by click on it. The instant playback tool bar will show up.

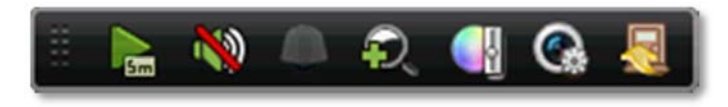

Click on  $\frac{1}{\sqrt{2}}$  to playback the last 5 minutes of recording. (For more advanced video playback features, please see the **Video playback** on page 74 for more details.)

## **System Management (local)**

With the basic system setup, your system is now up and running. Now, you can use your mouse pointer and monitor to view, set up, and manage your network video recorder.

## **Using the Short Menu**

Right click your mouse while you are viewing the live video. The short menu will be popped out.

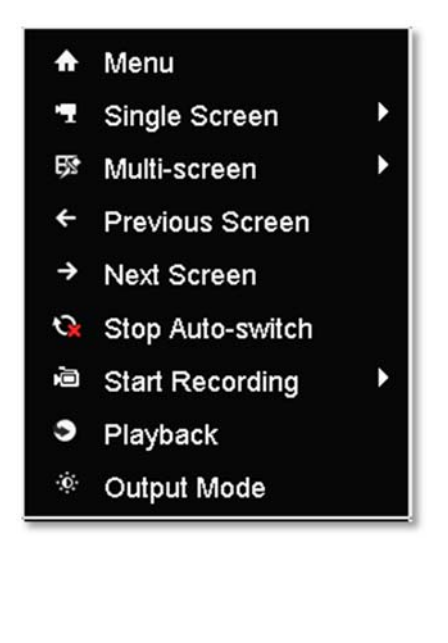

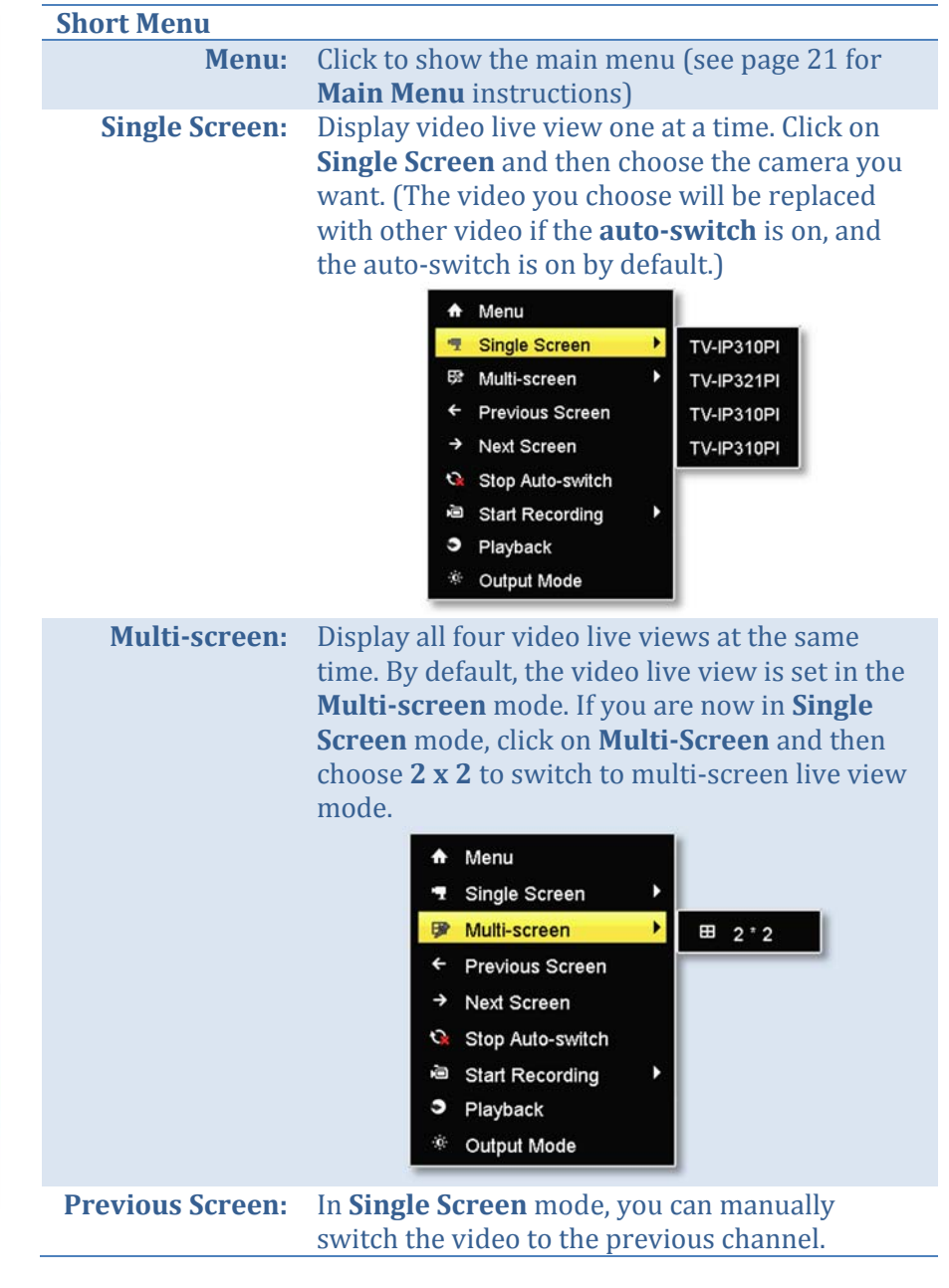

#### TV‐NVR104 / TV‐NVR104D2

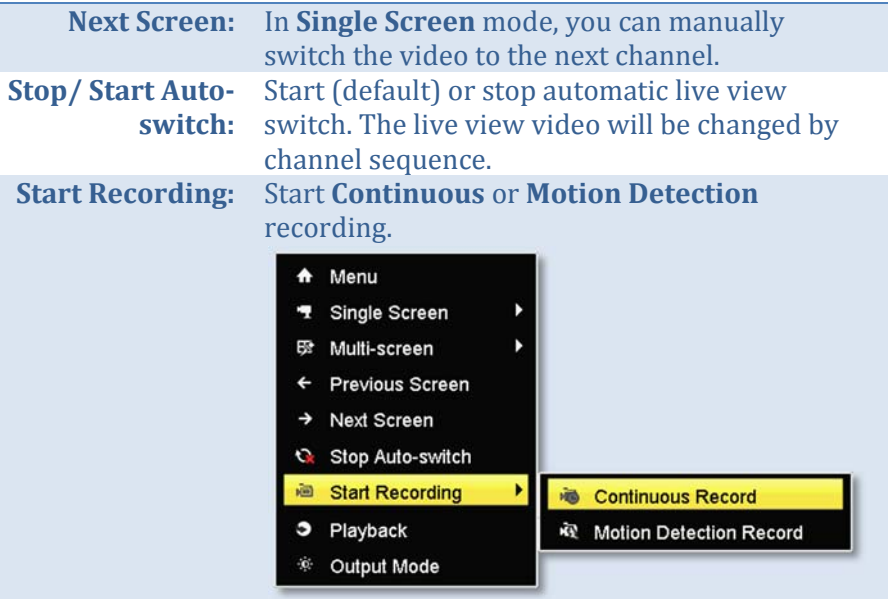

*To set up motion detection area, or stop continuous and motion detection recordings, you need to navigate to the detailed settings through the main menu.*

**Playback:** Click **Playback** to go full playback menu. For more information, please reference the please **see the Video playback** on page 74 for more details. 

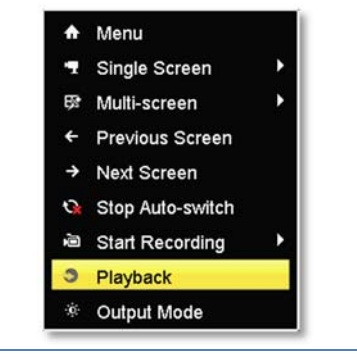

**Output Mode:** Select a monitor display setting from **Standard**, **Bright, Gentle, and Vivid of your choice. Click OK** to confirm your choice.

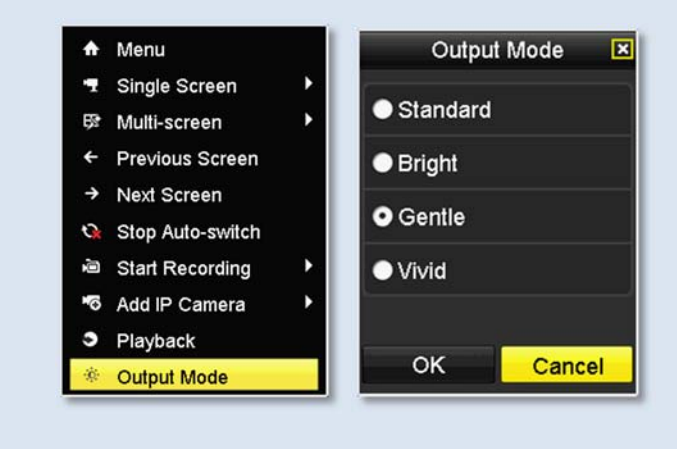

## **Shortcut Menu**

Each video in live view has a short cut menu to perform the frequent adjustments of the video. Move your mouse pointer over the camera display you want to bring up the **Shortcut Menu**. Click on the video. The frame of the video shows active (yellow frame). And then click on the button of the selected jobs.

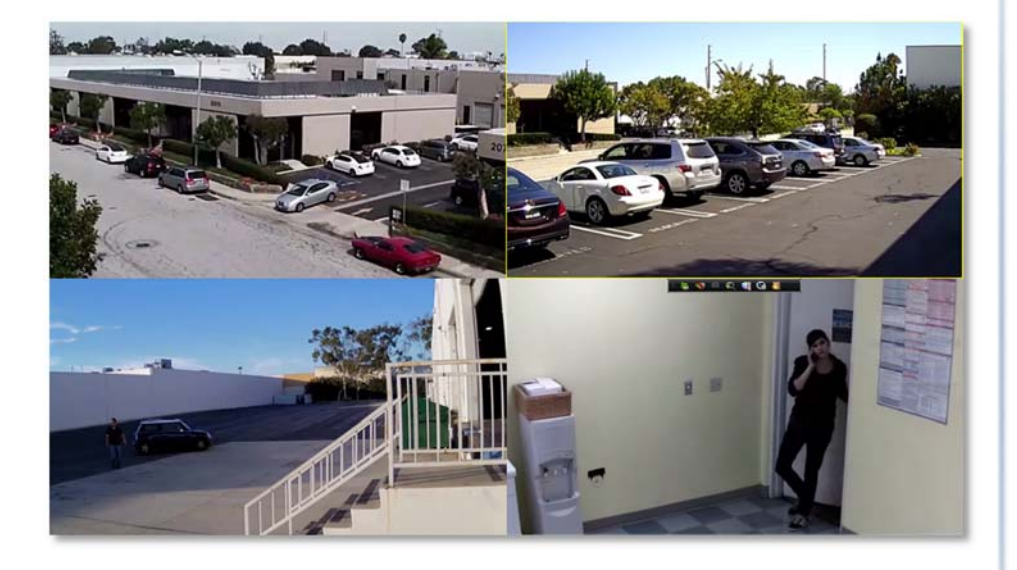

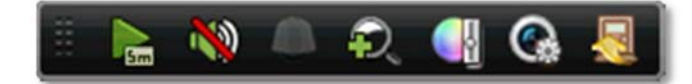

#### *Instant playback*

Click on  $\sim$  to playback the last 5 minutes of recording.

#### *Audio*

Click on  $\mathbb{Q}$  to enable the audio on selected channel. Click  $\mathbb{Q}$  to mute the audio. 

## *PTZ control*

Click on  $\bigcirc$  to proceed PTZ operations.

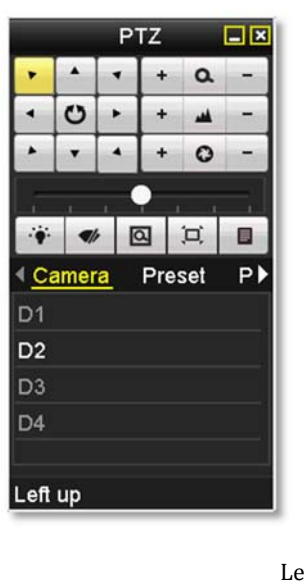

### The PTZ menu will show up on the screen.

#### *Basic pan and tilt*

Click the buttons you want to pan or tilt the camera. Adjust the distance of each step of moving by sliding the **Speed**. Each step can have farther distance when sliding the **Speed** toward the right, and vice versa.

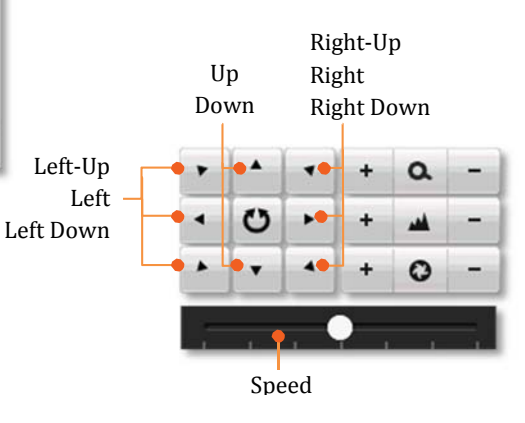

#### *Advanced PTZ*

You can further control zoom, focus, and aperture with compliant PTZ camera. Click on + or – to adjust zoom, focus and aperture (iris). Click  $\bullet$ button, the camera will turning it around continuously. Click the button again to stop moving.

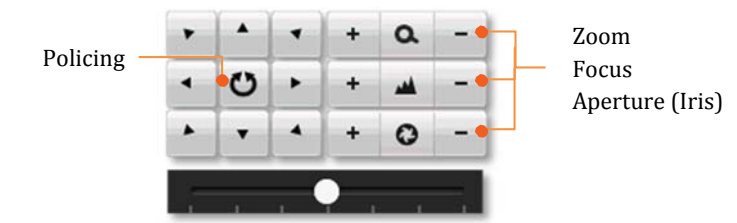

#### *Special features*

(Feature availability depends on camera models)

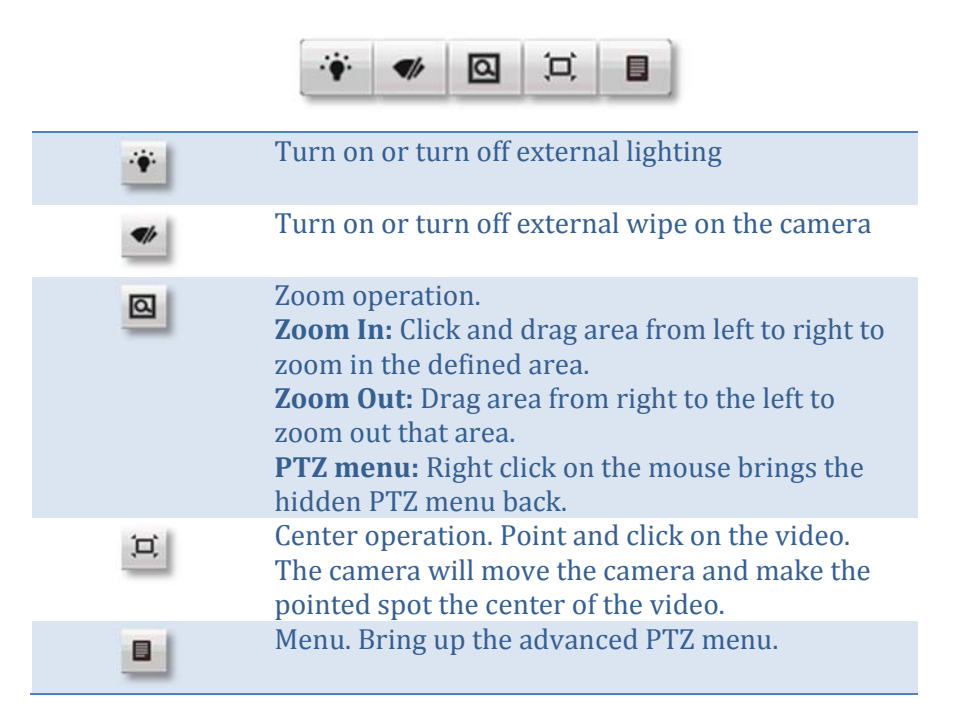

#### *Navigation*

Quickly adjust the PTZ camera point and shooting area with presets.

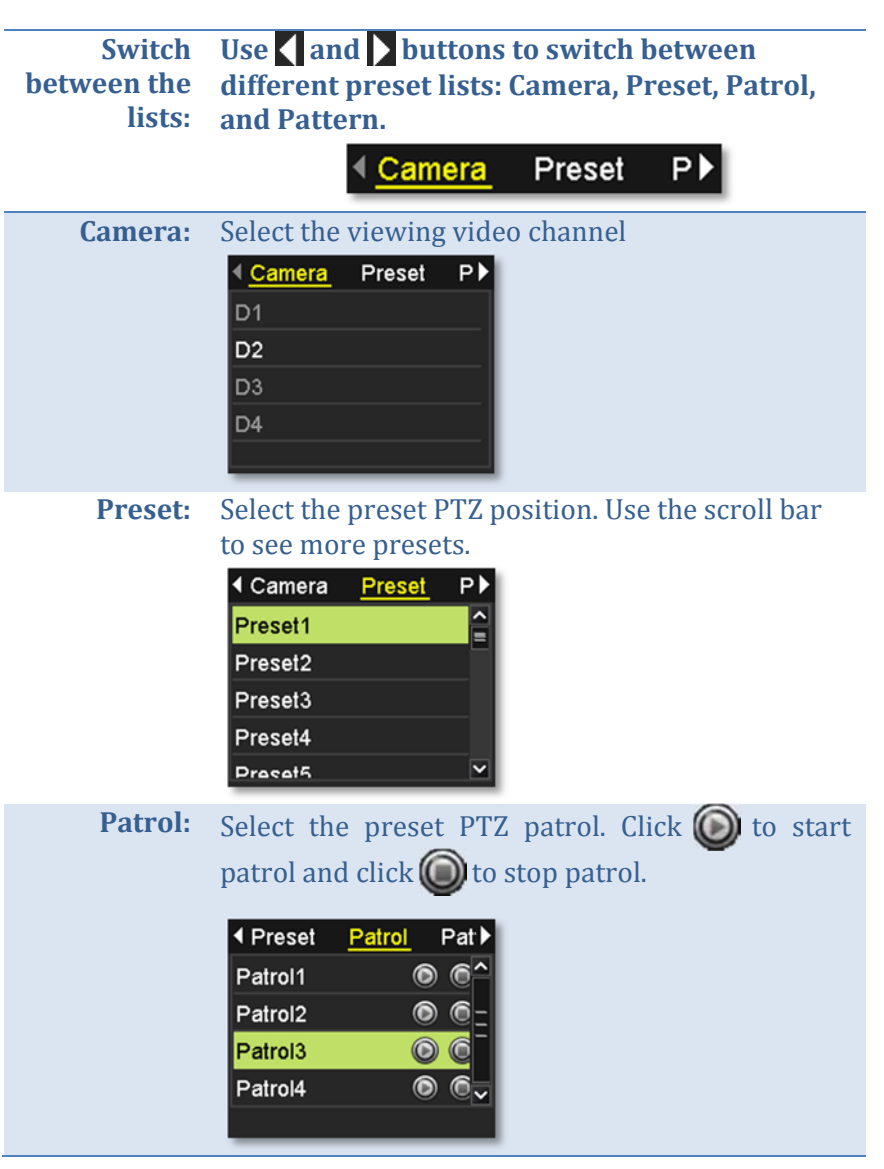

**Pattern:**Select the preset PTZ pattern. Click  $\bigodot$  to start pattern playback and click  $\bigcirc$  to stop patrol.

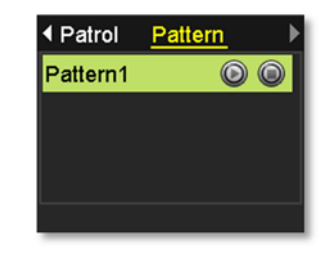

## *Digital zoom*

Click on  $\bullet$  to enable digital zoom. A navigate window will showed up on right lower screen corner. Drag and drop or double click to define the area you want to zoom in. The defined area is showed in red rectangular. Right click to exit the zoom mode.

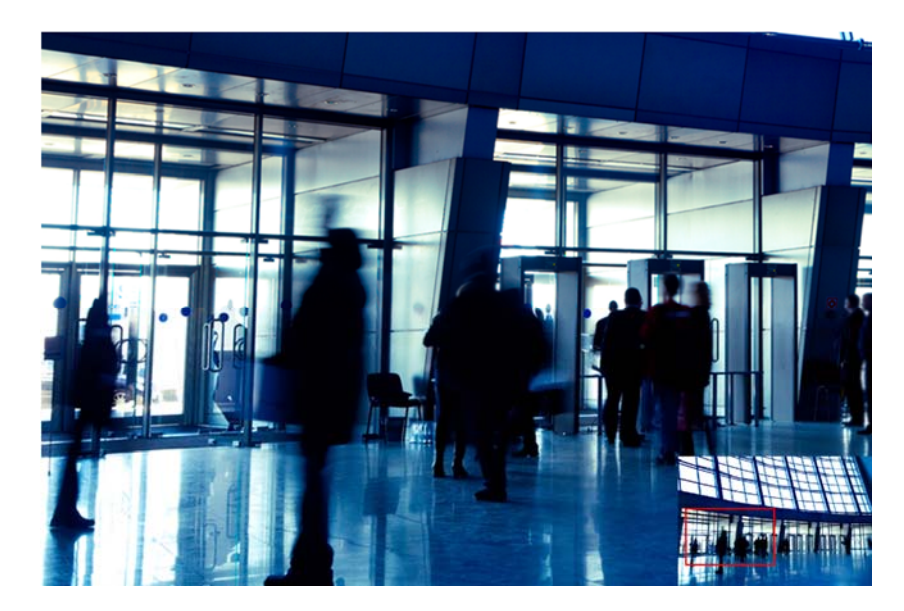

#### *Image settings*

Click on  $\bullet$  to adjust the video display settings.

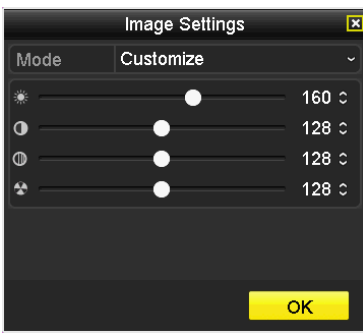

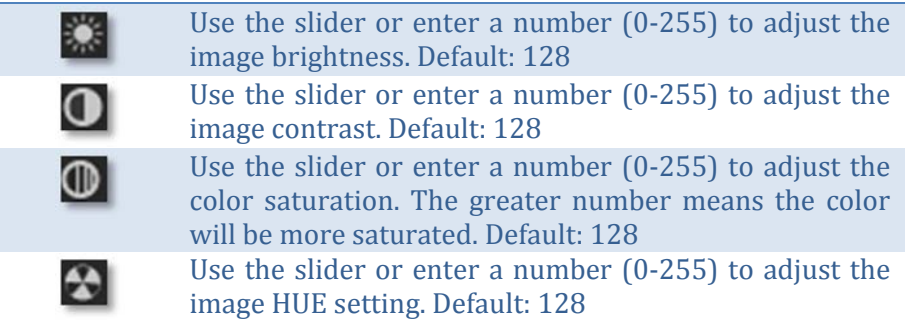

#### *Live view strategy*

Click on  $\bullet$  to manage the live view strategy. The **Real-time** strategy allocate all resources to minimize the delay of video delivery. When the network is congested, the video may be interrupted. **Fluency** strategy makes larger video buffer to save and play video back. It makes the communication more robust, but the live view playback timing is delayed. **Balanced** strategy set up the good enough video buffer to take care of the playback fluency while maintain the network robustness.

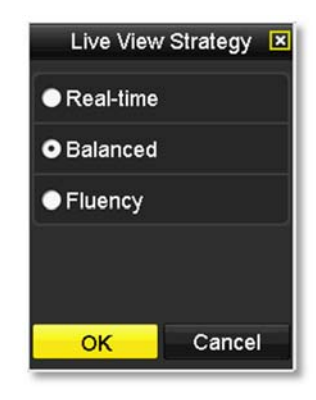

### *Close*

Click on  $\blacksquare$  to close the shortcut menu.

## **Using the Main Menu**

Right click your mouse while you are viewing the live video. The short menu will be popped out. Mouse over the **Menu** and click the button to bring up the **Main Menu**. 

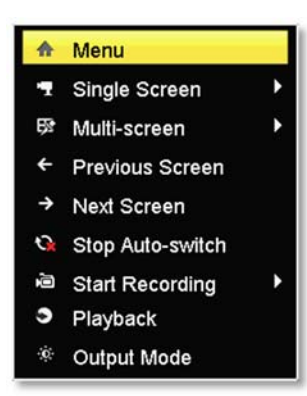

## **Login to the Management Pages**

The NVR will ask you to enter the password every time you want to login to the management page. Enter the password and then click on OK to bring up the main menu.

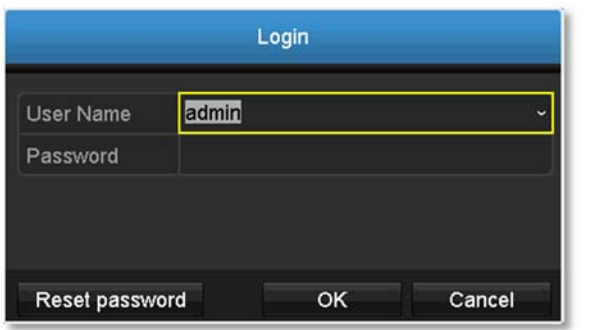

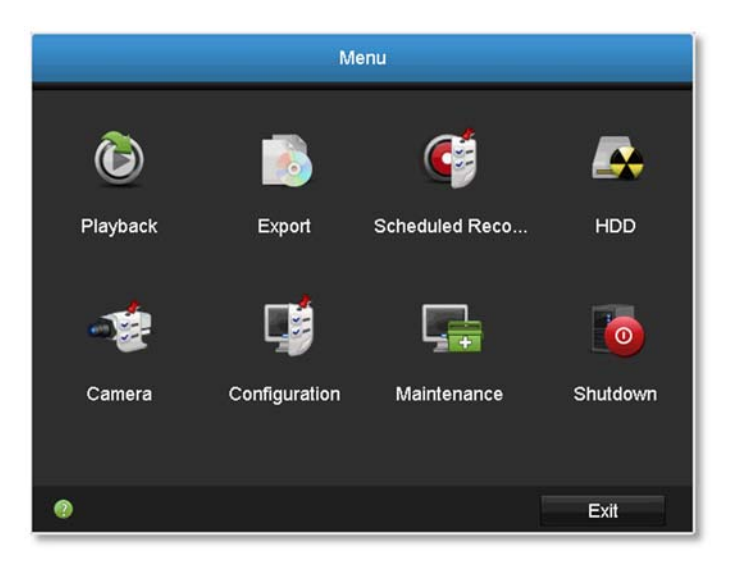

## **Restore Default Password**

For security purposes, if you find yourself in need of restoring the TV-IPNVR104 to factory default settings you will need to contact support.

Click **Reset Password** and provide the Serial Number to the support agent for a temporary access code.

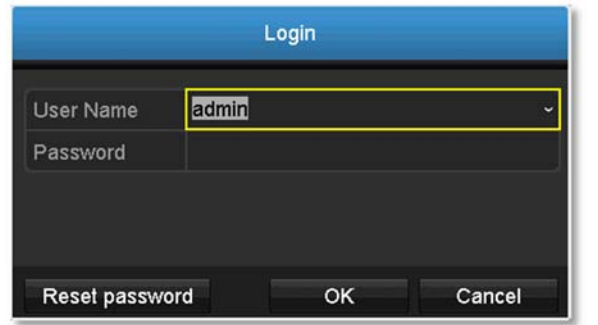

This code is time sensitive; please ensure you reset the password immediately. 

#### **USA/Canada phone support:**

Toll Free English: (855) 373-4741

• Monday – Friday: 7:00 AM – 5:30 PM, PST

After hours 24/7: (866) 845-3673

#### **Global Support:**

Find the support number for your country at: www.trendnet.com/contact 

#### **Online Support:**

www.trendnet.com/support/helpdesk 

In the call or email, you need to supply the serial information. Click **Reset Password** to get the information. The serial number is a calculated number based on your NVR identity and start up time. Please do not power off your NVR before you complete the password reset process. Otherwise, the secure code you get from the support center may not work to reset the password to factory default.

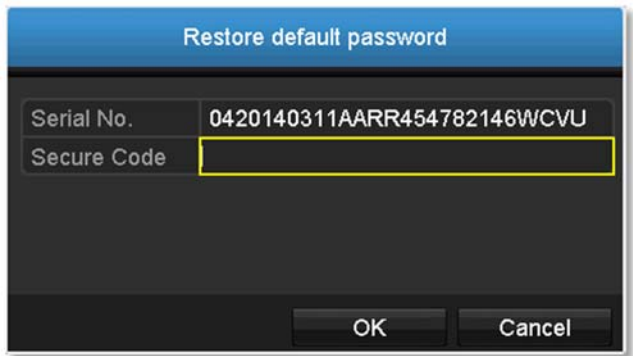

## **Logout, start up, or shut down theNVR**

The TV-NVR104 is a class A network equipment designed for  $24/7$ operation. Just plug-in the power source, the TV-NVR104 is up and running. When you want to change the NVR settings, manage the cameras proceed system maintenance or software upgrade, you need to log in, log out, restart, or shut down your NVR gently.

Pulling out the power source may cause unexpected hard drive damage and system malfunction which is not a suggested way to power down your NVR. 

## **Startup your NVR**

Make sure the power supply is plugged into an electrical outlet. It is highly recommended that an uninterruptible power supply (UPS) to be used in conjunction with the unit.

## **Shutdown your NVR**

Bring up the main menu. Click on **Shutdown Menu i**con. The

Shutdown sub menu is showing up.

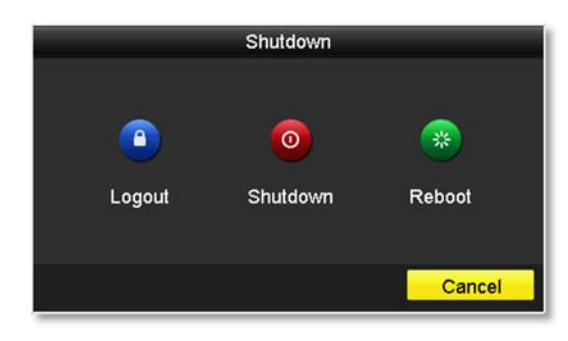

Click Shutdown  $\ddot{\bullet}$  to gracefully end the recording sessions and prepare the hard drive for shutting down. Then click the Yes to confirm that you want to shut down the NVR.

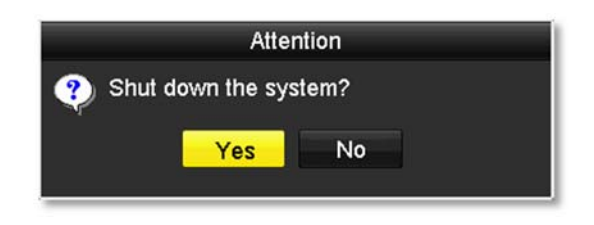

## **Rebooting your NVR**

Click **Reboot**  $\left| \begin{array}{c} \circ \\ \circ \\ \circ \end{array} \right|$  to reboot your NVR without power down.

## **Log out from NVR management**

When you have done the NVR settings and managements, you'll want to lock your NVR before you leave. Click **Logout** to exit the NVR management. 

*Note: You can also set automatic time out. The default setting is 5 minutes without managemen<sup>t</sup> interaction.*

## **Camera Settings Menu**

Setting and manage your cameras by bring up the main menu. Click on

**Camera Settings Menu Camera** icon.

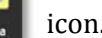

## **Camera Connection Settings**

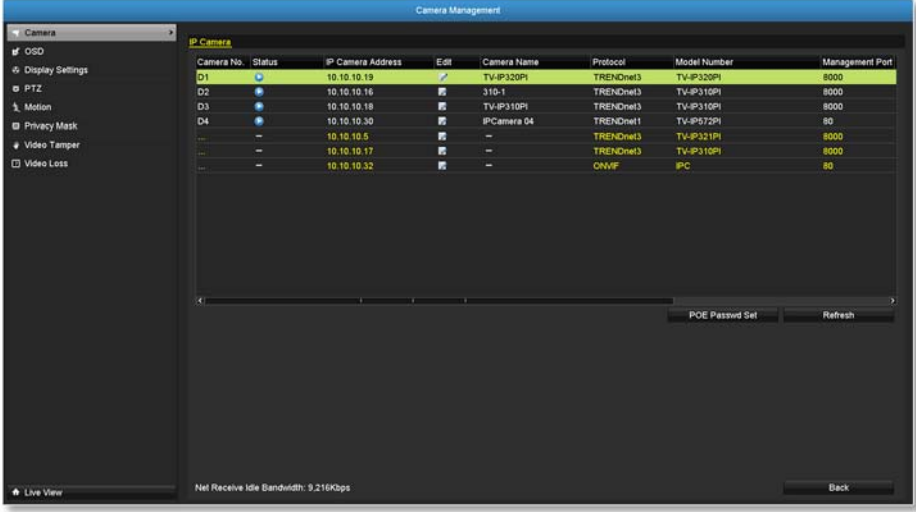

#### *Camera installations*

The TV-NVR104K comes with two TV-IP320PI. Other compatible cameras are listed on compatible camera list. There are three major groups of TRENDnet compatible cameras interacts differently with the TV-NVR104, TRENDnet 1, TRENDnet 3, and ONVIF cameras. TRENDnet cameras may fit into one or more camera groups. Please reference the compatible camera list on page 112 for more details.

#### **IP Camera**

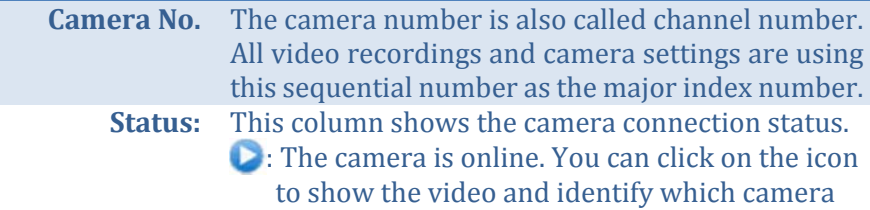

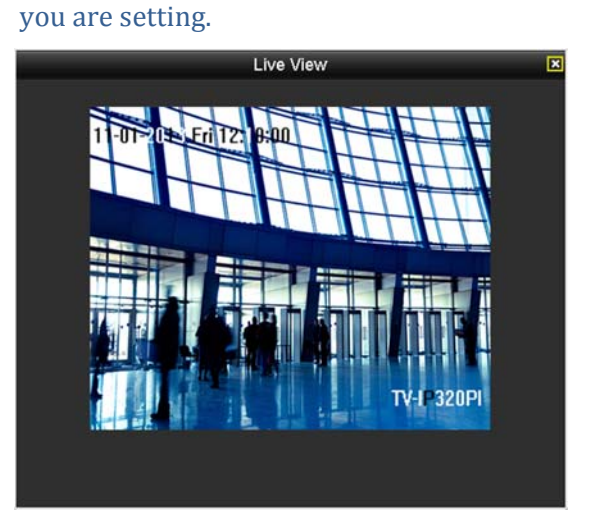

 $\mathbf{L}$ : The camera is not connected to NVR

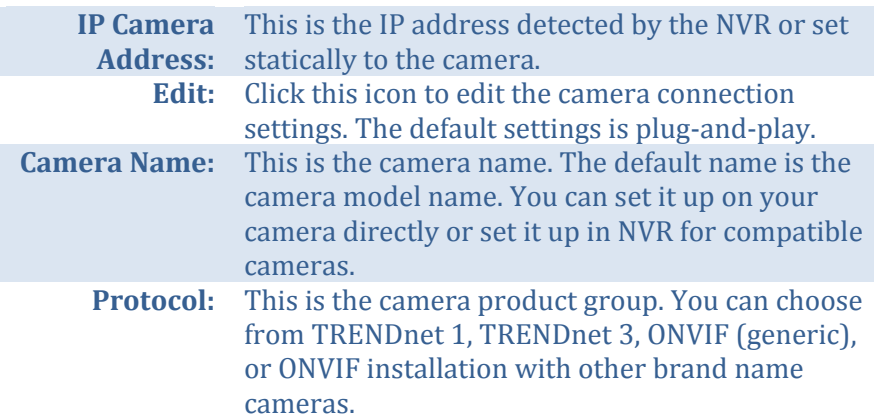

### TV‐NVR104 / TV‐NVR104D2

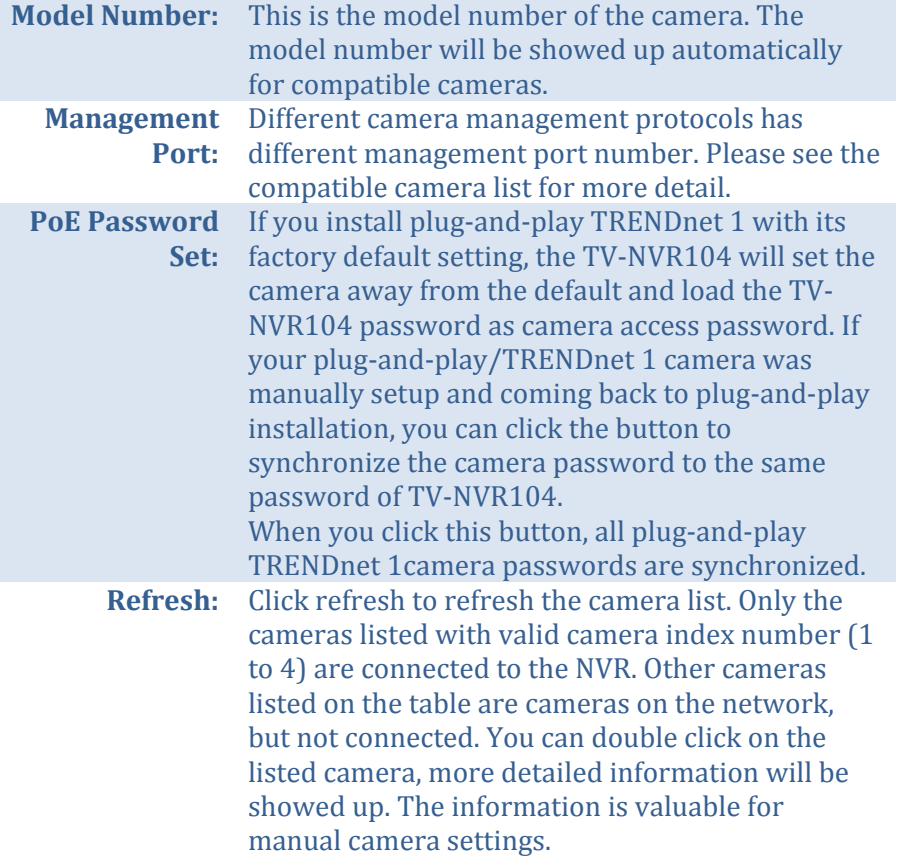

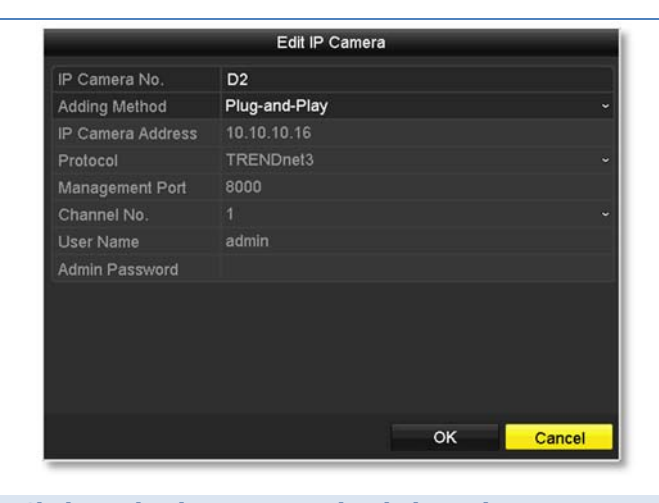

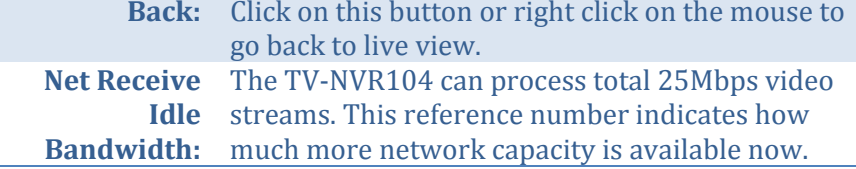

#### *Plug‐and‐Play installation*

This is an effort free installation. Just to make sure all your cameras are set to factory default and connect the plug-and-play cameras to the PoE ports. One for each port. The NVR will detect the camera and install it automatically. TV-IP320PI and TRENDnet 3 cameras are all plug-and-play cameras to TV-NVR104.

If you changed the channel settings before, click the **Edit** icon and then select **Plug‐and‐Play** on **Adding Method** and then click **OK** to save the settings. 

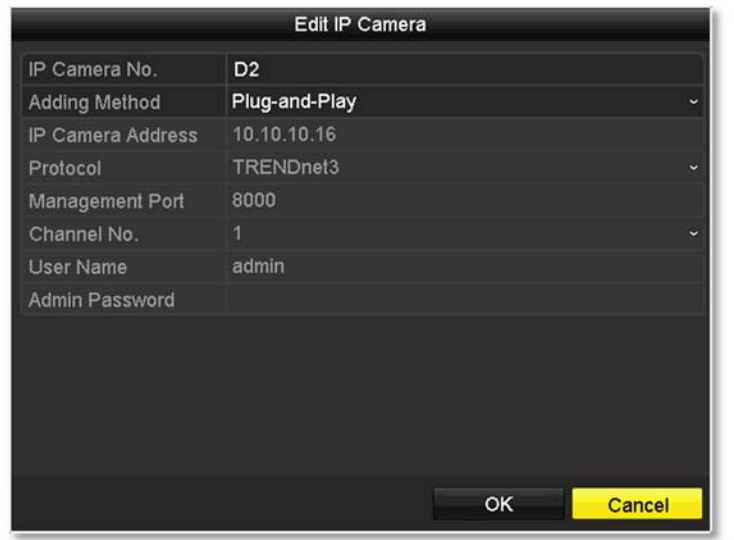

#### *Manual installation*

1. Click the **Edit** icon and then select **Manual** on **Adding Method.**

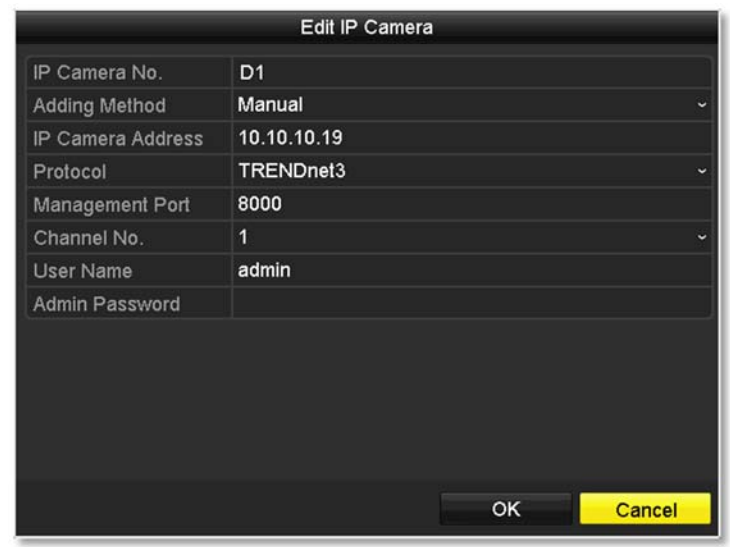

2. Enter the camera IP address.

IP C

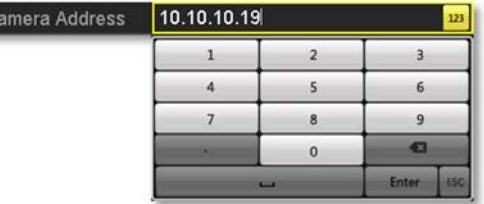

3. Select the protocol. (See compatible camera list for more details)

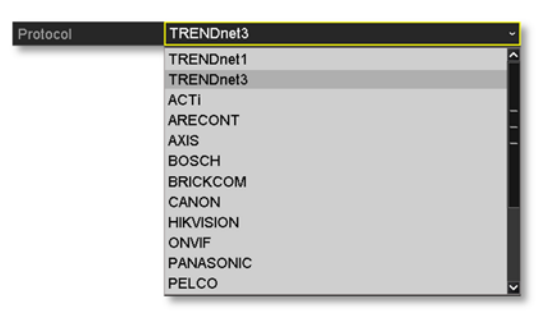

4. Management port. (See compatible camera list for more details)

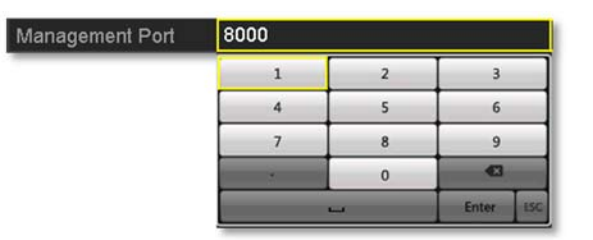

5. Choose the camera video channel number or leave it with default channel 1.

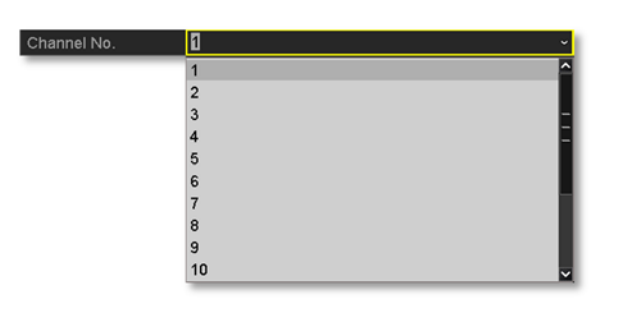

6. Enter camera access user name.

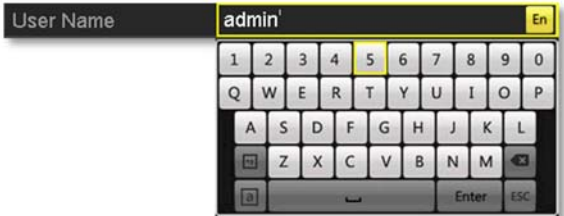

7. Enter camera access password.

Admi

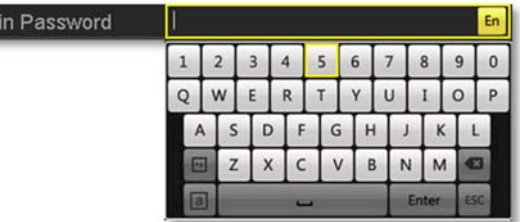

8. Click **OK** to save the settings.

## **On screen Display Settings**

Compatible camera on screen display can be changed directly through camera access or through NVR.

*Note: Please reference compatible camera list for more details.*

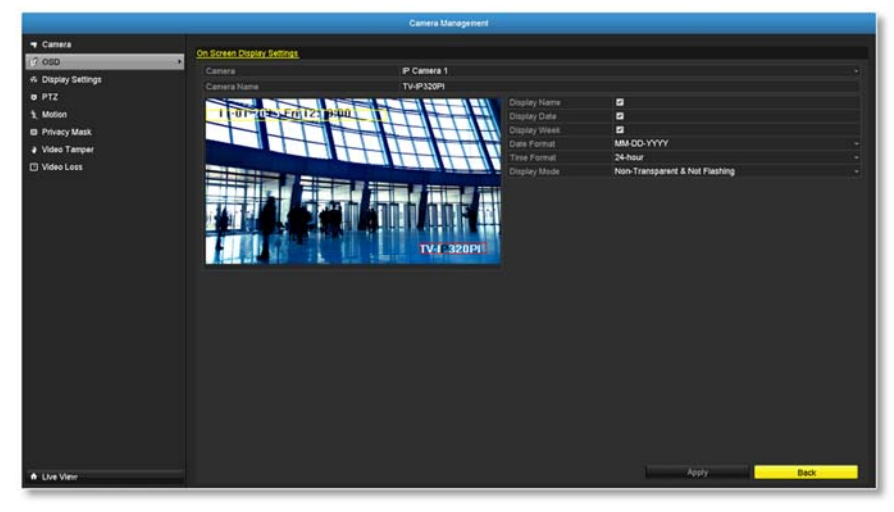

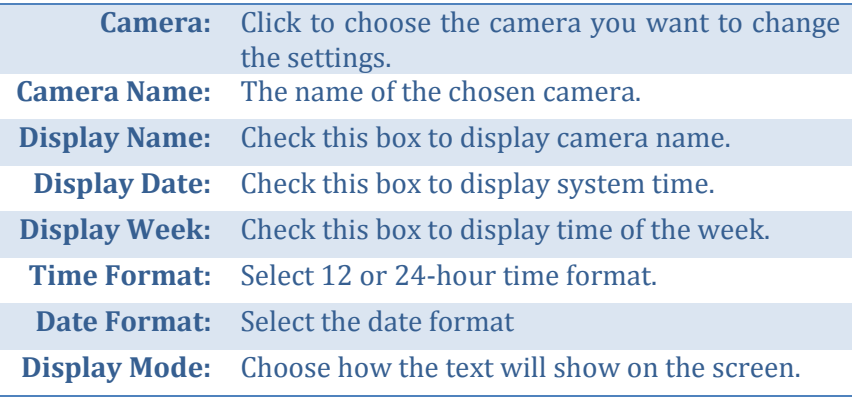

*Move the yellow or red box to position the text. Click Apply to apply the change.*

## **Display Settings**

Adjust video image quality, lightness, and color settings here.

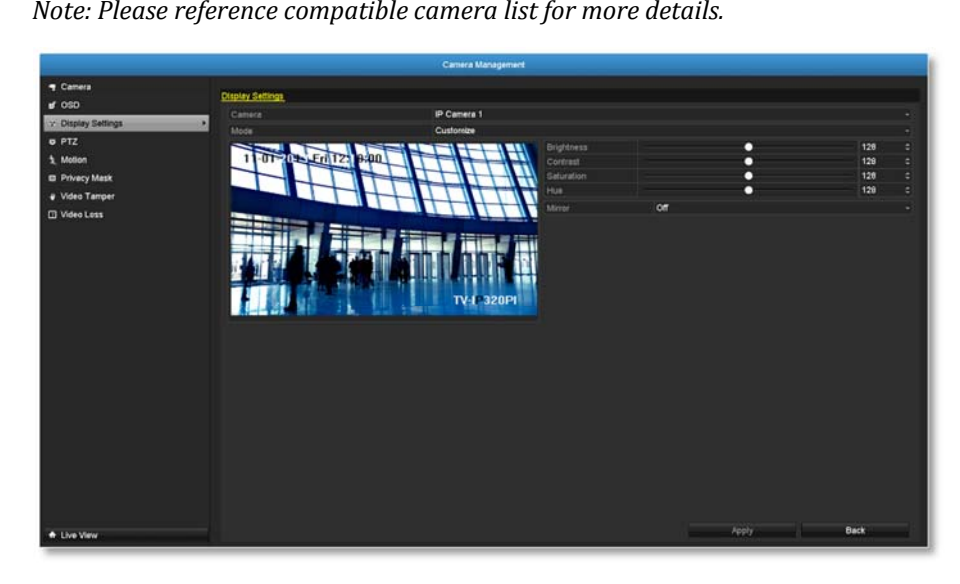

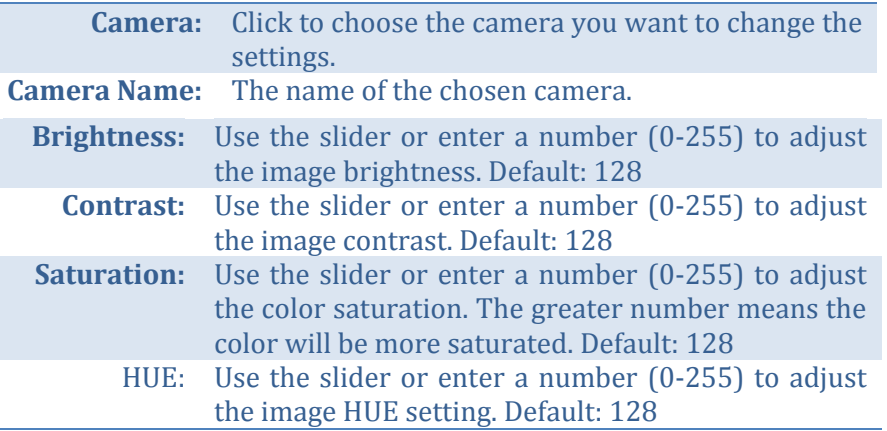

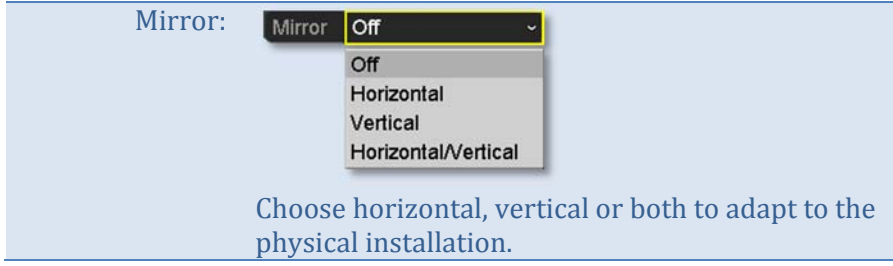

Click **Apply** to apply the settings.

## **PTZ settings**

Control PTZ camera's video shooting position, patrol route, zoom, focus, and iris.

*Note: Please reference compatible camera list for more details.*

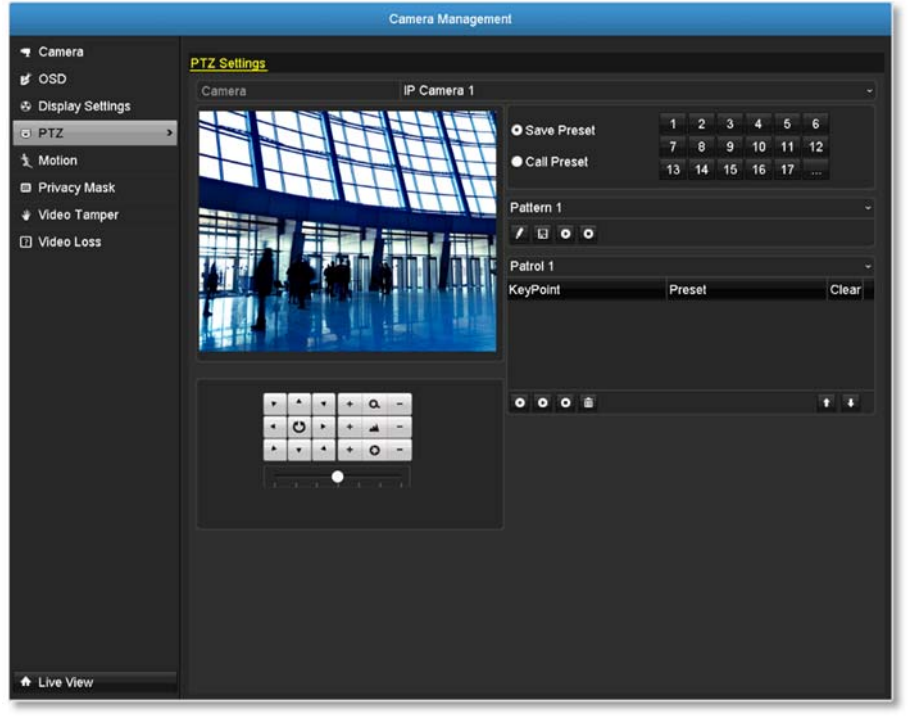

**Camera:** Click to choose the camera you want to change the settings. 

#### *Basic pan and tilt*

All compatible PTZ cameras can do the basic pan and tilt to adjust the video shooting position. Click the buttons you want to pan or tilt the camera. Adjust the distance of each step of moving by sliding the **Speed**. Each step can have farther distance when sliding the **Speed** toward the right, and vice versa.

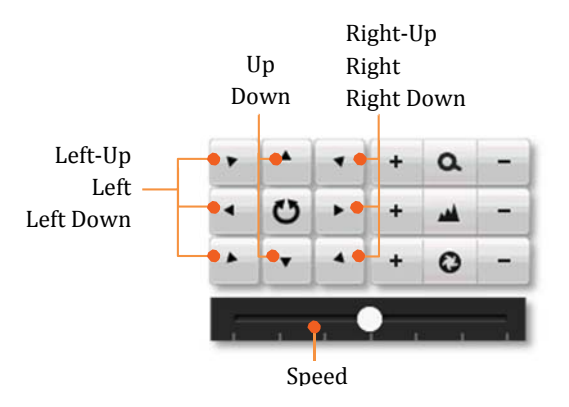

#### *Advanced PTZ*

You can further control zoom, focus, and aperture with compliant PTZ camera. Click on + or – to adjust zoom, focus and aperture (iris). Click  $\bullet$ button, the camera will turning around continuously. Click the button again to stop policing.

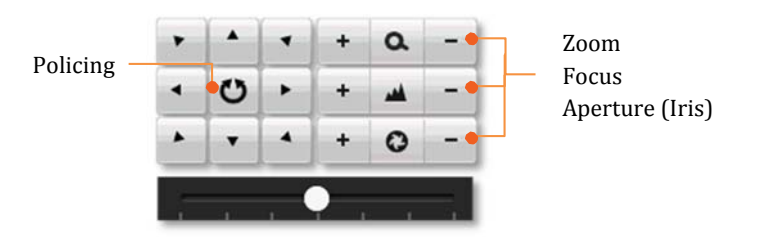

#### *Preset positions*

Set and recall the video views and settings for easier navigate and patrol.

#### *To set up <sup>a</sup> preset:*

- 1. Move your camera to the position you want with arrow keys.
- 2. Adjust the zoom, focus and aperture.
- 3. Select **Save Preset**.
- 4. Click the number of preset.

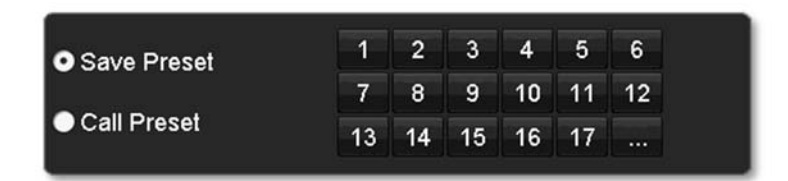

*You can setup up to 255 presets depends on camera's capability. To access preset number more than 17, click on . The preset selection screen will pop up. Click up/down arrow to select the preset number you want.*

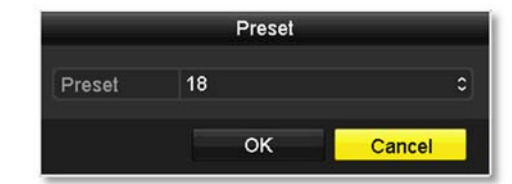

*To recall <sup>a</sup> preset:*

- 1. Select **Call Preset**.
- 2. Click the number of preset.

### *Pattern*

Setup the patter to perform the navigation automatically.

#### *To edit the pattern:*

- 1. Click  $\cdot$  to start recording the pattern.
- 2. Use preset (Select **Call Preset** and then click on number) or PTZ buttons to move your camera.
- 3. Click  $\blacksquare$  to stop and save recording.

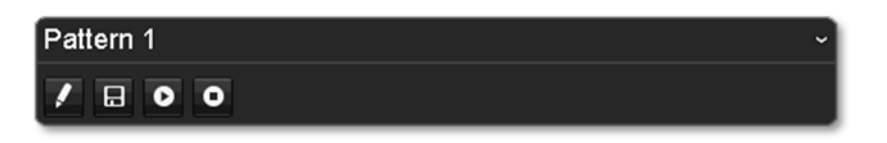

### *Running the pattern of behaviors:*

- Click  $\bullet$  to start running the pattern.
- $\bullet$ Click  $\bullet$  to stop recording.

#### *Patrol*

Setup detailed patrol route with key points, speed toward the key point and stop by duration.

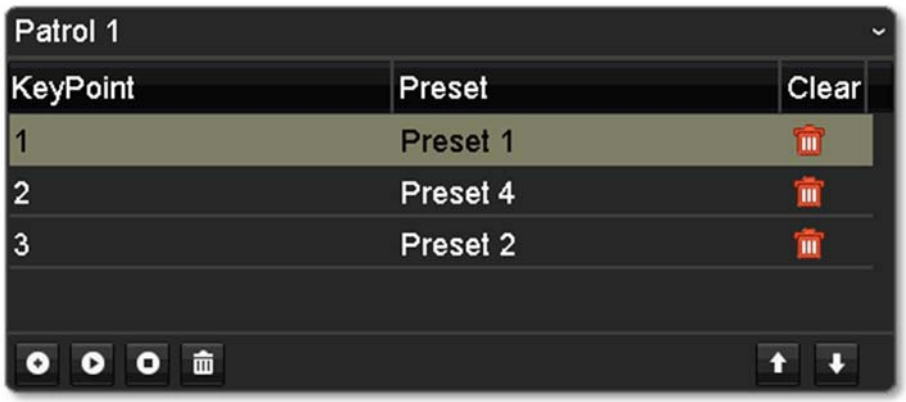

#### *To edit the patrol*

*Note: please setup all preset positions before you edit the patrol route.*

1. Click  $\bullet$  to add a key point. Select the preset number, duration you want to stay on this key point and the speed you want to go this key point and then click OK.

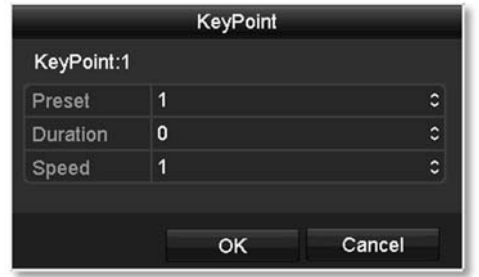

- 2. To erase a key point, click  $\|\blacksquare\|$  on the key point. If you want to edit a key point, just erase the key point and then add a new one.
- 3. Click  $\bullet$  or  $\bullet$  to move the order of the patrol key points.
- 4. Click  $\blacksquare$  to clean up all key points.

#### **Start or stop <sup>a</sup> patrol:**

- Click  $\bullet$  to start patrol.
- Click  $\bullet$  to stop patrol.

## **Motion Detection**

Set up how the motion detection event will be triggered and what actions will be triggered.

*Note: Please reference compatible camera list for more details.*

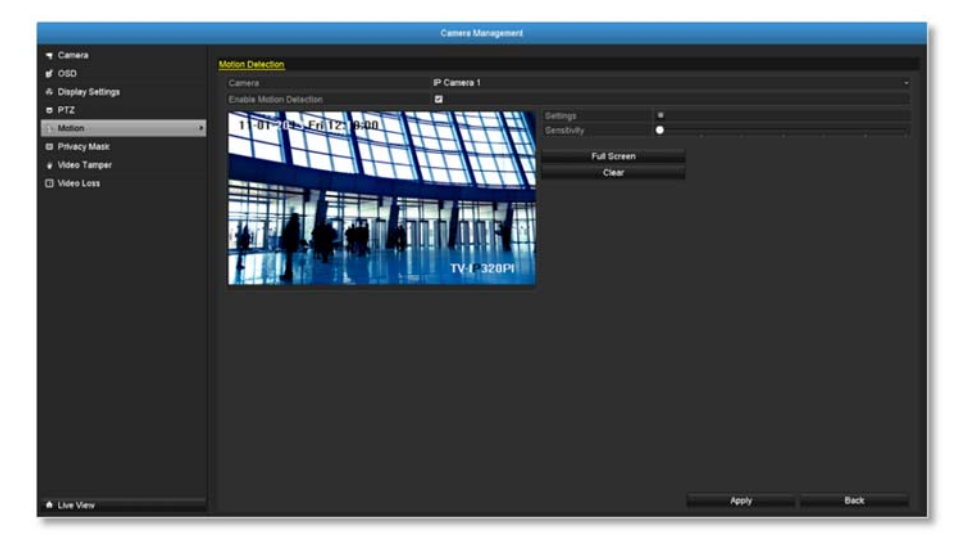

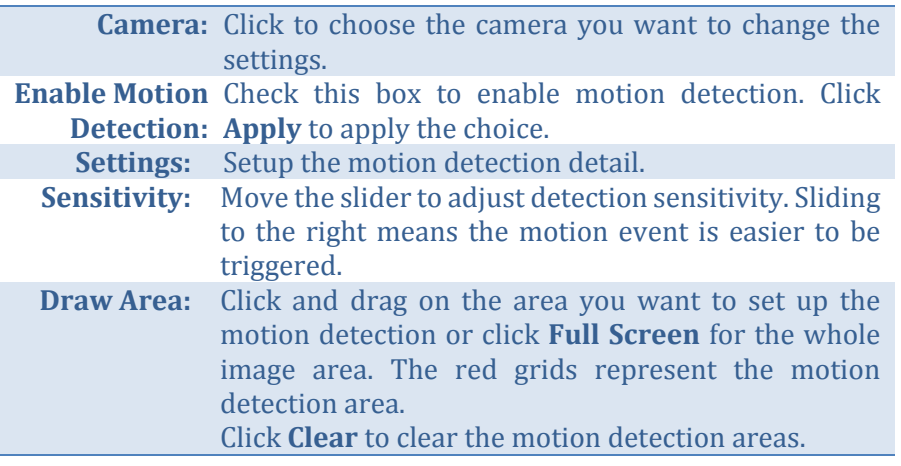

#### *Motion detection settings*

Click **Settings** to bring out the detailed set up menu.

#### *Trigger channel*

By default, a motion detection generated by the camera will only trigger the events on that channel. If you want to trigger event on other channels, select the channel number or select **All** for all channels.

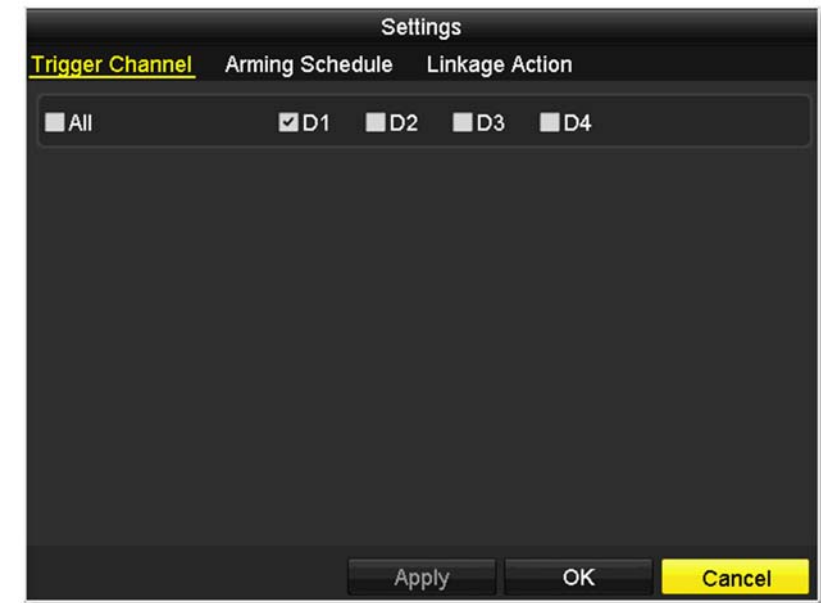

#### *Arming schedule*

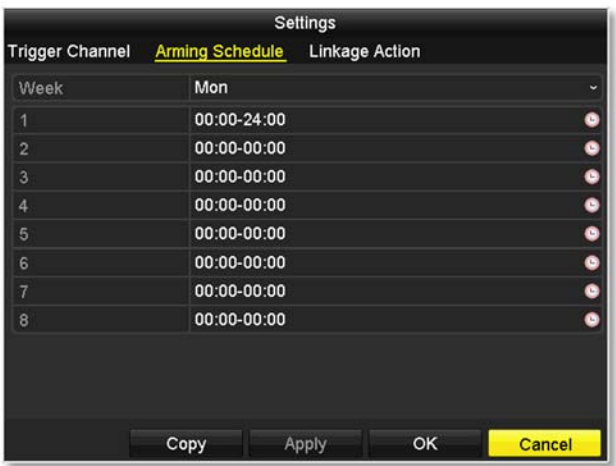

1. Select day of the week you want to edit on the row of **Week**.

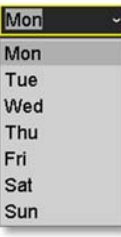

2. Enter the period of time you want to actively detect the motion events. 

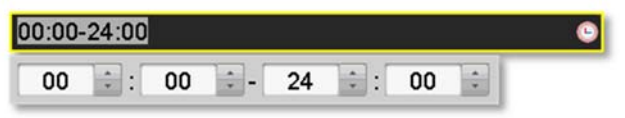

#### *Copy to:*

To quickly setup the same schedule over the week, click **Copy**. Click another day of the week (1: Monday, 2: Tuesday, 3: Wednesday, 4: Thursday, 5: Friday, 6: Saturday and 7: Sunday). Click All to select the whole week. Click OK after you select the day of the week you want to copy to.

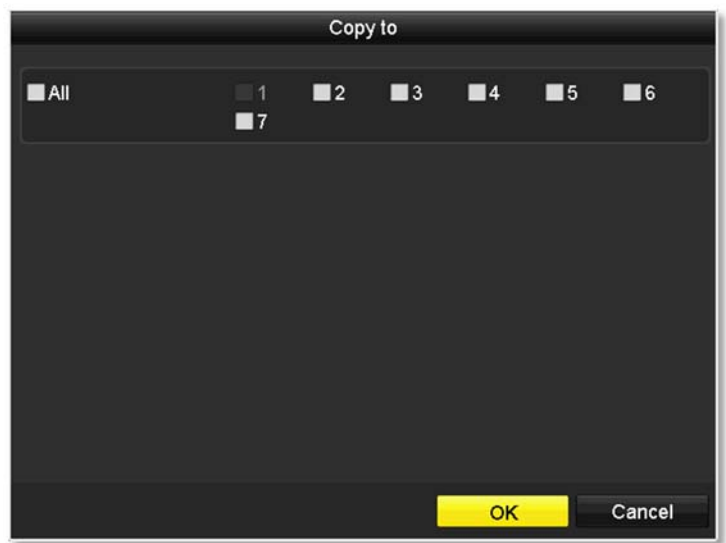

### *Linkage action*

When motion event detected, the corresponding actions will be executed.

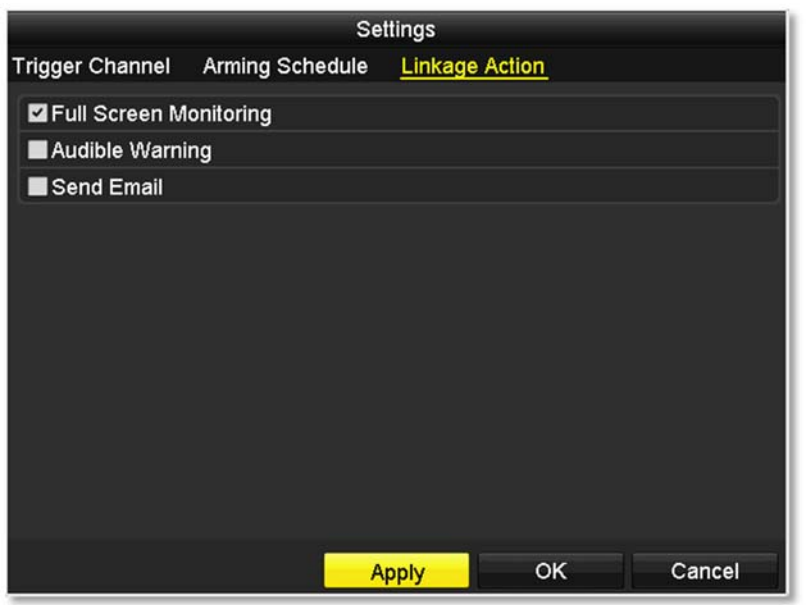

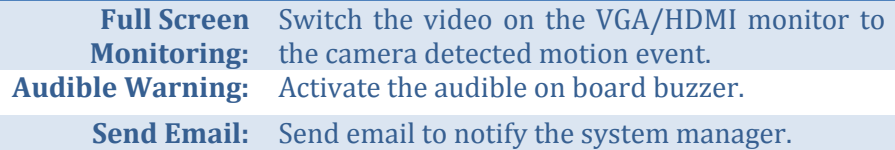

## **Privacy Mask**

Create a masking area to keep your privacy.

*Note: Please reference compatible camera list for more details.*

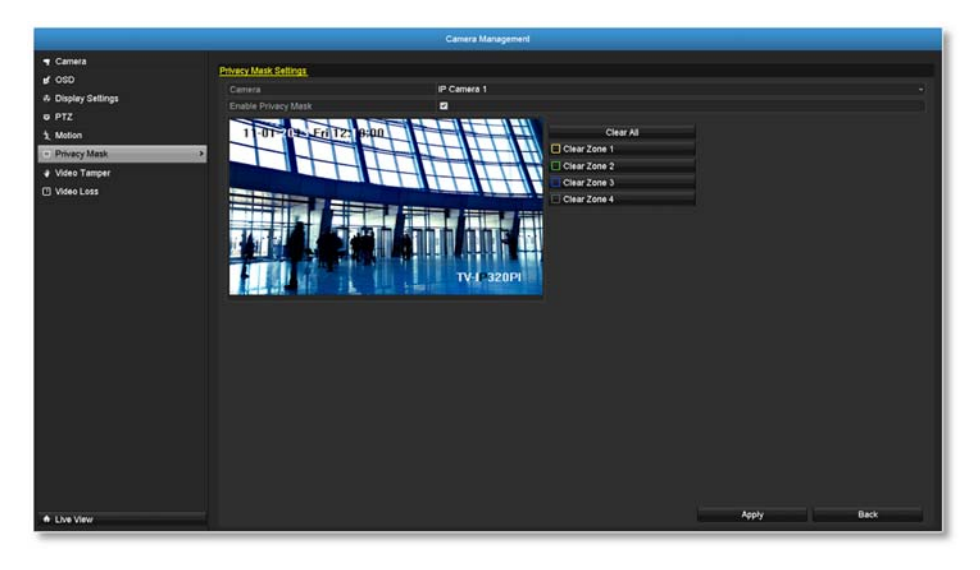

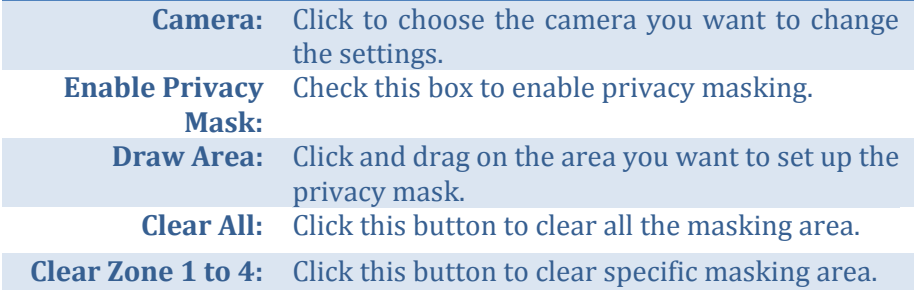

*Click Apply to apply the changes*
# **Video Tamper**

Detects if a camera has been tampered with and surveillance is compromised. You can set up video tamper notifications to alert the system manager to check the camera.

*Note: Please reference compatible camera list for more details.*

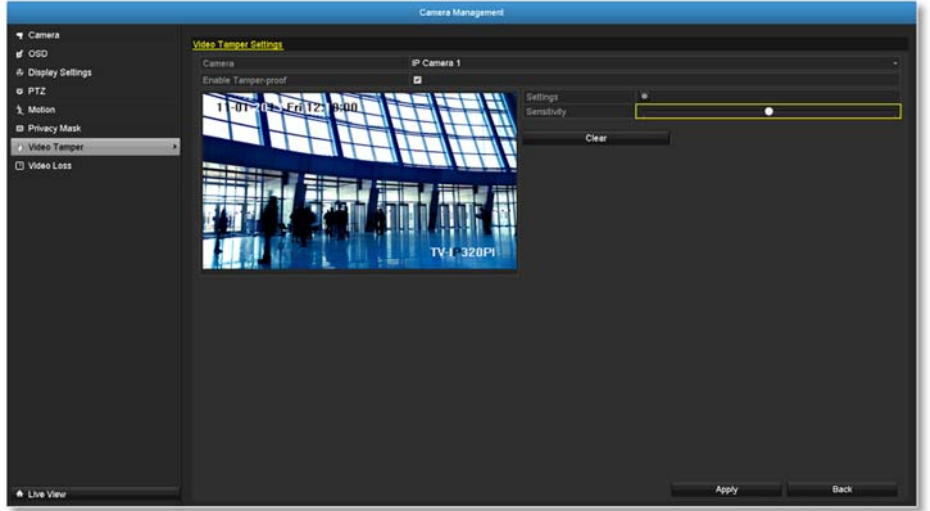

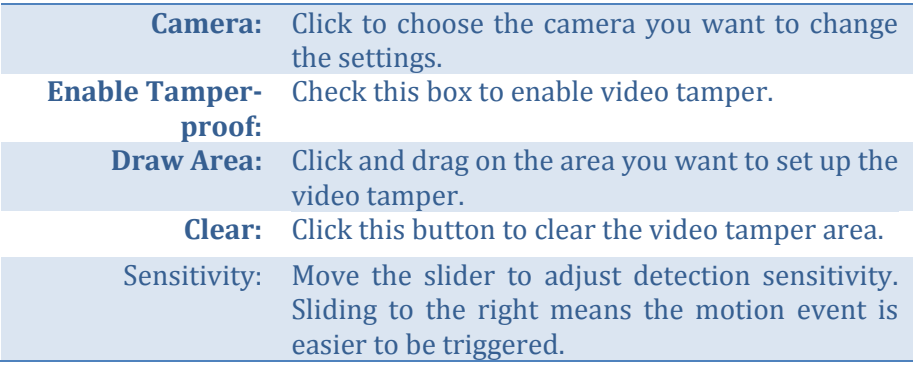

*Click Apply to apply the changes*

### *Video tamper settings*

Click **Settings** to bring out the detailed set up menu.

### *Arming Schedule*

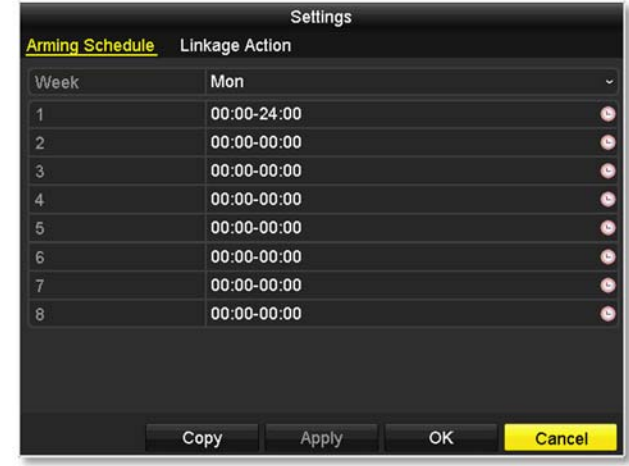

1. Select day of the week you want to edit on the row of **Week**.

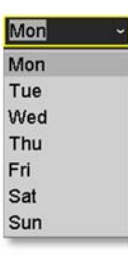

2. Enter the period of time you want to actively detect the motion events. 

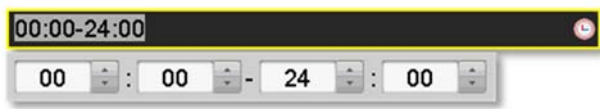

### *Copy to:*

To quickly setup the same schedule over the week, click **Copy**. Click another day of the week  $(1:$  Monday,  $2:$  Tuesday,  $3:$  Wednesday,  $4:$ Thursday, 5: Friday, 6: Saturday and 7: Sunday). Click All to select the whole week. Click OK after you select the day of the week you want to copy to.

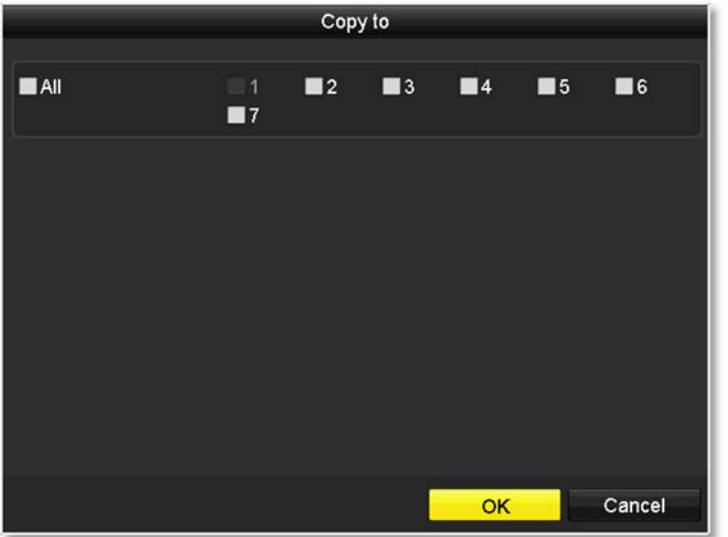

### *Linkage action*

When motion event detected, the corresponding actions will be executed.

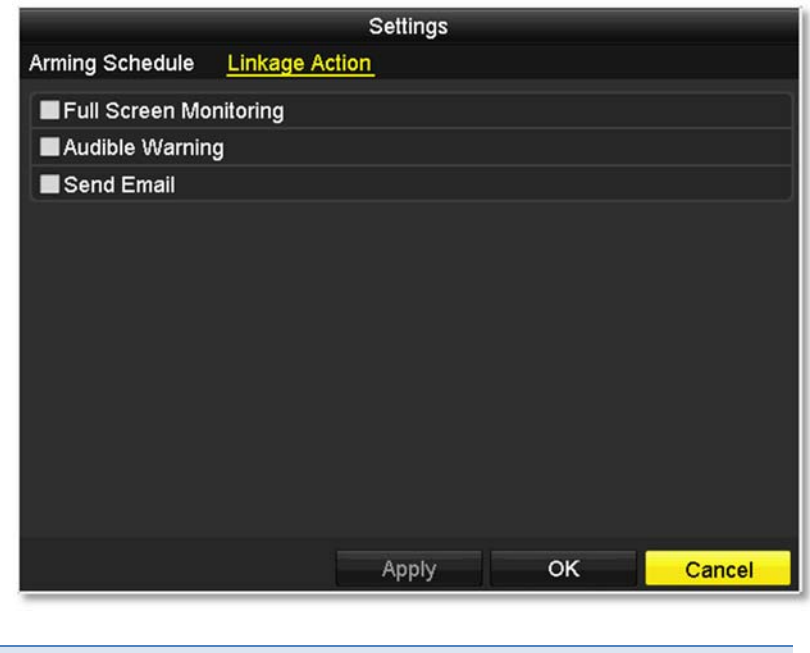

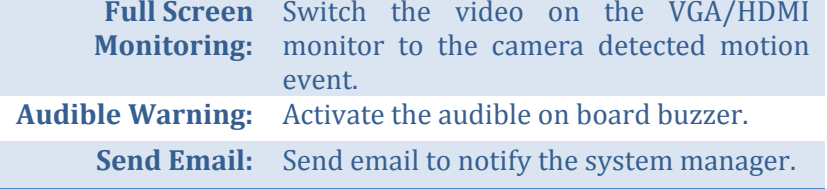

## **Video Loss**

Detects if a camera has lost its video. You can set up video loss notifications to alert the system manager to check the camera.

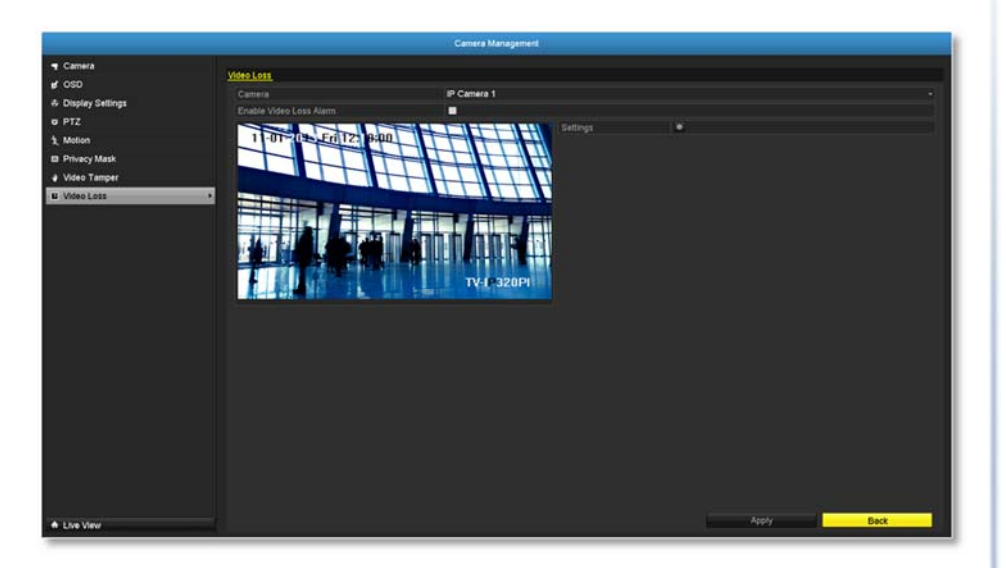

**Camera:** Click to choose the camera you want to change the settings.

*Click Apply to apply the changes*

### *Video loss settings*

Click **Settings** to bring out the detailed set up menu.

### *Arming Schedule*

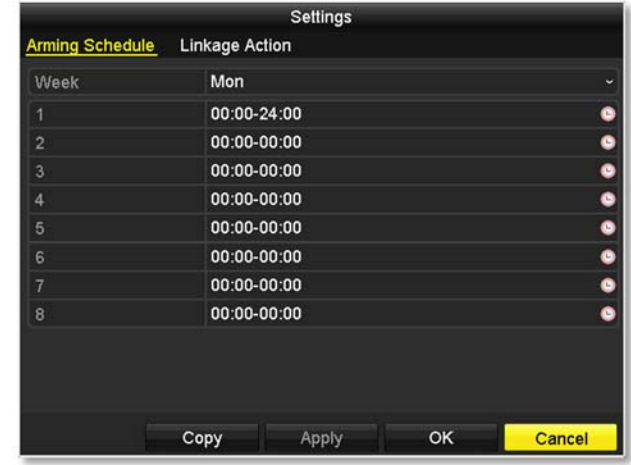

1. Select day of the week you want to edit on the row of **Week**.

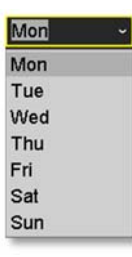

2. Enter the period of time you want to actively detect the motion events. 

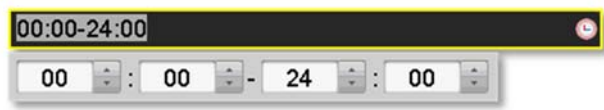

### *Copy to:*

To quickly setup the same schedule over the week, click **Copy**. Click another day of the week  $(1:$  Monday,  $2:$  Tuesday,  $3:$  Wednesday,  $4:$ Thursday, 5: Friday, 6: Saturday and 7: Sunday). Click All to select the whole week. Click OK after you select the day of the week you want to copy to.

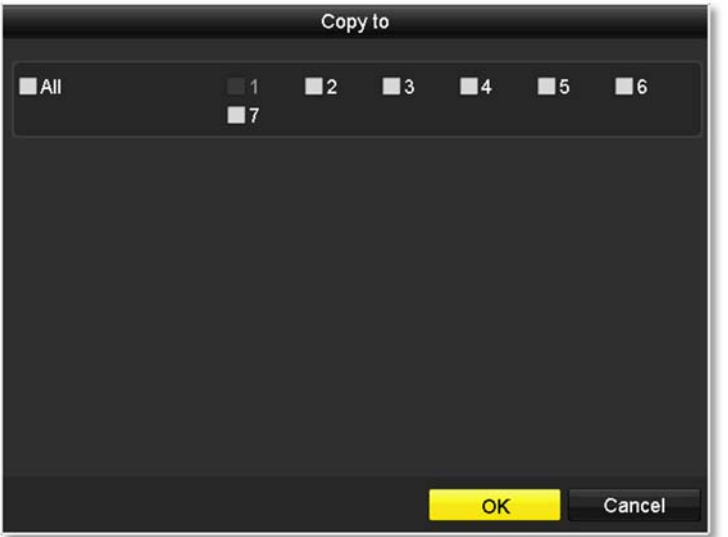

### *Linkage action*

When motion event detected, the corresponding actions will be executed.

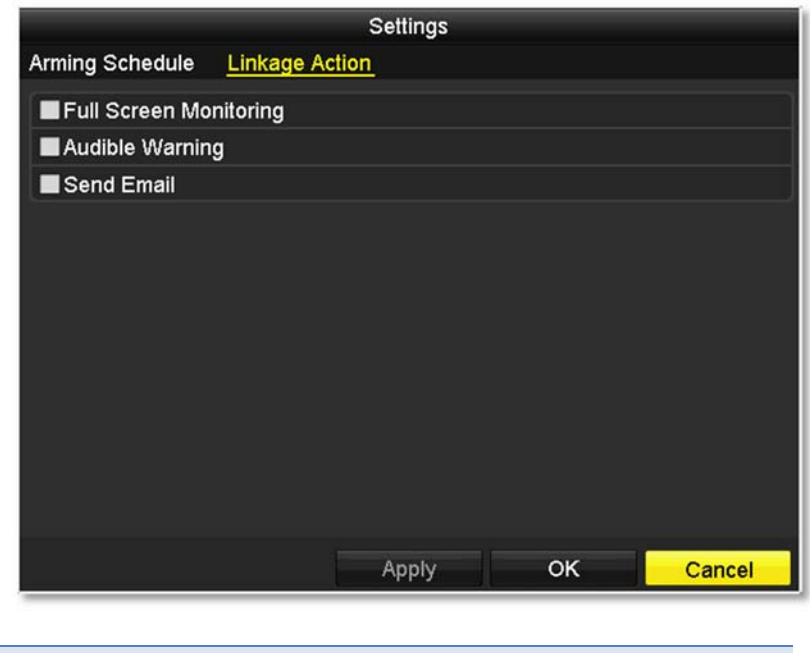

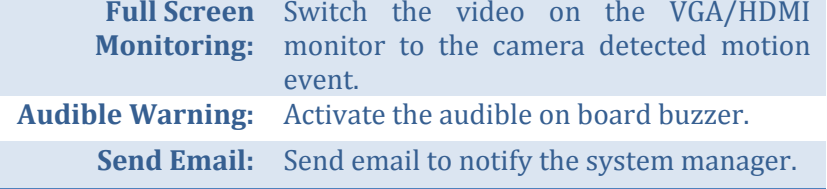

# **System Configuration Menu**

Setting and manage your NVR system by bring up the main menu. Click on

**System Configuration Menu** *Configuration* icon.

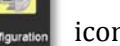

# **System Settings**

### *General*

Set up the basic time, display resolution, and operation settings here.

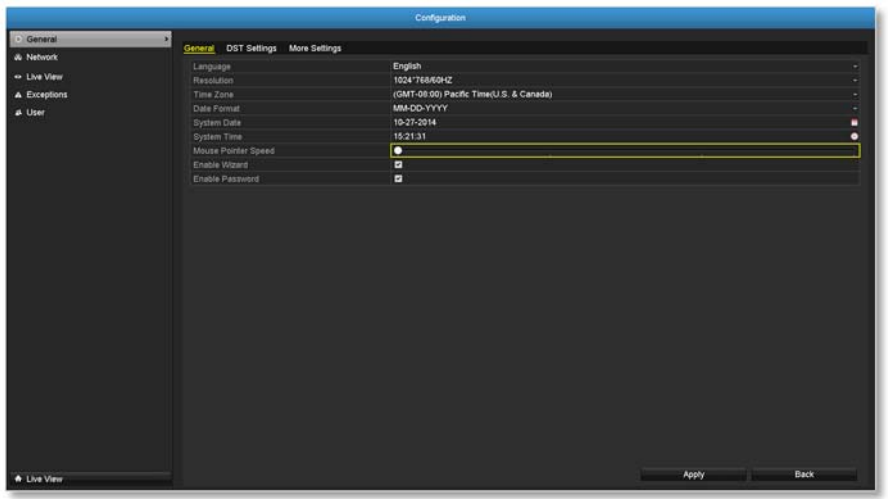

### **GeneralLanguage:** The TV-NVR104 GUI is setting to English. The default monitor resolution is set to the **Resolution:**lowest option (1024 by 768) to maximize the monitor compatibility. Choose a better resolution for your monitor to see better quality video. 1024\*768/60HZ 1024\*768/60HZ 1280\*720/60HZ 1280\*1024/60HZ 1920\*1080/60HZ(1080P) **Time Zone:** Click the selection list to the right of **Time Zone**. **Date Format:** Click the selection list to the right of **Date Format** and then select a date format. **System Date:** Click the selection list to the right of **System Date**. **System Time:** Click the selection list to the right of **System Time** and then enter the time with 24-hour format. **Mouse Pointer** Setting the mouse cursor moving speed. **Speed:** Adjusting to the right for faster speed. **Enable Wizard:** Enable or disable setup wizard every time the system is boot up. Default: Enabled. **Enable** You need to login for system management. **Password:** Enable password will ask entering password when login. Uncheck this box will set the

management free to anyone physically access the

NVR. Default: Enabled.

### *DST settings*

Set up Daylight Saving Time.

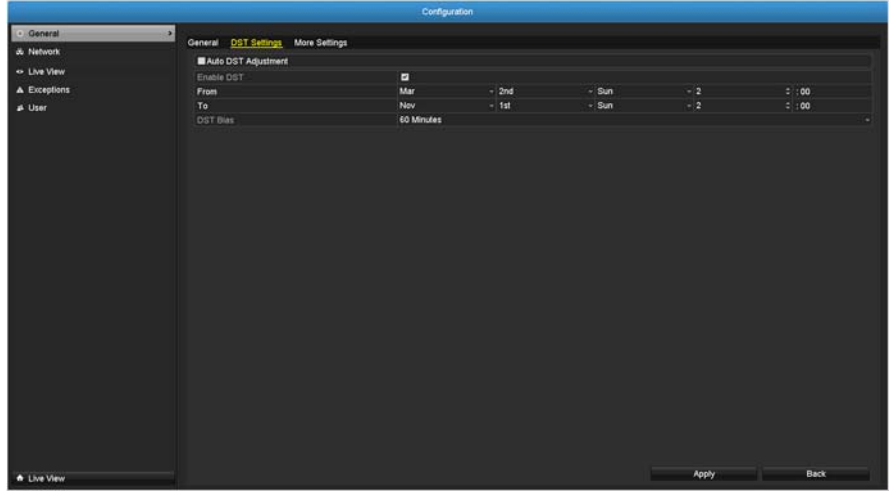

### **Daylight saving time**

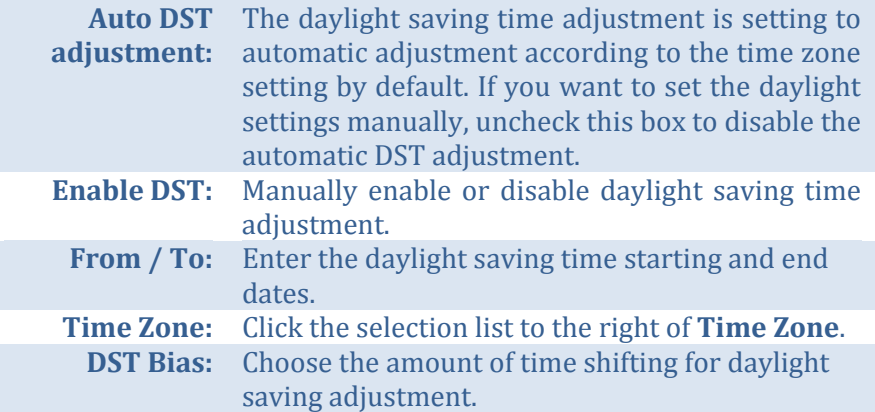

*Click Apply to apply the changes.*

### *More settings*

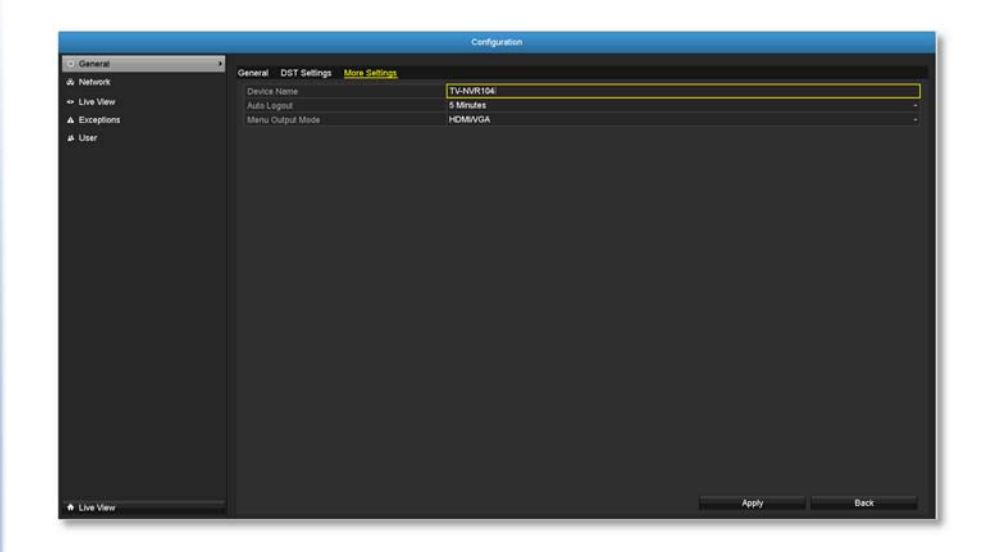

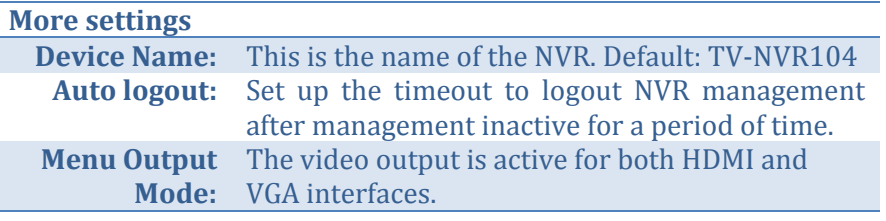

## TV‐NVR104 / TV‐NVR104D2

## **Network**

Set up NVR network, DDNS, NTP, Email, and UPnP settings.

## *General*

Setup the network interface connecting to the Internet.

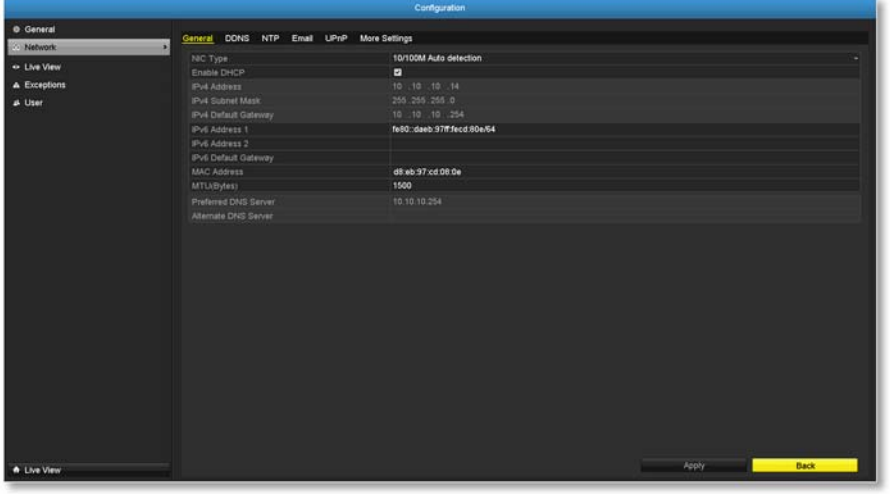

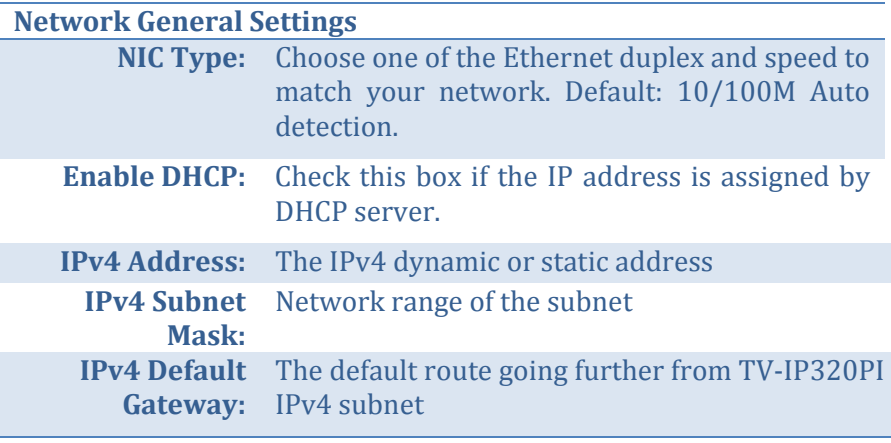

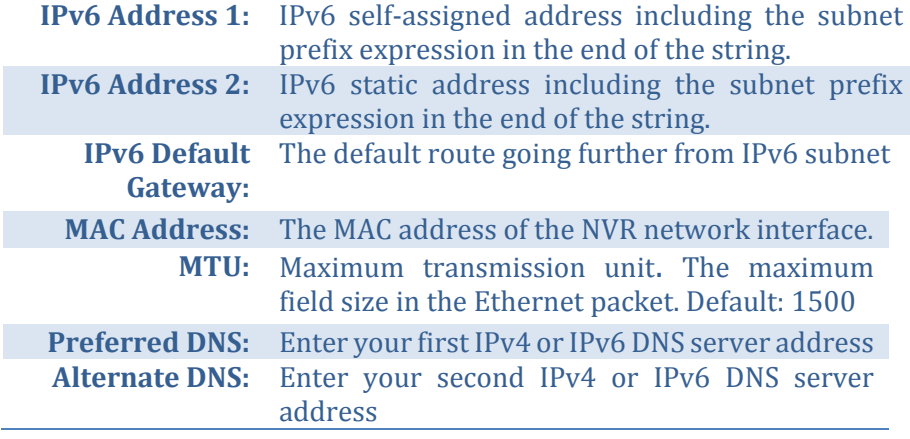

### *DDNS*

Dynamic Domain Name Service, DDNS, allows you to find your NVR from the Internet with an easy to remember domain name.

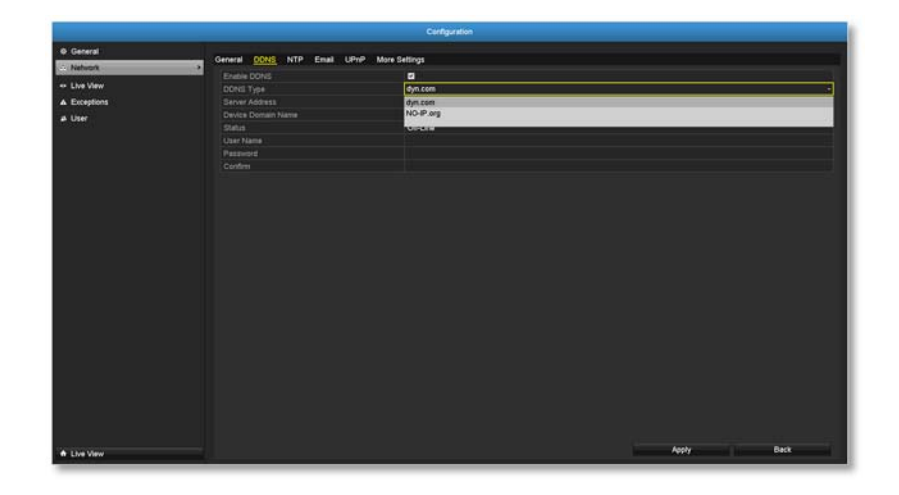

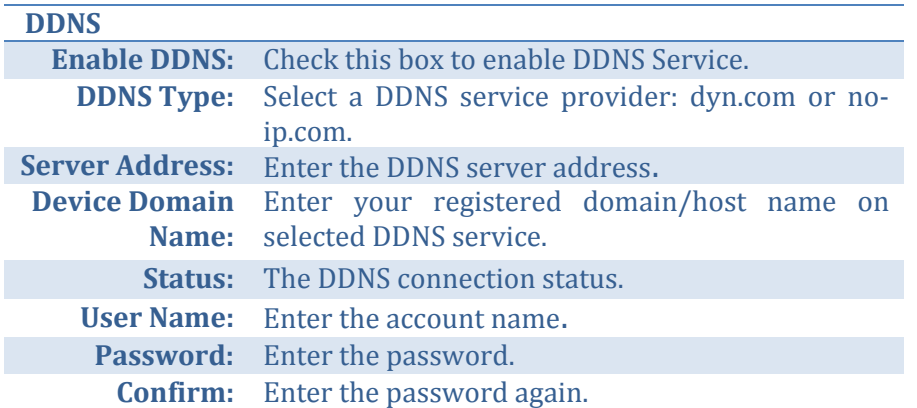

*Click Apply to apply the changes.*

## *NTP*

Network Time Protocol Service. The accuracy of the system clock is important for scheduling and accurate logging. You can automatically check the time accuracy with a network time server (NTP server).

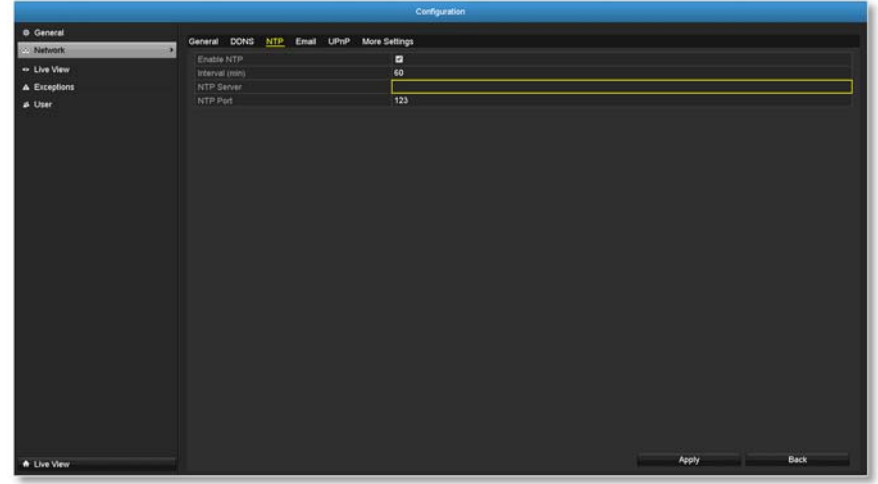

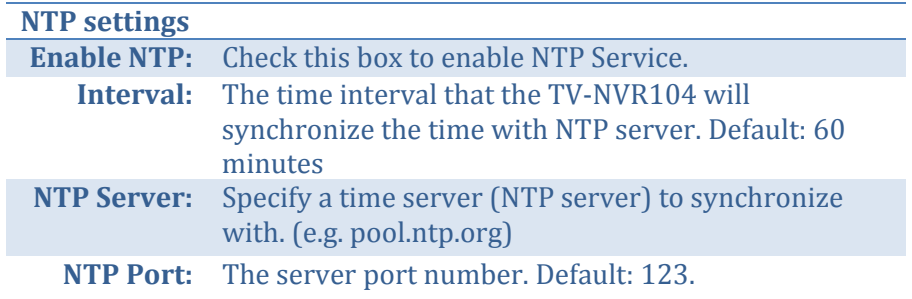

## *Email*

Set up email accounts for notifications.

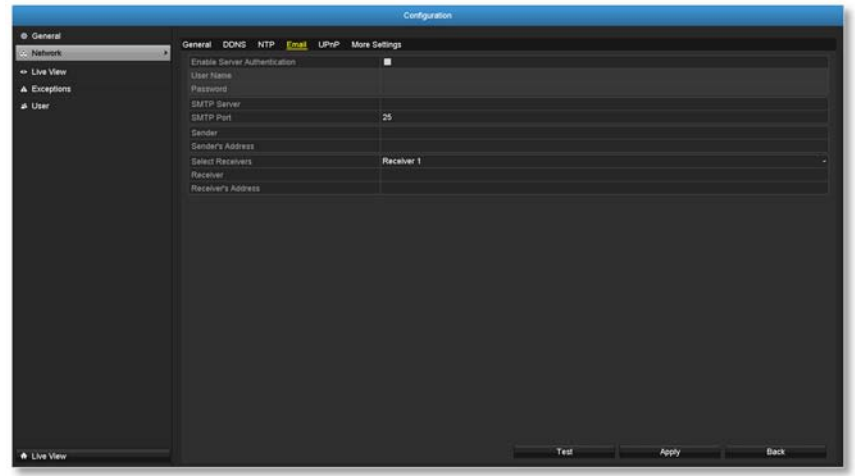

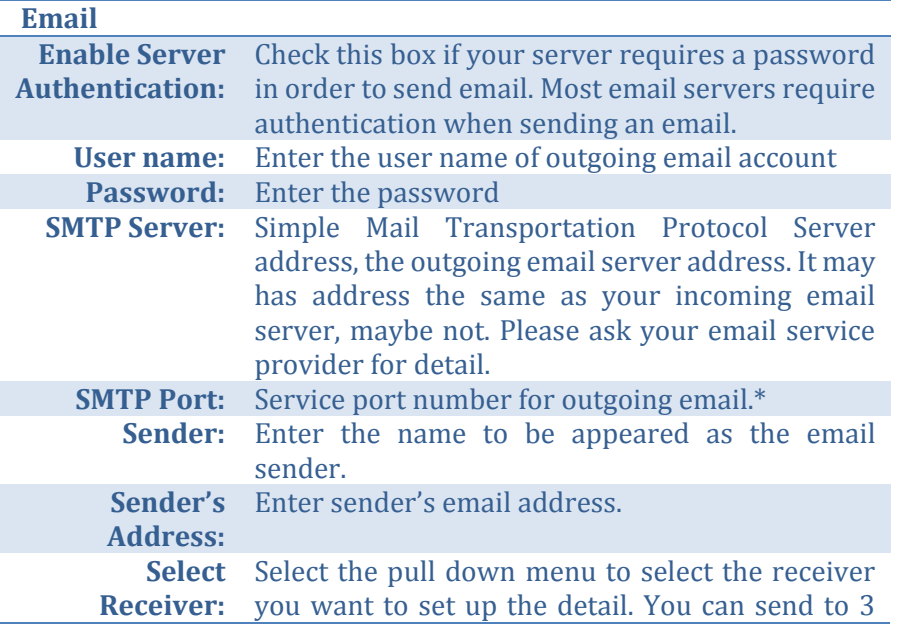

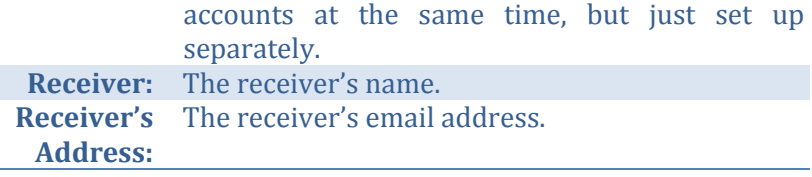

*\*Note: Many ISPs does not allow service port 25 going through their network. Please consult your email service provider and ISP for detail.*

*Click Apply to apply the changes.*

*Click Test to test if all the information are entered correctly.*

## *UPnP*

Universal Plug-and-Play is a device discovery protocol set. It allows your camera to easily be found, for example, on a Windows operation system.

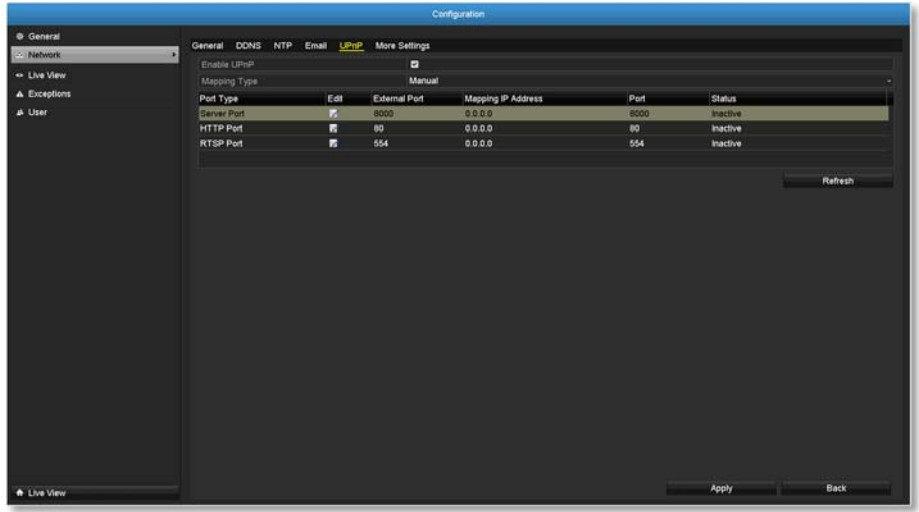

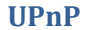

**Enable UPnP:** Check this box to enable UPnP connection. **Mapping Type:** Choose **Manual** or **Auto** port mapping.

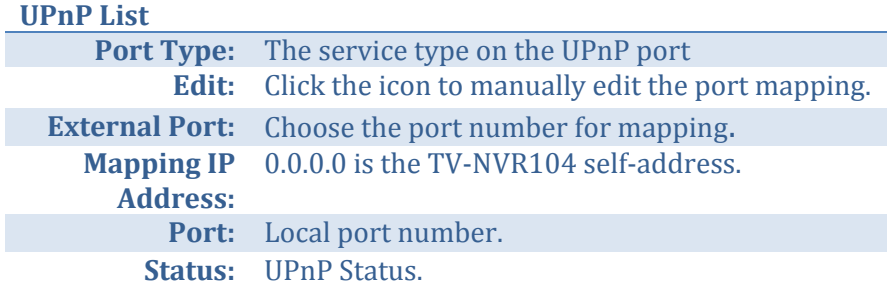

### *More settings*

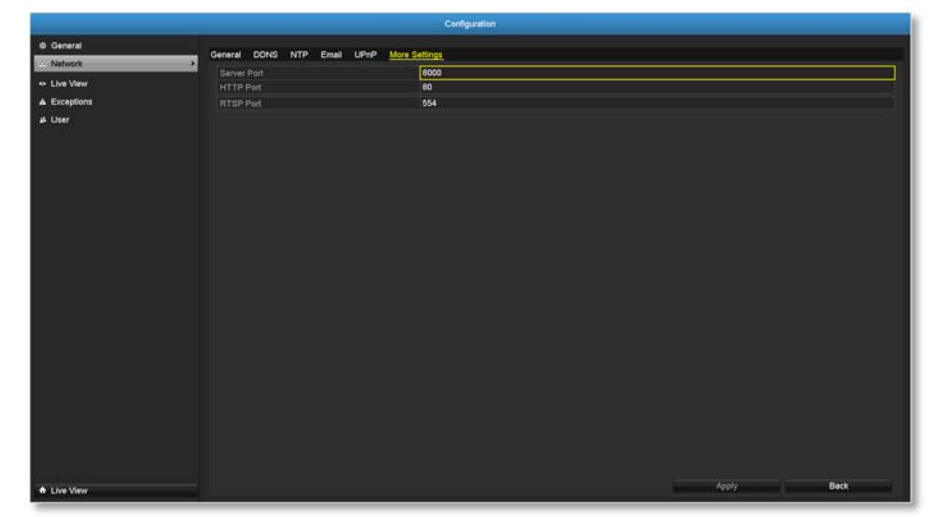

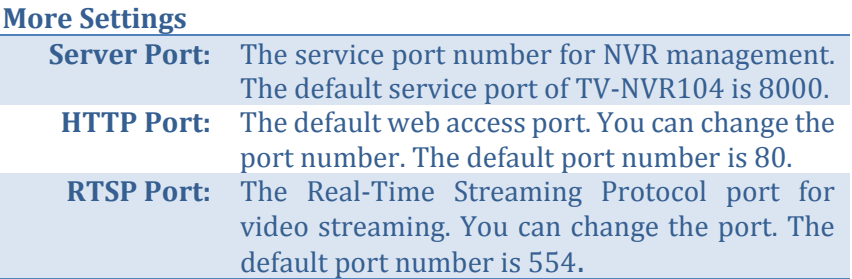

*Click Apply to apply the changes.*

## **Live View**

Change the live view settings.

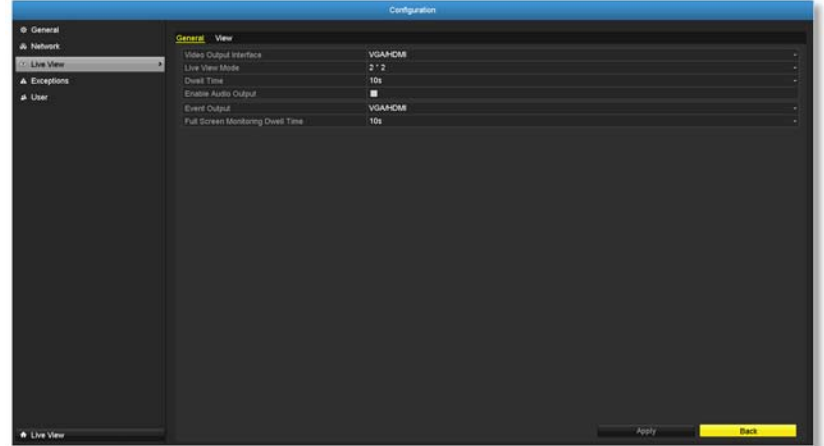

## *General*

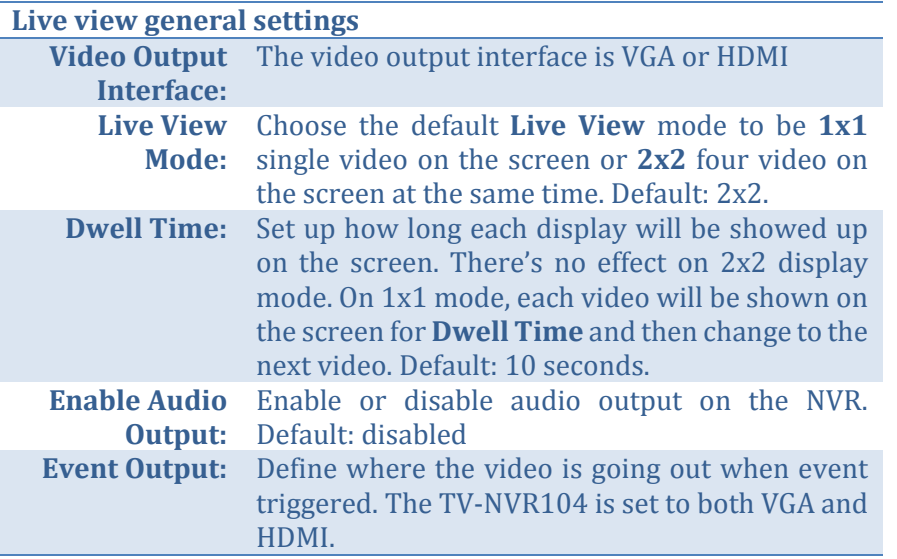

**Full Screen** When event triggered full screen display, who **Monitoring** long the video is going to stay on the screen. **Dwelling Time:** Default: 10 seconds.

### *View*

Setting live view display arrangement and sequence.

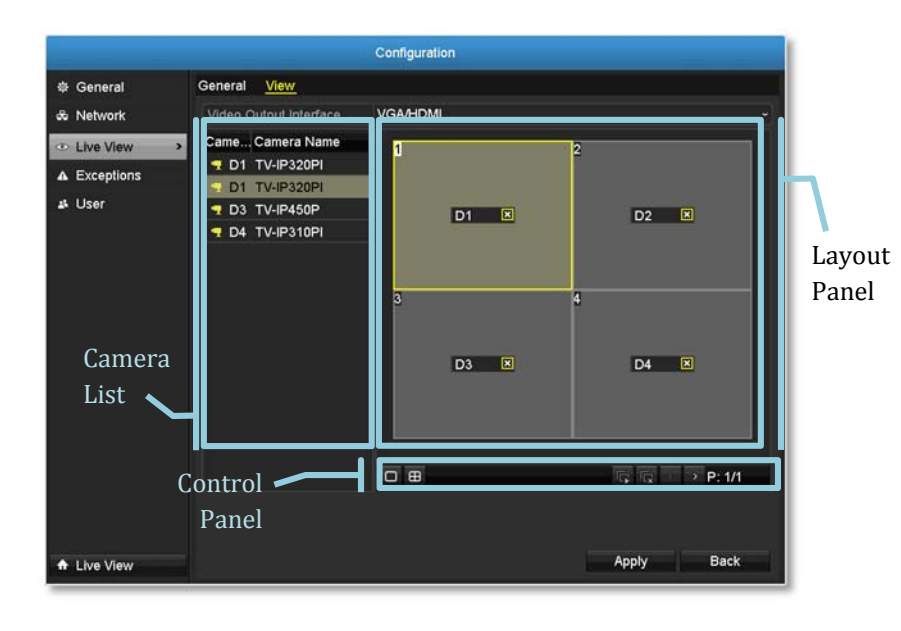

#### **Live View Layout and Sequence Settings**

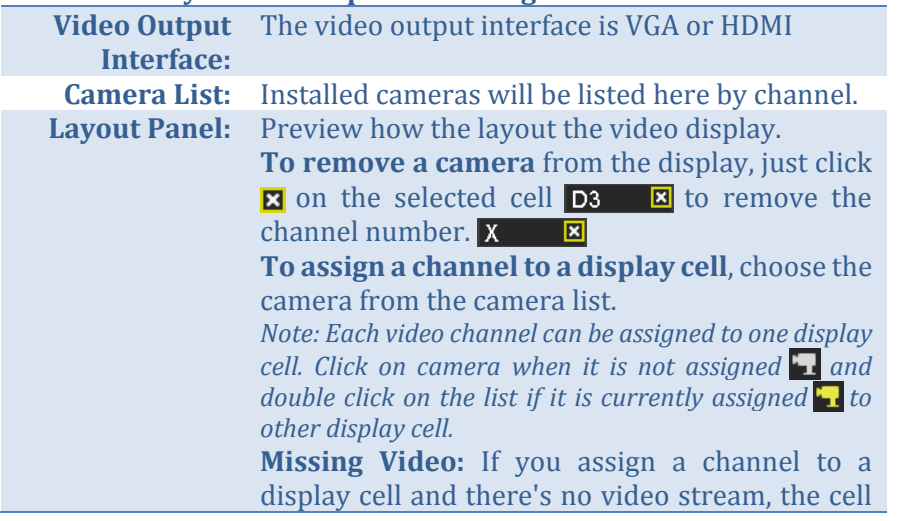

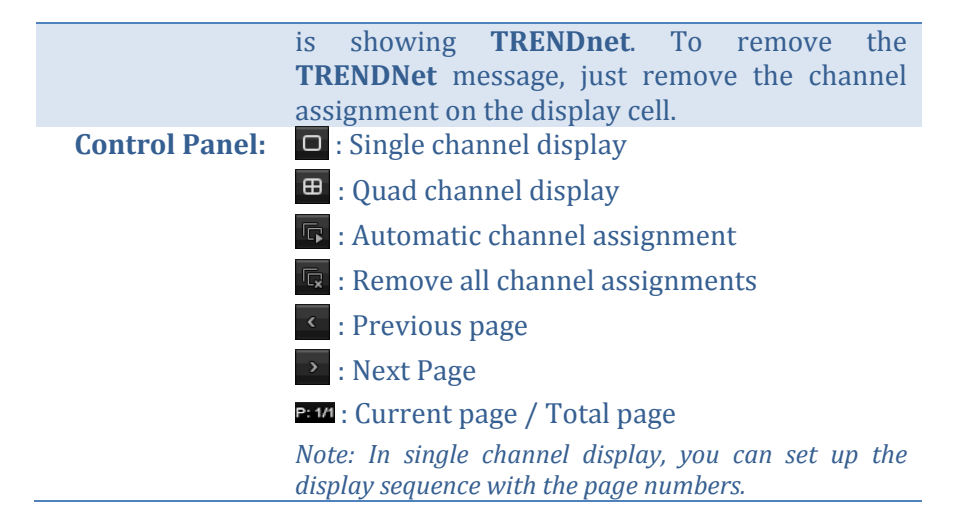

# **Exceptions**

Setup the action when exception happened. Select the exception you want to monitor and then choose the audible warning or email notification. Click **Apply** to apply the changes and remember to setup your email account if you choose the email notification (see page 44 for set up details.)

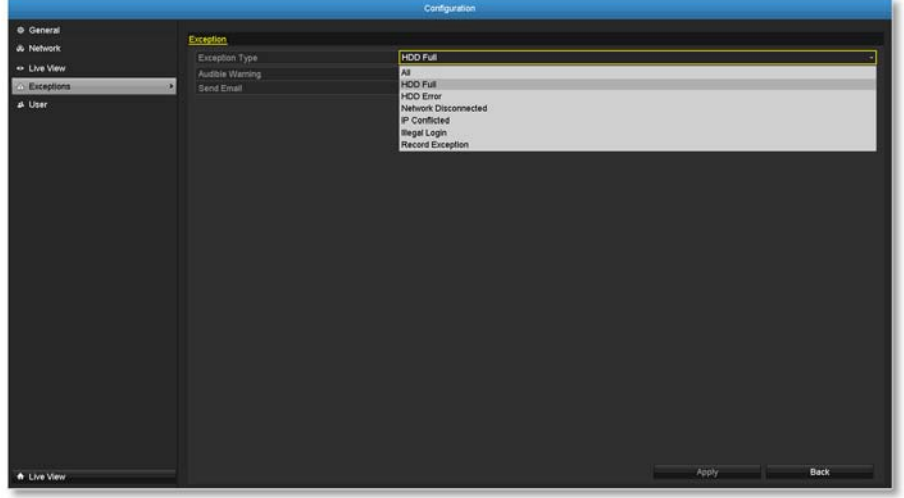

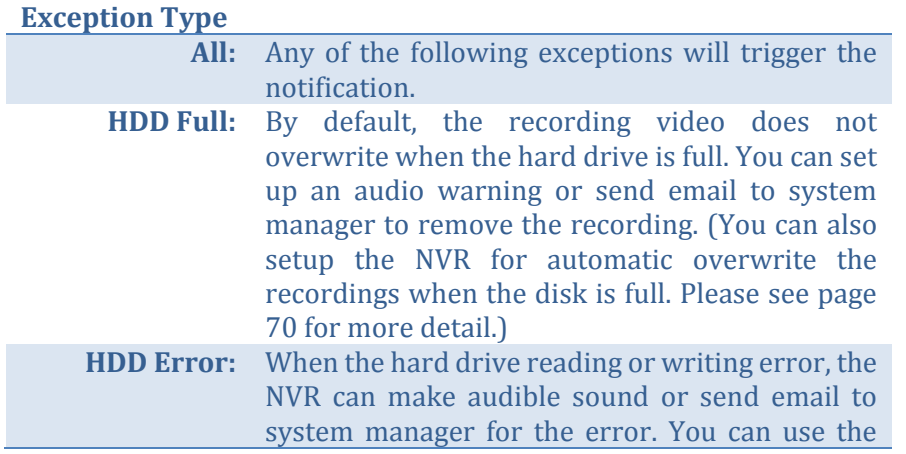

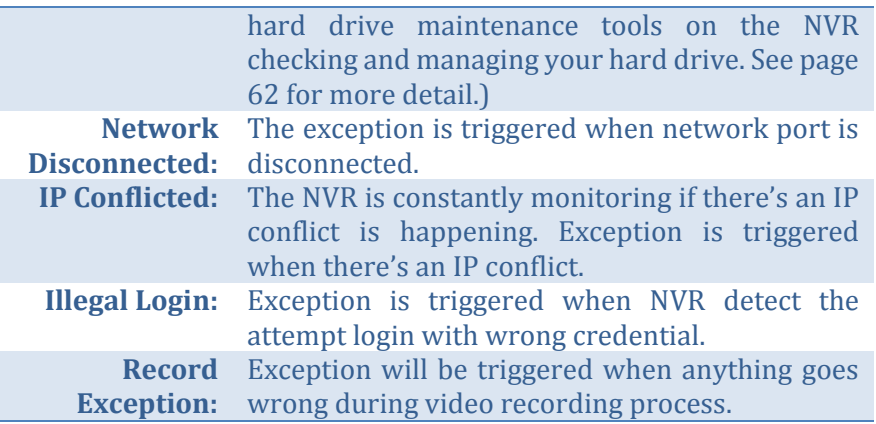

# **User Accounts**

You can setup up to 16 user accounts to access the camera's video stream with a web browser or real time video stream (RTSP). Only one administrator account (username: **admin**) can be setup to configure the TV-NVR104 and cannot be deleted.

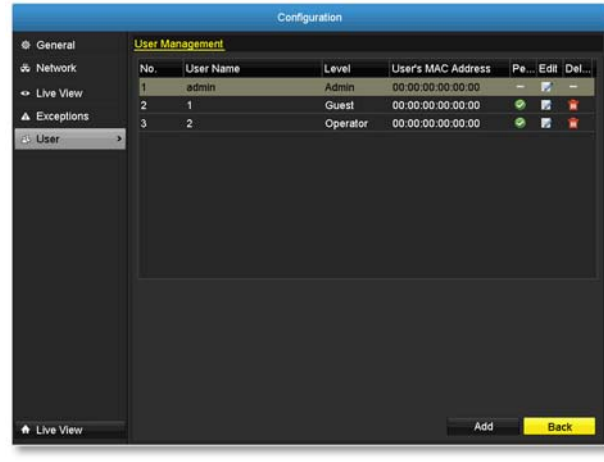

## *Add*

Click **Add** button to add an account

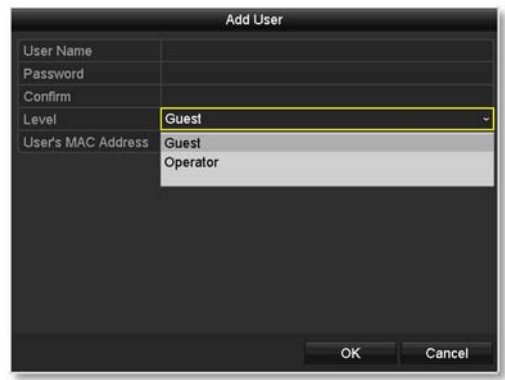

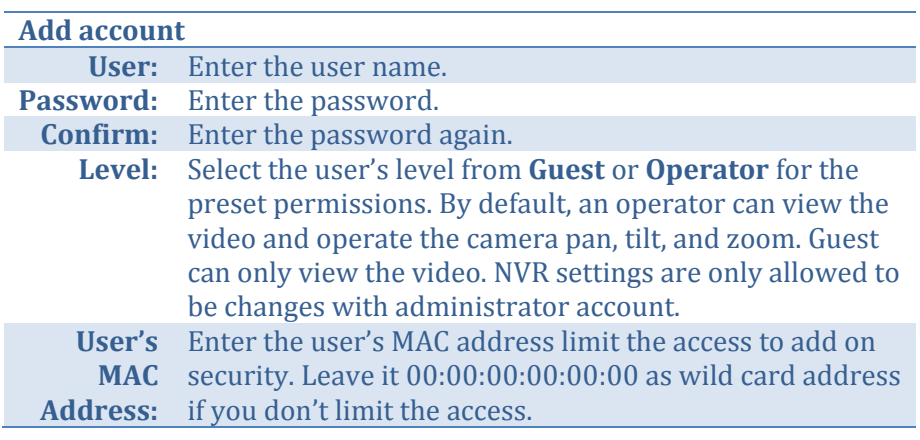

# *Edit*

Click **Edit** 2 on user to change the account settings.

## *Permission*

Click **Permission**  $\Diamond$  on user to change the account permission settings.

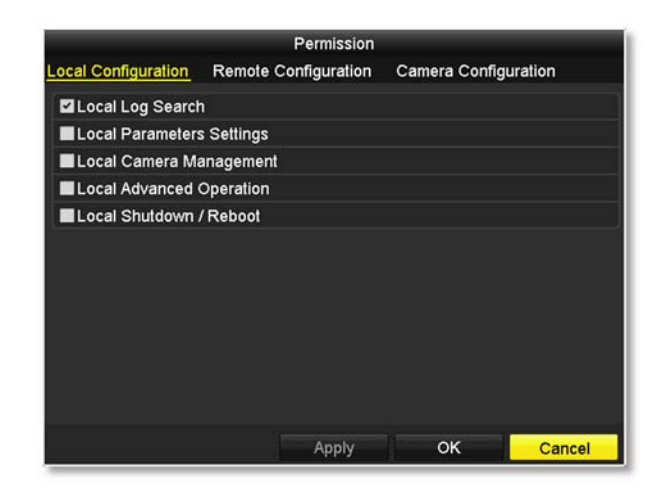

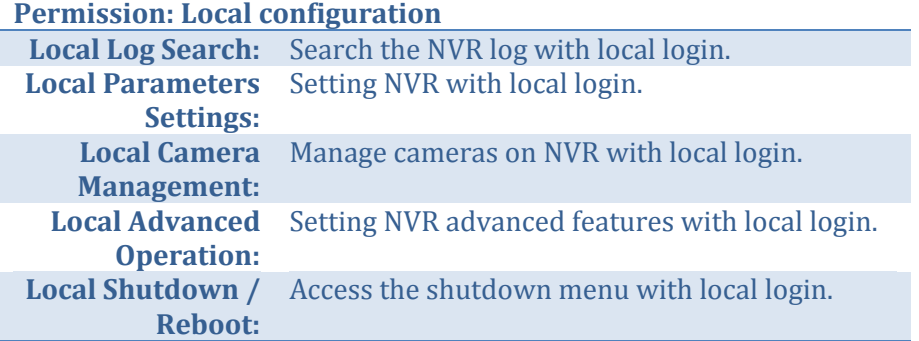

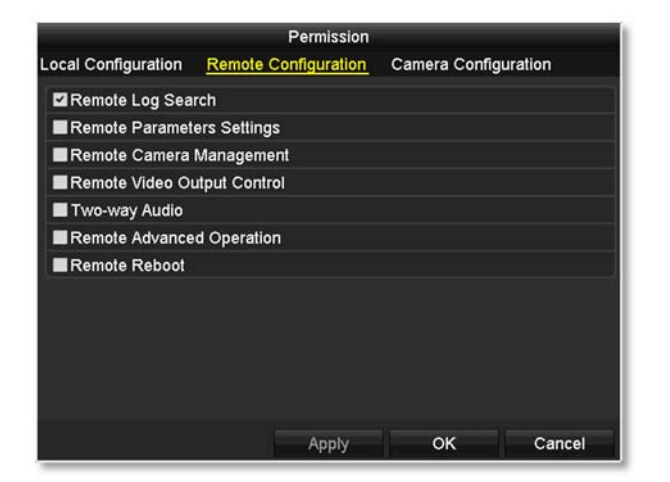

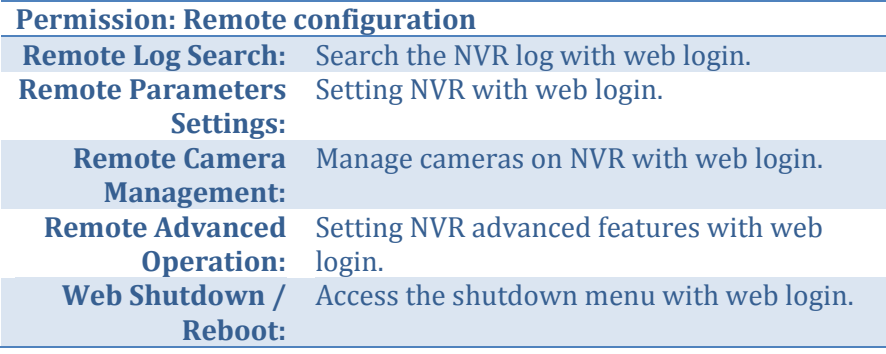

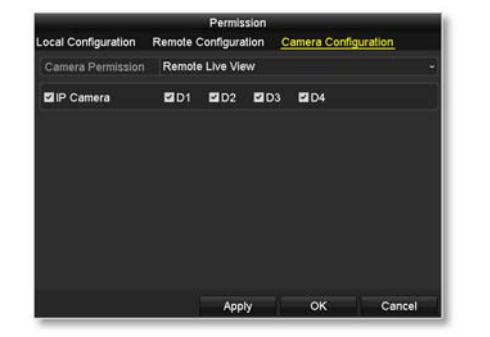

#### Remote Live View Remote Live View **Local Manual Operation** Remote Manual Operation Local Playback Remote Playback Local PTZ Control Remote PTZ Control Local Video Export

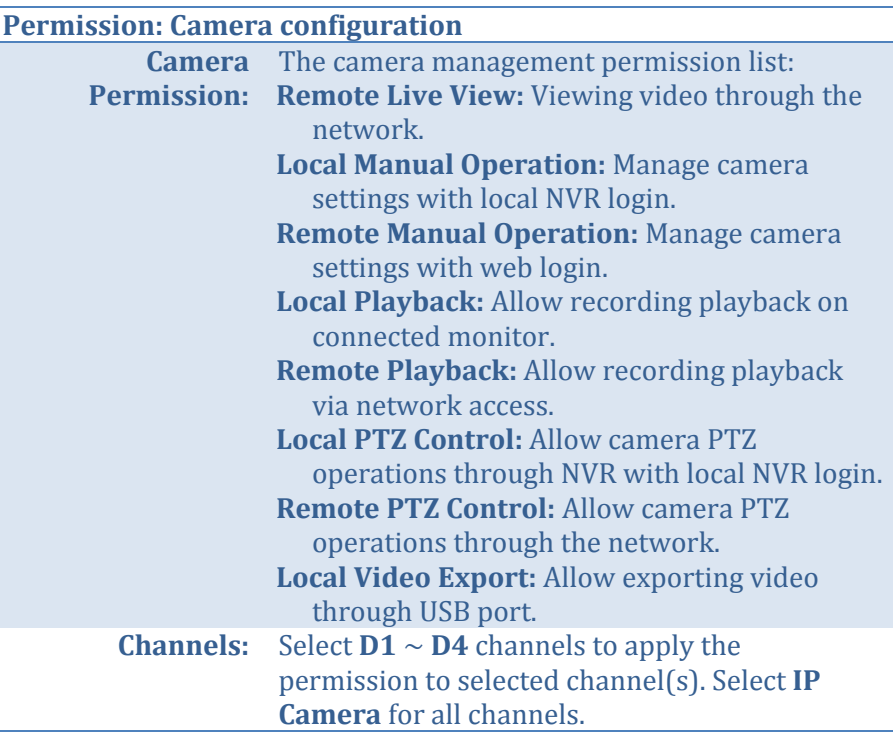

*Click Apply to apply the changes.*

Π

# **System Maintenance Menu**

Manage your NVR system by bring up the main menu. Click on System

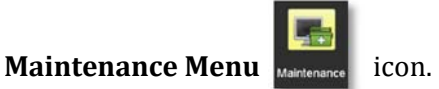

# **System information**

System Information is displaying here for system maintenance.

## *NVR information*

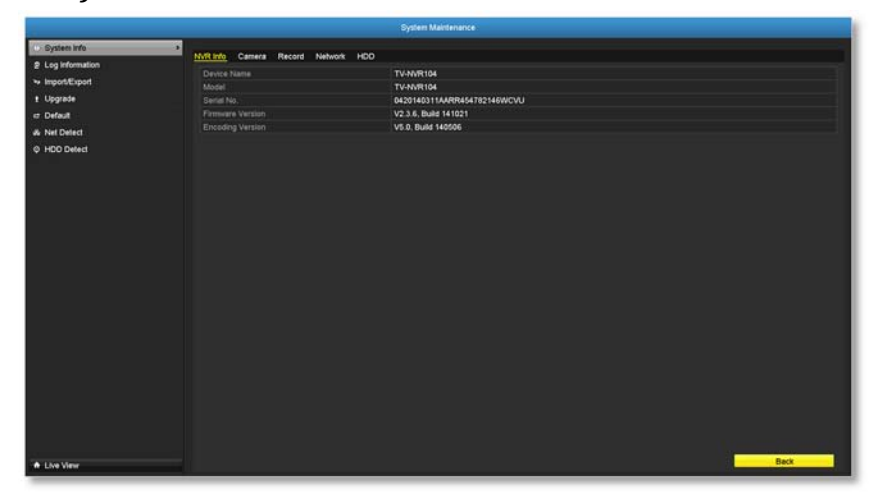

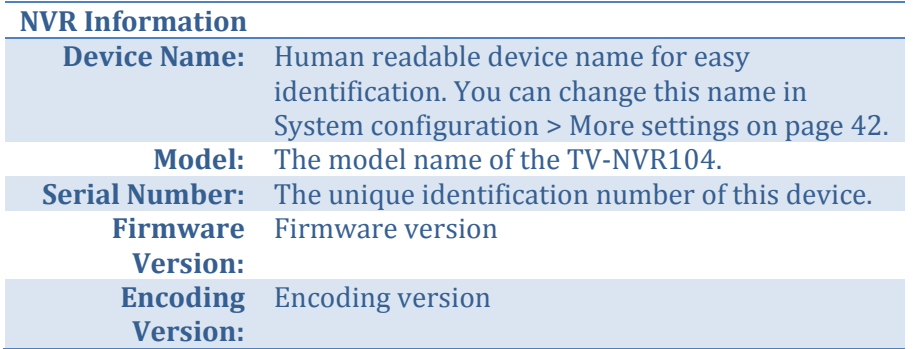

### *Camera information*

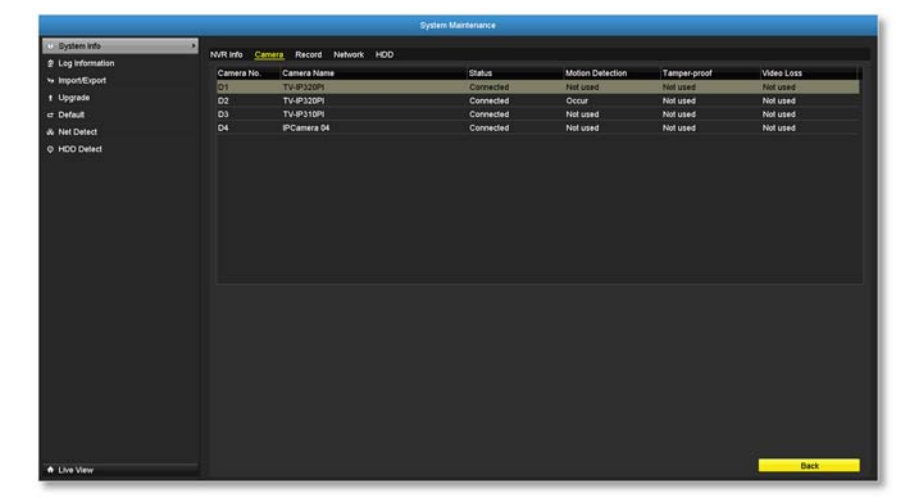

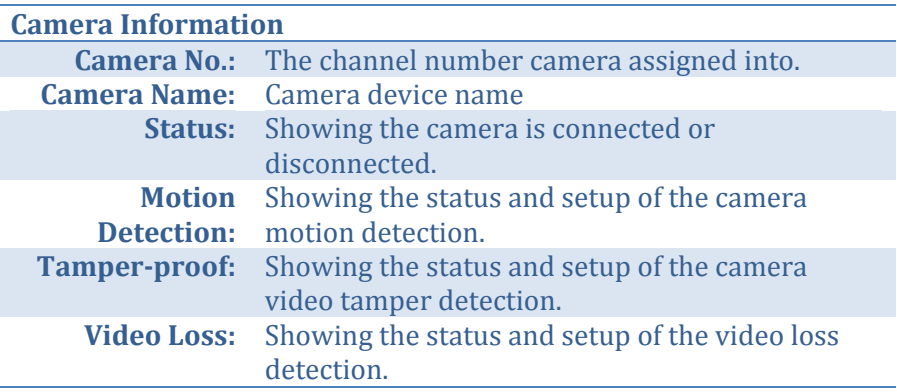

## *Recording Information*

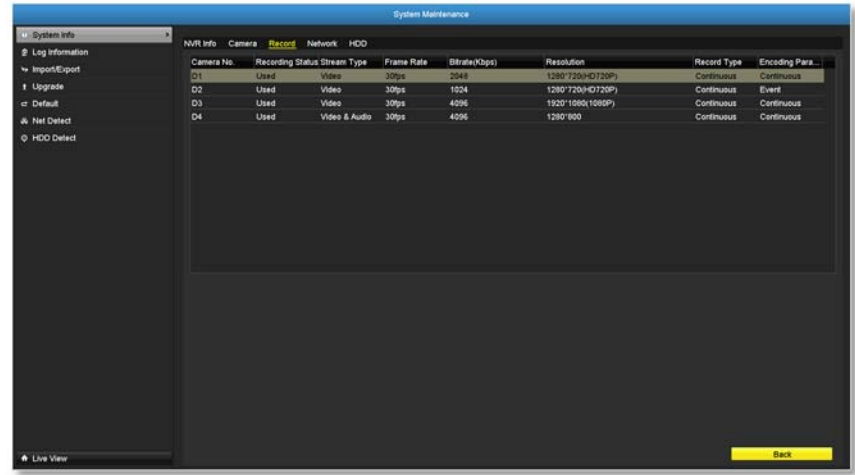

#### **NVR Recording Status Information**

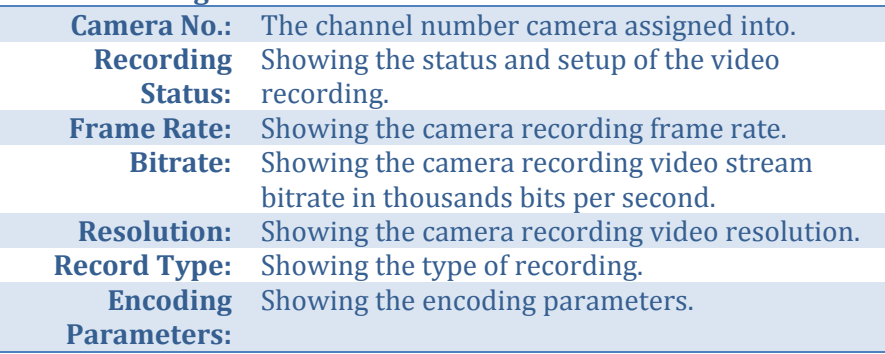

### *Network Information*

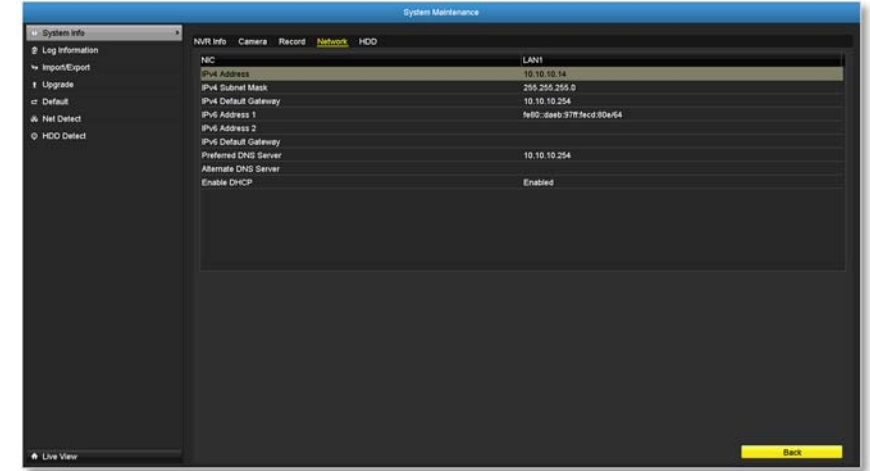

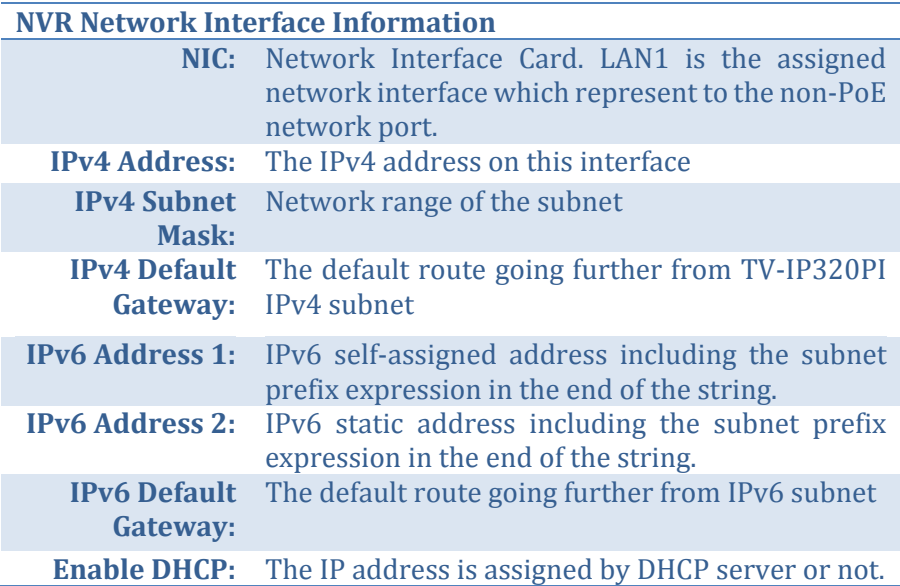

### *Hard Disk Storage Information*

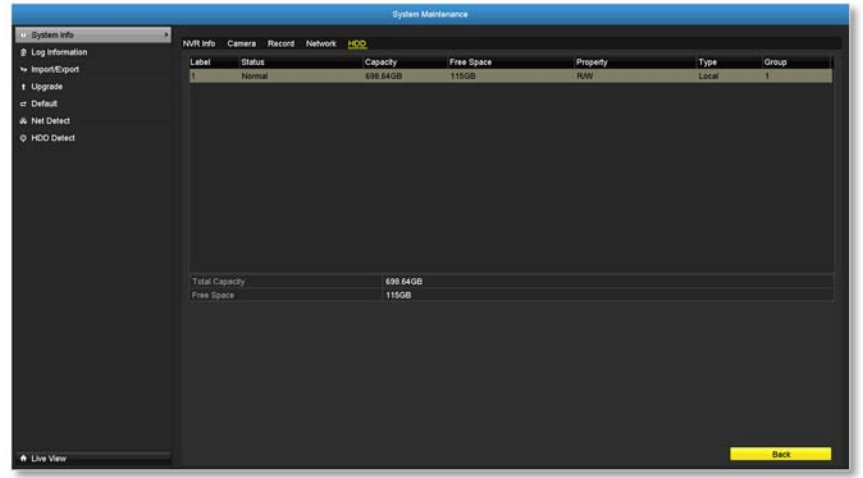

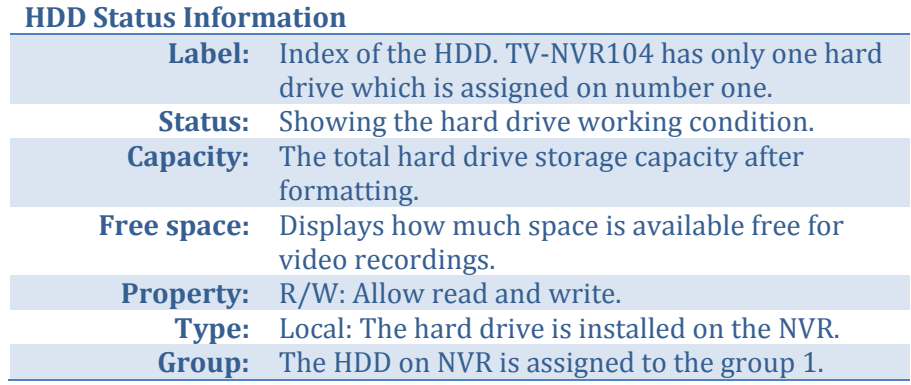

# **Log Information**

All NVR activities are registered on the log. Find the activity by searching with time range and log type. Click **Search** to start the search.

# *Log Search*

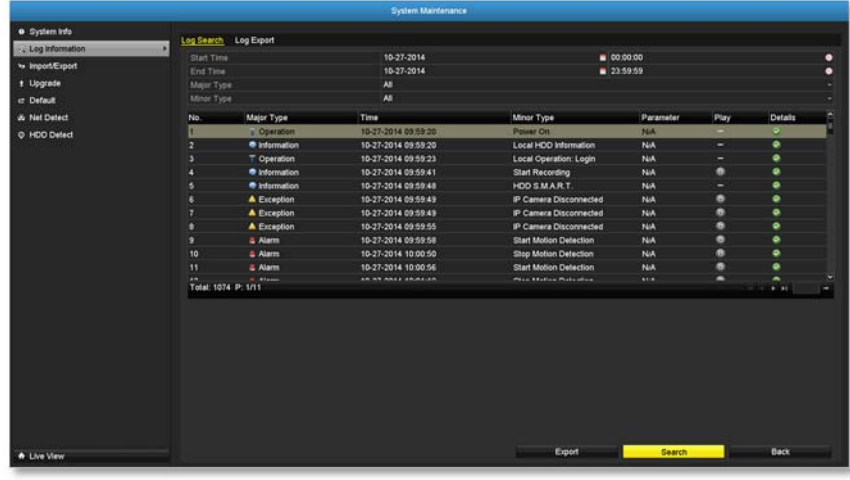

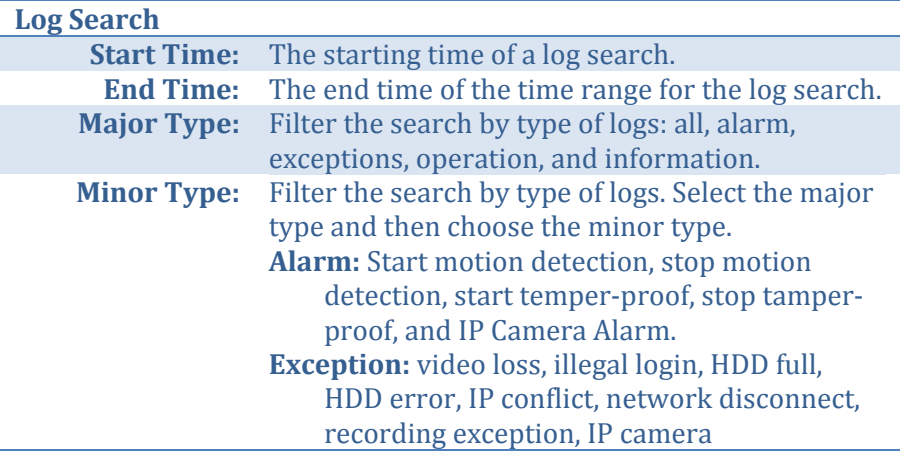

disconnection, IP camera address conflict, recording buffer overflow.

## **Operation:**

- power on, abnormal shutdown
- $\bullet$ **Local operations:** shutdown, reboot, login, logout, configure parameters, upgrade, start recording, stop recording, PTZ control, lock file, unlock file, initialize HDD, add IP camera, delete IP camera, set IP camera, playback by file, playback by time, export configuration file, import configuration file, export recordings, restore administrator's password, operate tag, and HDD detect.
- $\bullet$ **• Remote operations:** reboot, login, logout, configure parameters, upgrade, start recording, stop recording, PTZ control, lock file, unlock file, initialize HDD, add IP camera, delete IP camera, set IP camera, playback / download by file, playback / download by time, export configuration file, import configuration file, export recordings, interrogate parameters, interrogate working status, start-two way audio, stop two-way audio, alarm arming, alarm disarming, and operate tag.

**Information:** local HDD information, HDD S.M.A.R.T. start recording, stop recording, delete expired recording, and system running status.

### *Export*

Click **Export** on this page to export log on the list.

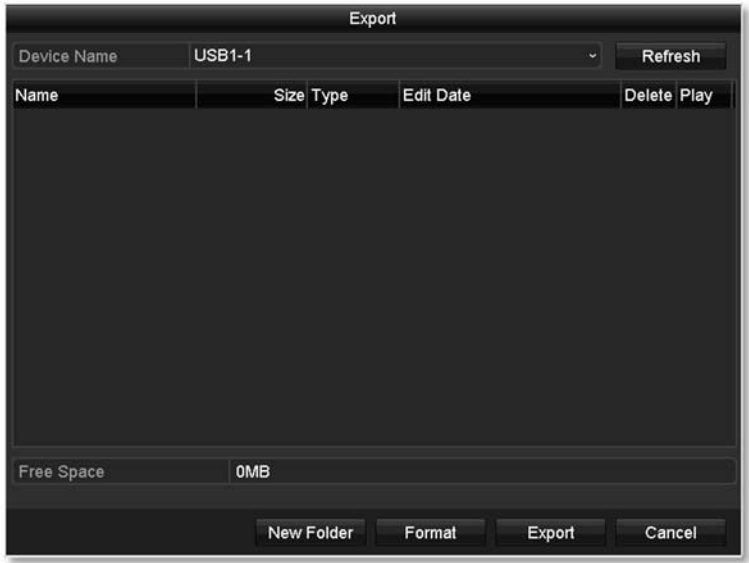

Click **Export** again to export the log to the USB drive of your choice. Select the USB drive on the **Device Name** and then click **Refresh** if you want to change the drive. Click **New Folder** to create a new folder on current directory. Click **Format** to format this USB storage.

### *Log Export*

To export all logs saved on NVR, click the Log Export tab, select the hard drive, and then click Export.

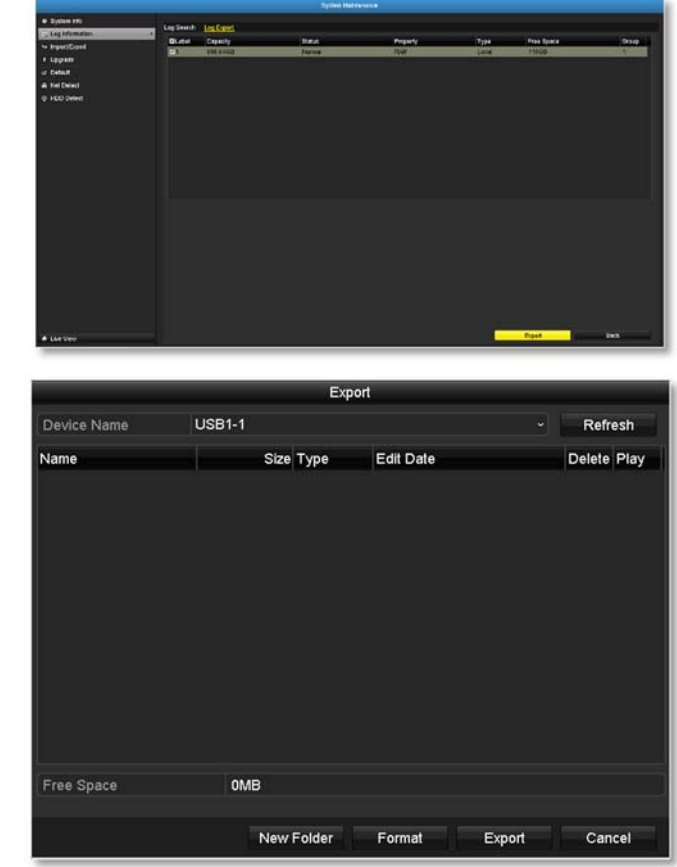

Click **Export** again to export the log to the USB drive of your choice. Select the USB drive on the **Device Name** and then click **Refresh** if you want to change the drive. Click **New Folder** to create a new folder on current directory. Click **Format** to format this USB storage.

# **Save and Load NVR System Settings**

To save current or load previous TV-NVR104 settings, choose the Import / **Export** page and then export the file to the USB drive or import the file.

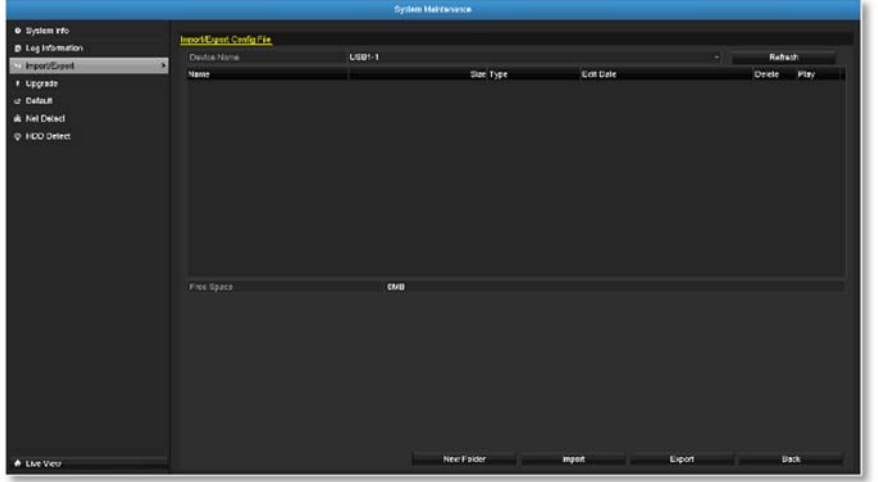

Click **Export** to export the settings to a file on the USB drive of your choice. Select the USB drive on the **Device Name** and then click **Refresh**if you want to change the drive. Click **New Folder** to create a new folder on current directory. Click Format to format this USB storage.

# **Firmware Upgrade**

## *Local Upgrade*

TRENDnet may periodically release firmware upgrades that might add features or fix problems associated with your TRENDnet model and version. To find out if there is a firmware upgrade available for your device, please check your TRENDnet model and version using the link.

http://www.trendnet.com/downloads/ 

- 1. If a firmware upgrade is available, download the firmware to your computer.
- 2. Unzip the file to a folder on your computer.
- 3. Read the firmware upgrade instruction for specific version update information.
- 4. Log into the TV-NVR104K.
- 5. Getting to this Maintenance page to upgrade firmware.

Extract the firmware file from the downloaded zip file and then save it to the USB drive. Plug in the USB drive to one of the available USB slot on the NVR. Choose **Upgrade** page and then click on **Upgrade**.

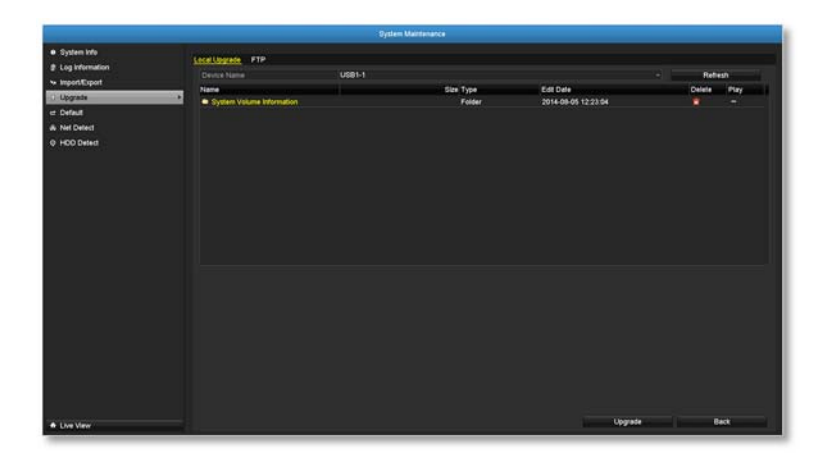

## *Remote Upgrade*

You can setup the upgrade over the network with FTP protocol. To proceed FTP upgrade, you need to prepare a FTP server on the local network with username: **ftp** and password: **ftp**. Place the firmware file on the root directory when the **ftp** account is logging in the FTP server.

Navigate to the remote upgrade (**FTP**) page. Enter the FTP server address, and then click on **Upgrade**.

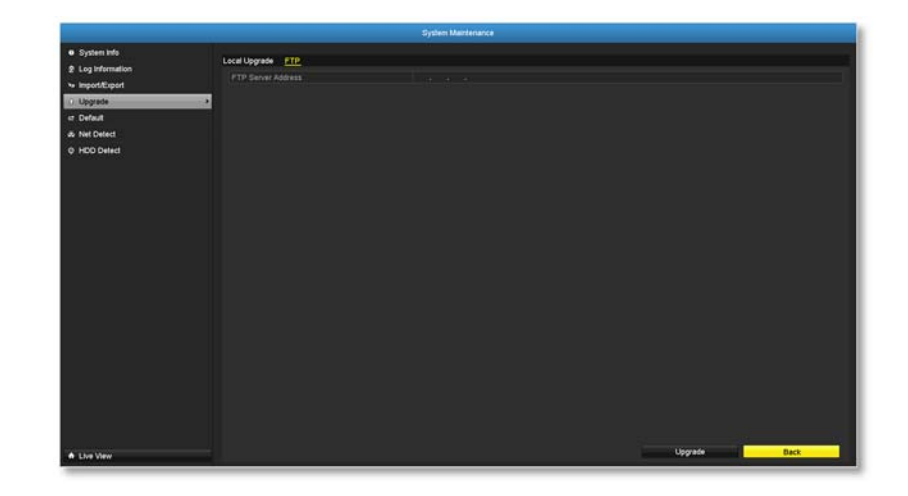

# **Factory Default**

To reset your TV-NVR104 to the factory default, navigate to this Default page and then click on OK to reset all TV-NVR104 settings back to factory default. 

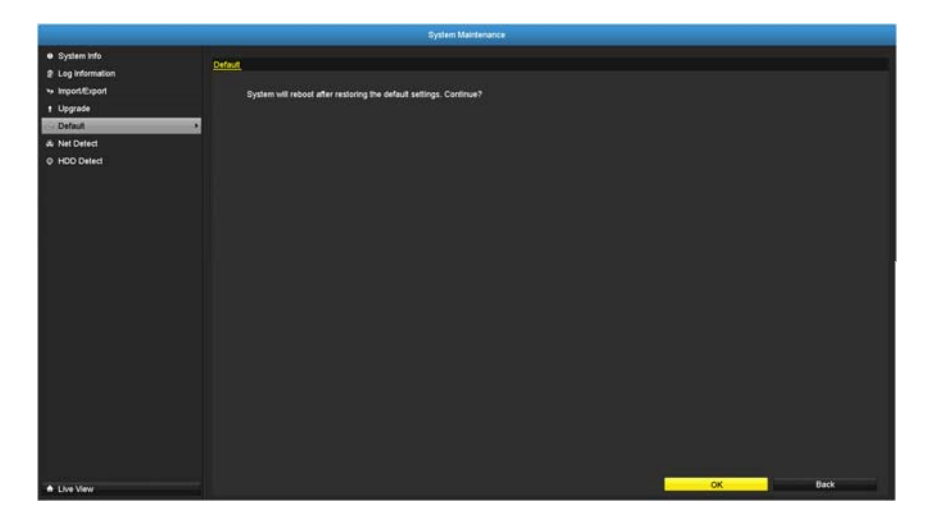

# **Network Monitoring**

## *Traffic*

To monitor the network traffic, navigate to the traffic chart.

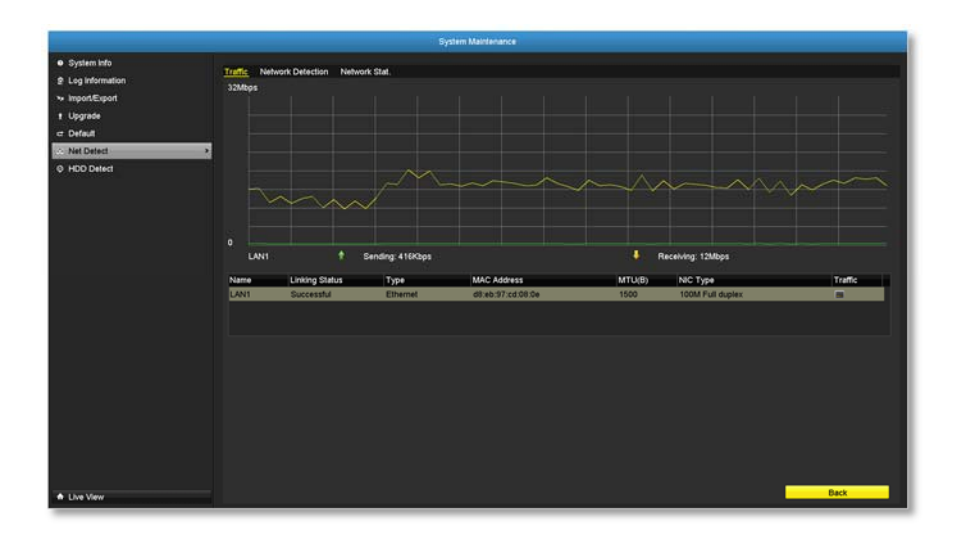

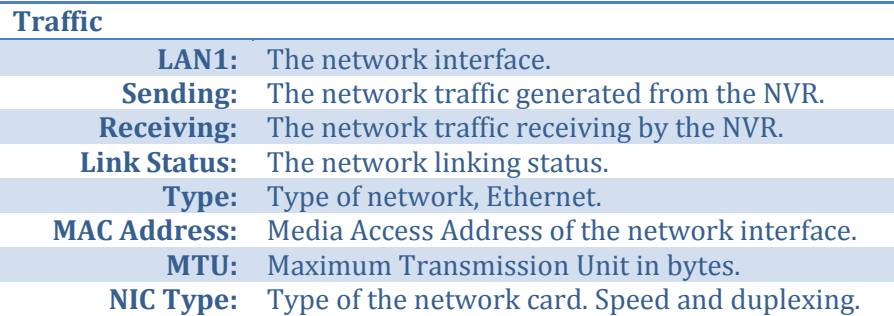

### *Network Tools*

Use network tools (Network Detection) on the NVR to test the network status. 

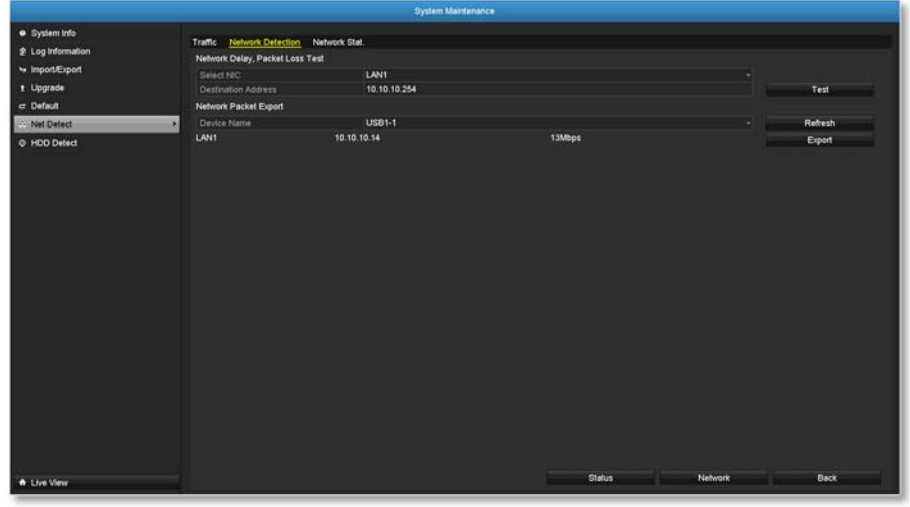

### *Network delay and packet loss test*

The basic PING test tool. Enter the testing destination IP address and then click on the **Test**. 

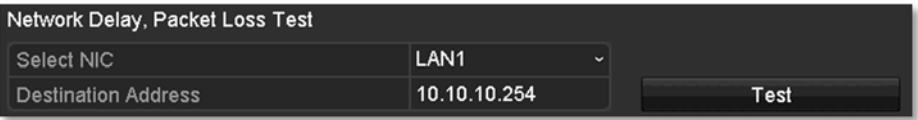

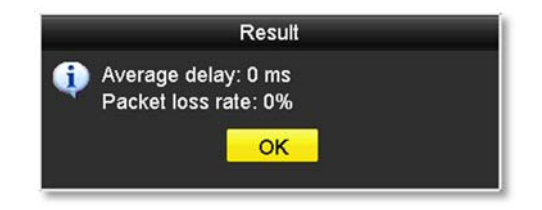

### *Network packet export*

Capture packets and save to external USB storage for network analysis. Plug-in your USB network drive and then click Export to export the packet capture files. Click Refresh to list the directory on your USB storage again.

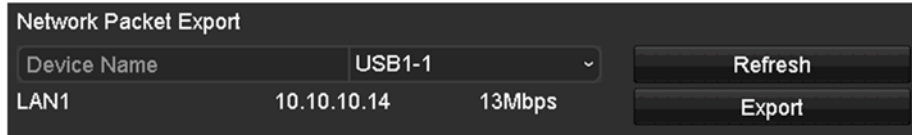

### *Network Statistics*

To review the network statistic information, navigate to the Network **Statistics** page. Click **Refresh** to update the information.

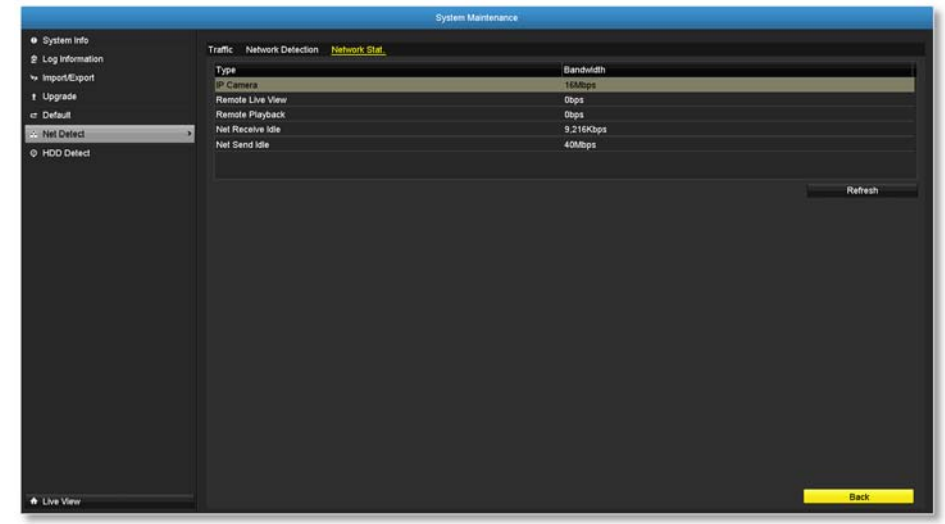

# **Hard Drive Maintenance**

### *S.M.A.R.T Settings*

The S.M.A.R.T. (Self-Monitoring, Analysis and Reporting Technology) is a monitoring technology to detect and report on various performance and reliability factors to help predict and prevent disk failures.

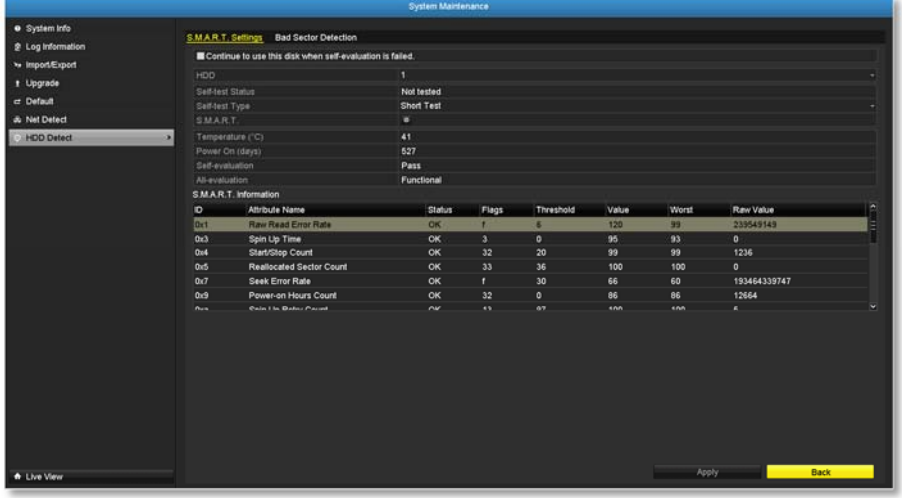

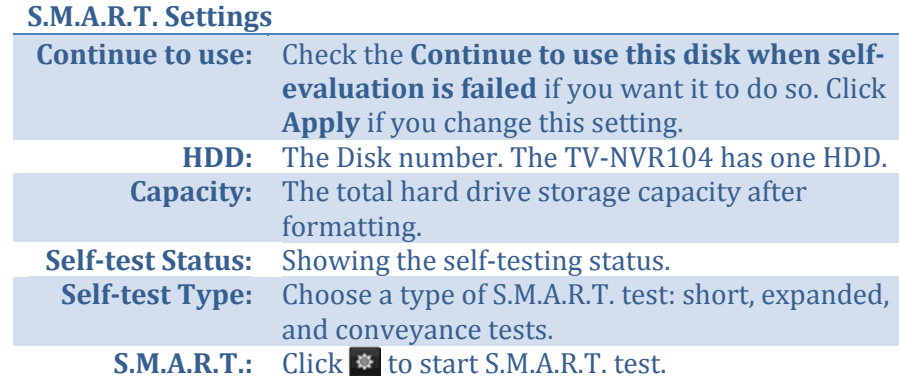

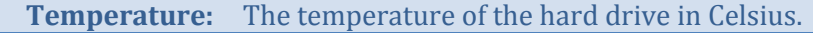

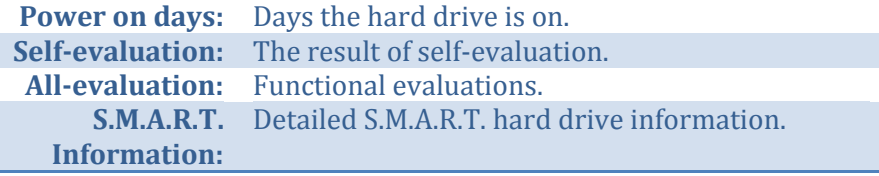

#### *Bad Sector Detection*

Detect if there's any bad sector on the disk drive.

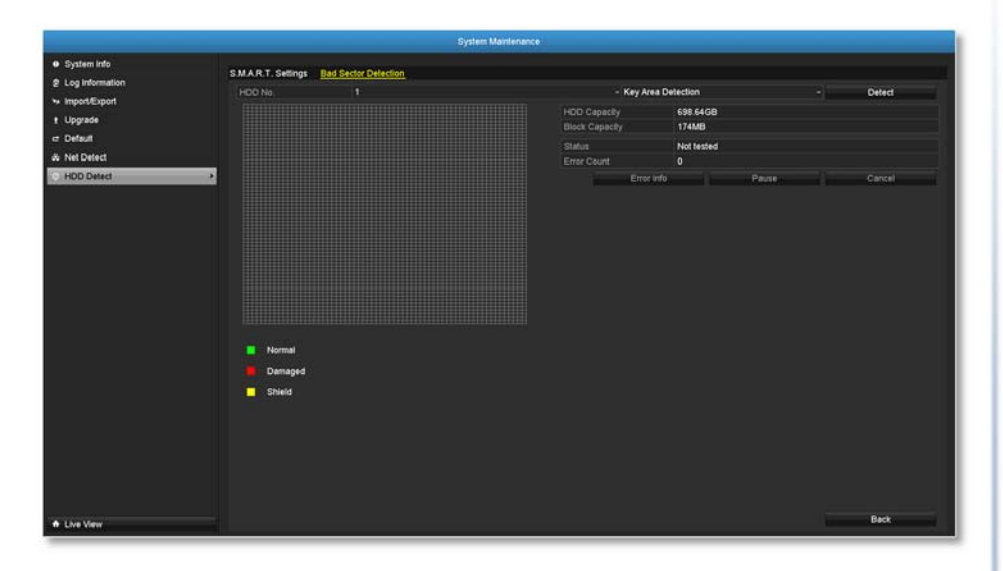

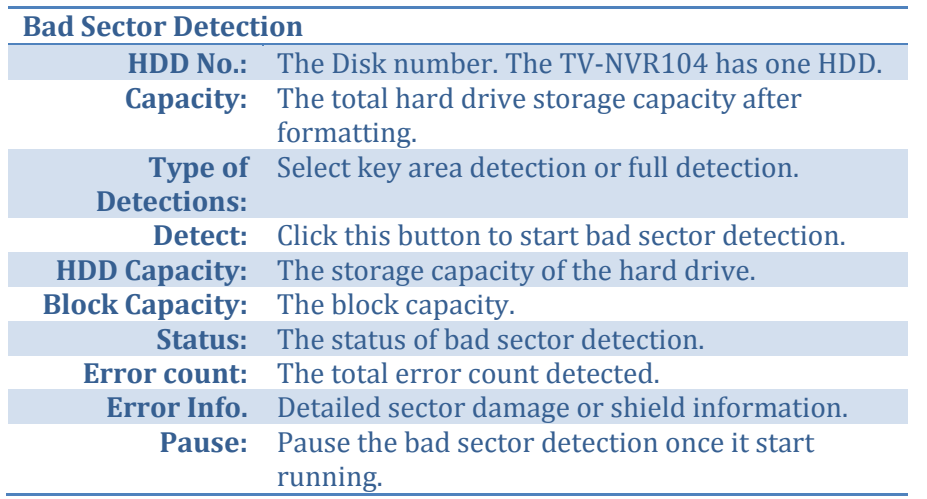

# **Hard Drive Management**

Manage and allocate your storage space by bring up the main menu. Click

**ORIGINAL EXTERNAL INCORDING MENU ICON.** 

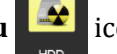

# **Format/Initiate the Hard Drive**

Select the hard drive and then click on **Init** to format and initialize the hard drive.

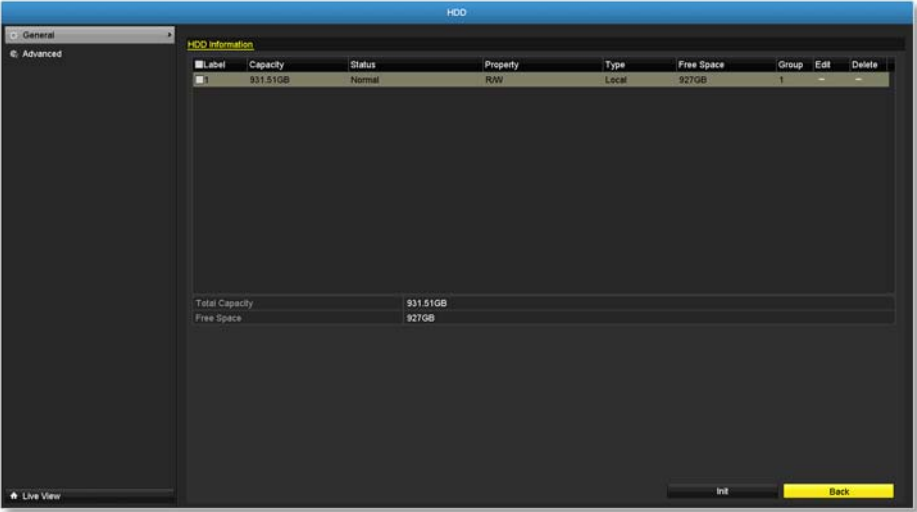

# **Advanced Storage Quota Settings**

To set up the disk quota for each channel video recording, select the camera and then enter the maximum recording capacity.

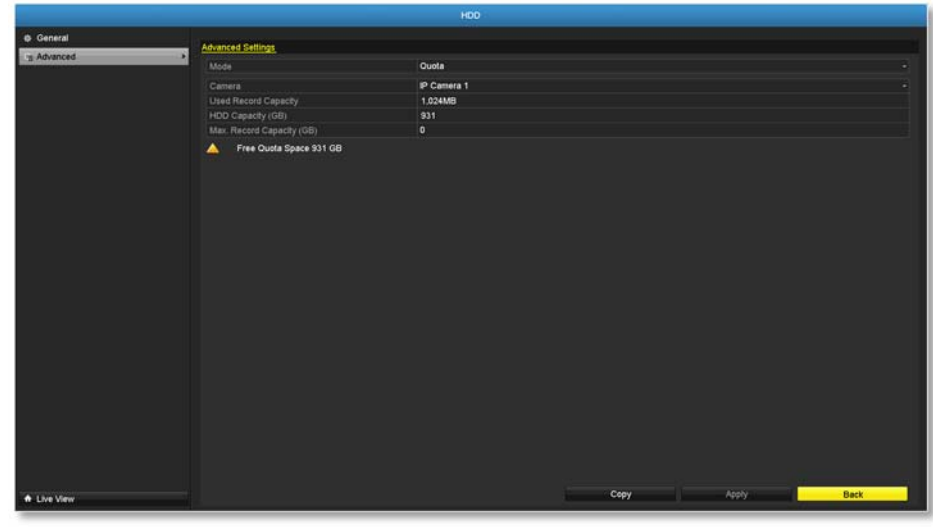

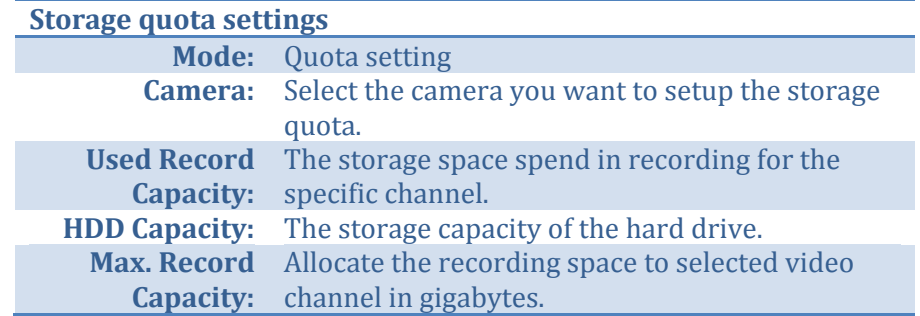

*Click Copy to copy the same quota setting to other channel.*

# **Scheduled recording**

Setup the video recording settings by bring up the main menu. Click on

**Scheduled Recording Menu The Condition** 

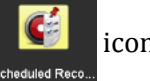

# **Schedule**

Select the video channel, type of recording, and then click and drag on the weekly schedule. Click **Edit** to bring up the detailed schedule setting table or click **Copy** to copy the same schedule to other channel.

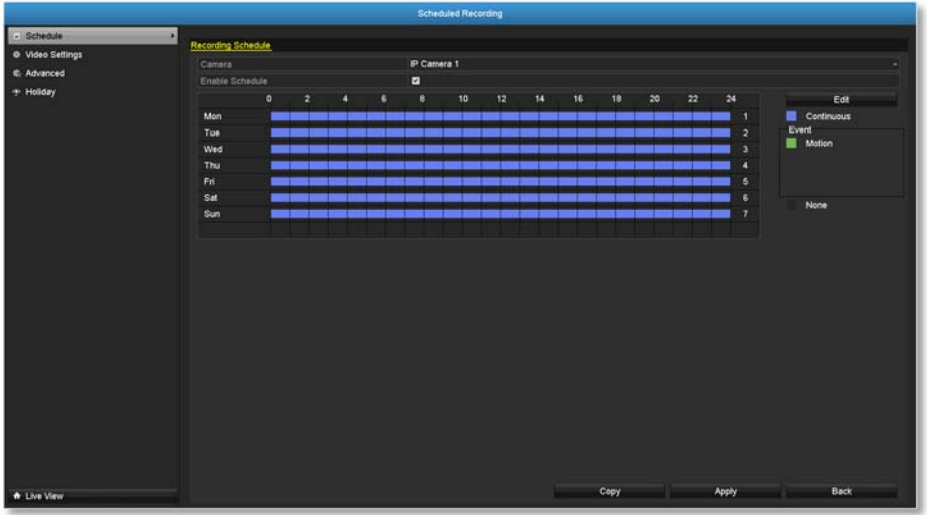

1. Select channel.

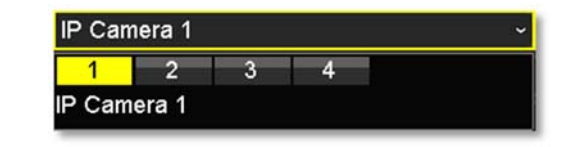

2. Select recording type. Choose from **Continuous** or **Motion** recording. If you want to clear out some scheduled recording time, choose **None**.

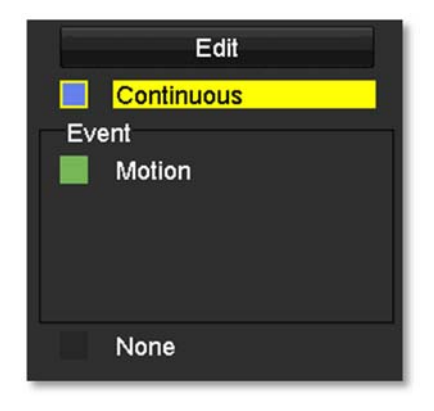

3. Select the time slots you want to make the scheduled recording. Each time slot represents a half hour interval. The row number represents the week of the day starting from Monday.

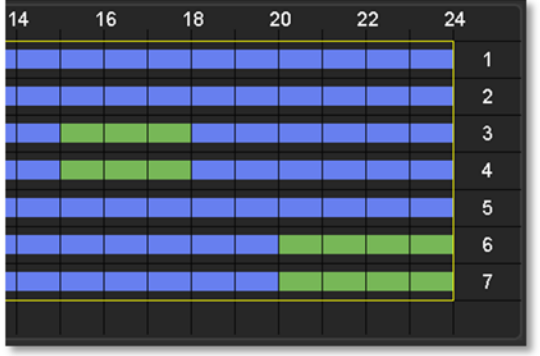

4. If you want to define the schedule in finer intervals, click on **Edit** button. 

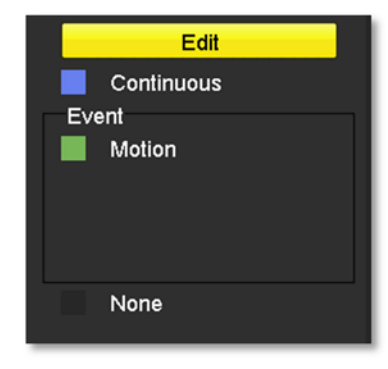

5. Make your selection and then click **Apply** to apply the changes.

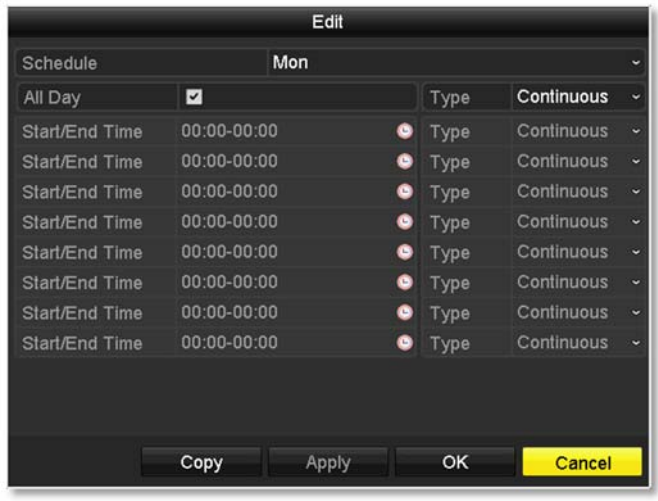

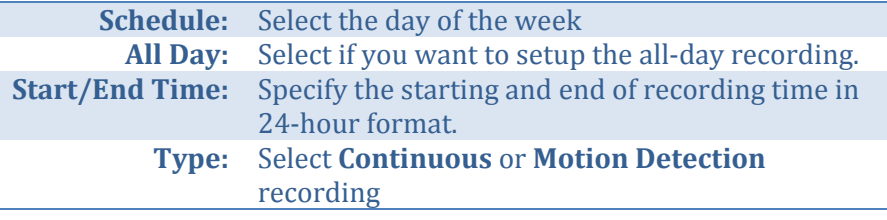

Ī

### *Copy to:*

To quickly setup the same schedule over the week, click **Copy**. Click another day of the week (1: Monday, 2: Tuesday, 3: Wednesday, 4: Thursday, 5: Friday, 6: Saturday and 7: Sunday). Click All to select the whole week. Click OK after you select the day of the week you want to copy to.

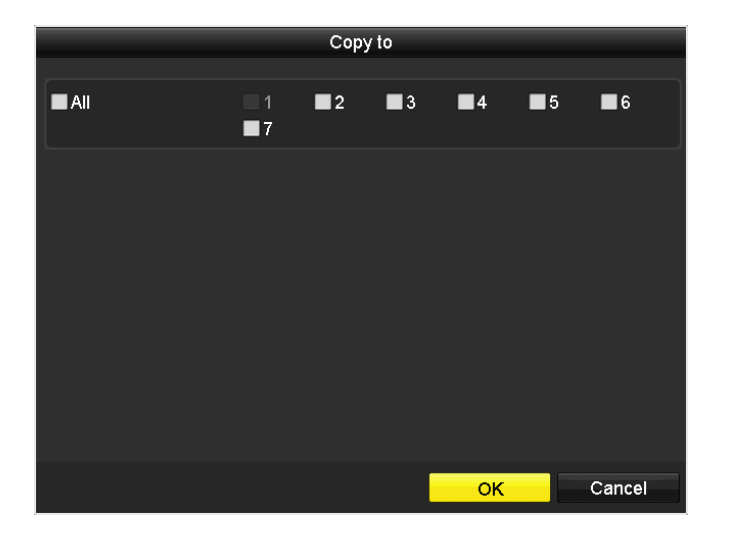

# **Video Settings**

Set up the video quality for recording (main stream), the higher video quality require larger storage space and better network condition. Please choose the best profile of your choice.

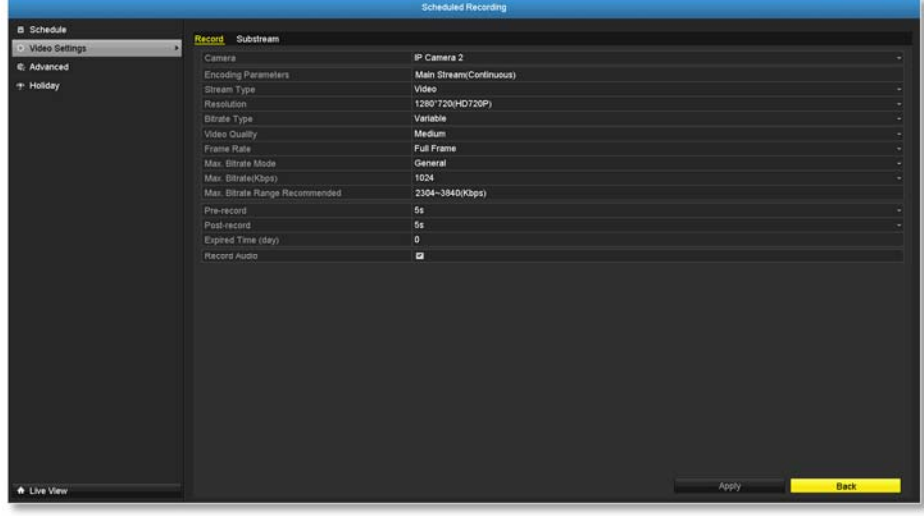

*Note: Settingsin thissection are not available all cameras. The NVR will prompt the message to remind you the setting is not available on selected camera.*

Attention

OK

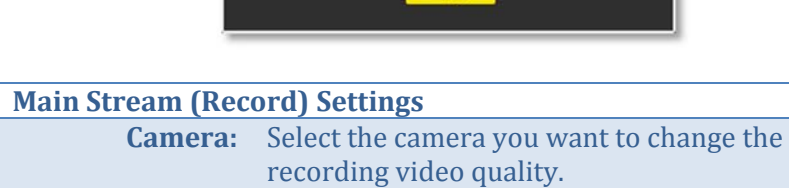

This feature is not supported by<br>selected camera.

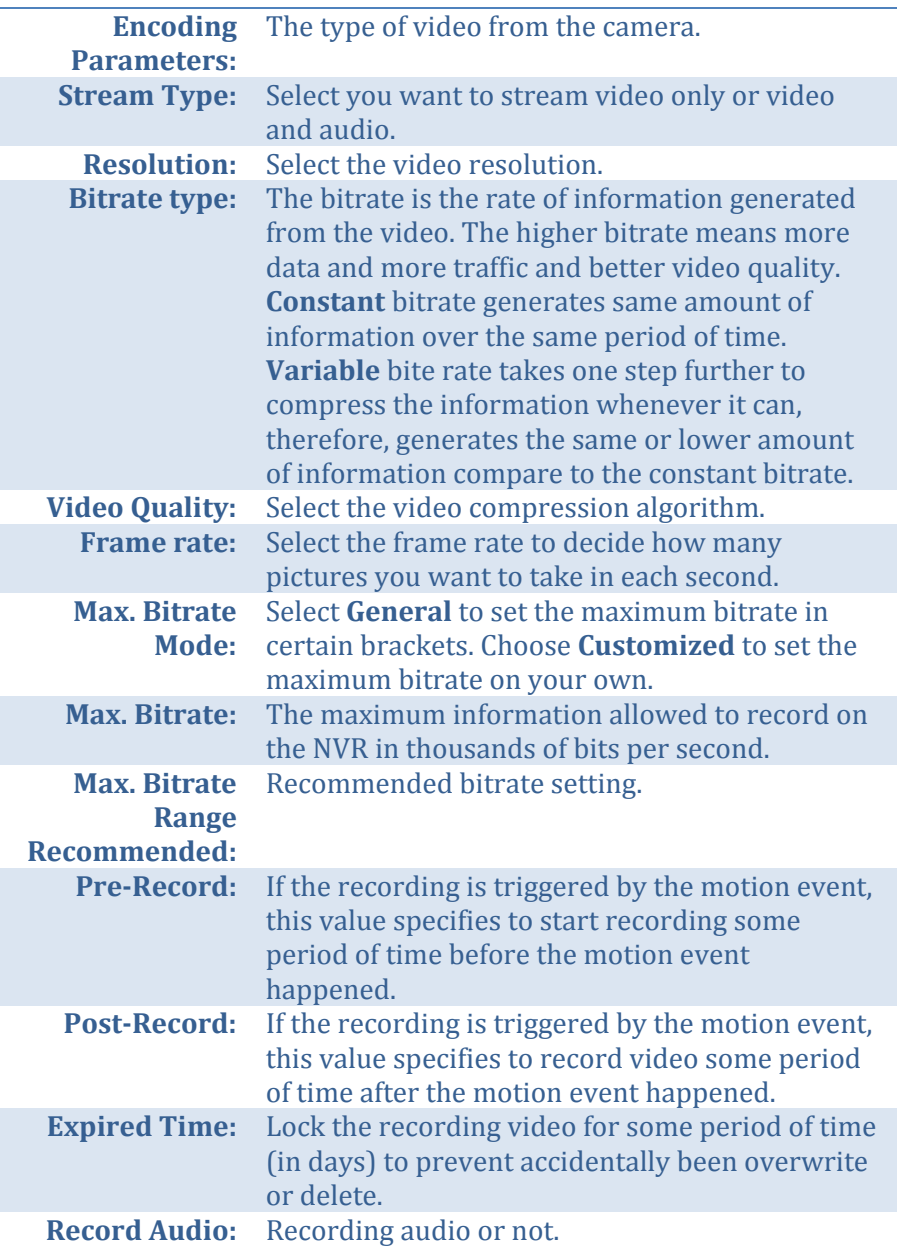

## TV‐NVR104 / TV‐NVR104D2

#### *Sub Stream*

The sub stream video is mainly for NVR live view. Change your camera option to lower resolution if your camera generates too much information to the NVR for live view.

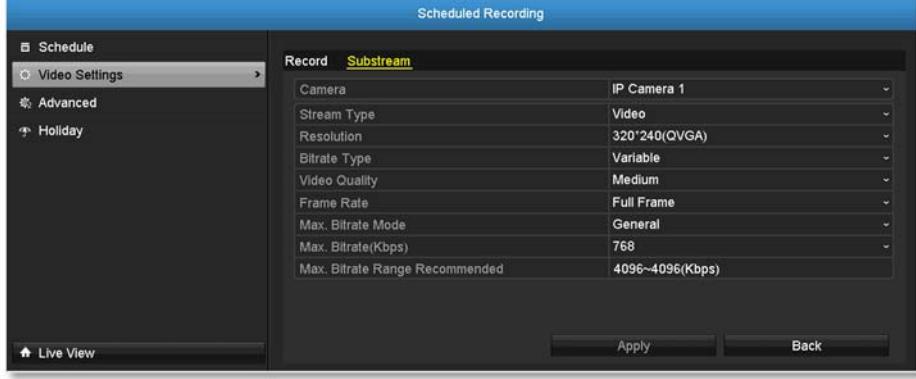

#### **Sub Stream**

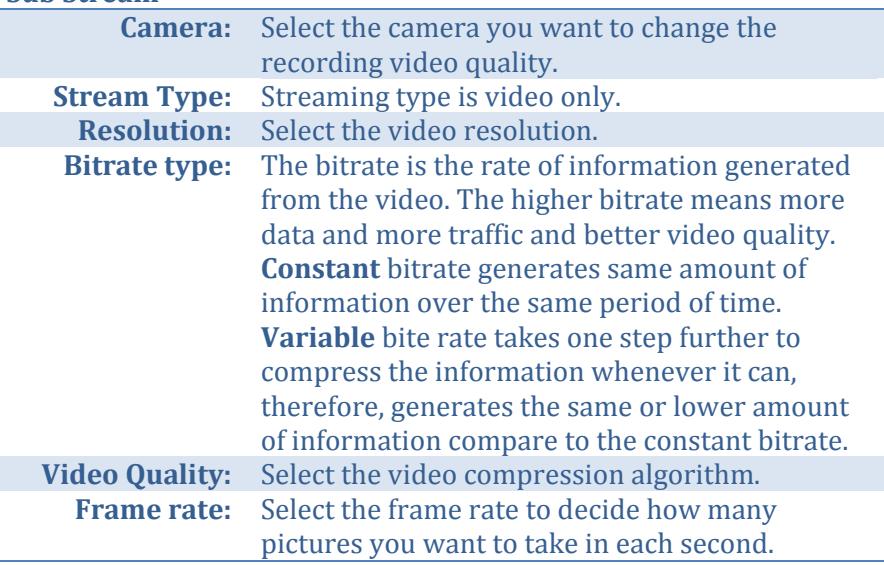

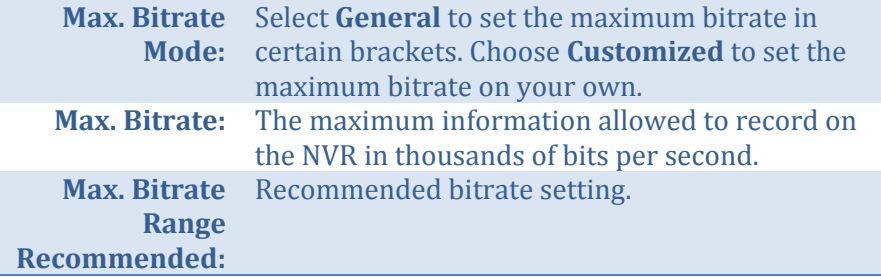

## **Advanced recording setting**

Setup if the NVR can overwrite the previous video recording or not. If you checked this option, the NVR will overwrite old recordings when the disk is full. Otherwise the NVR will send **Disk Full Notification** to let administrator knows that the disk is full and cannot proceed any recording. 

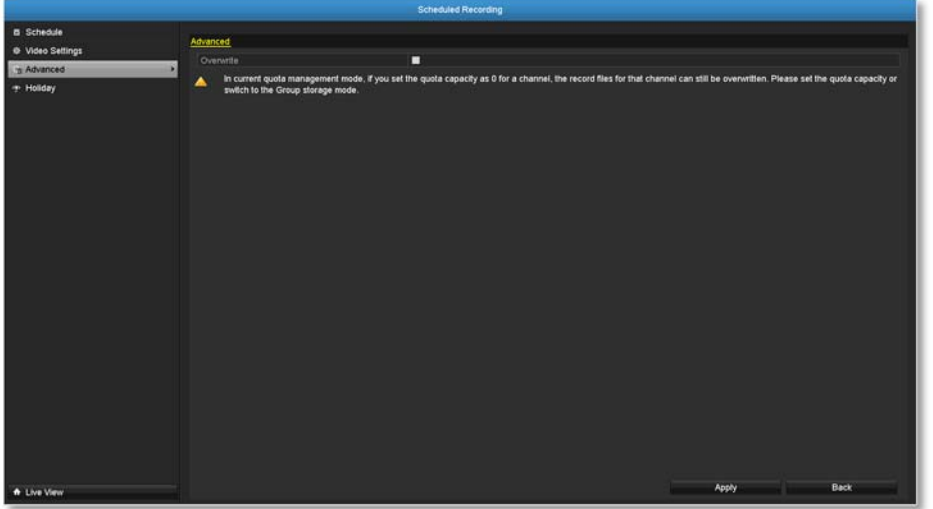

# **Holiday scheduling**

**B** Schedule e<br>Video Setting

C. Advanced

Recording video in holidays may has different requirements. You can set up to 11 holidays of a year sharing the same holiday profile.

Scheduled Recording

**Disabled** 

1.Jan<br>1.Jan

End Da

医胃

--

....

tulan<br>Tulan<br>Tulan<br>Tulan<br>Tulan<br>Tulan<br>Tulan

Set up the holiday schedule by click on  $\mathbb Z$  button.

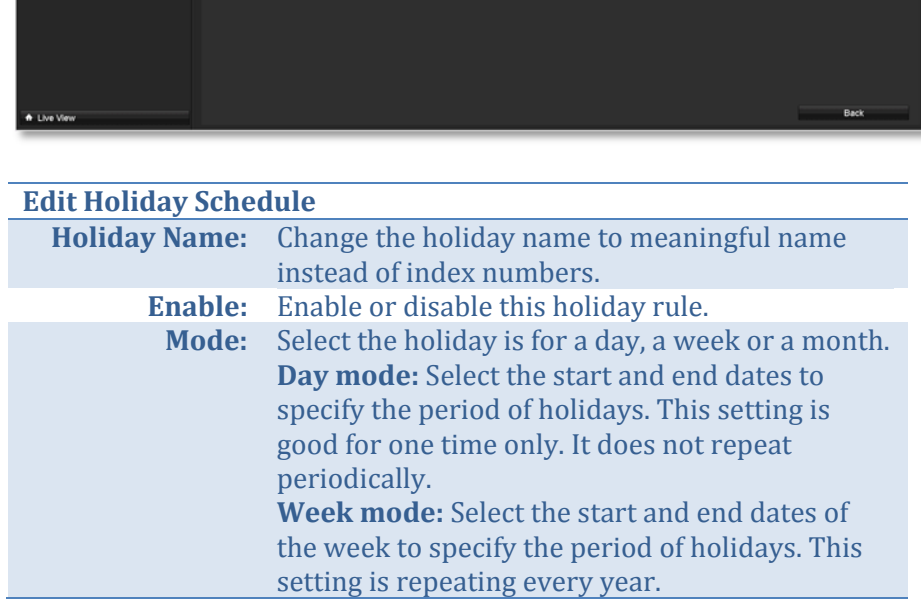

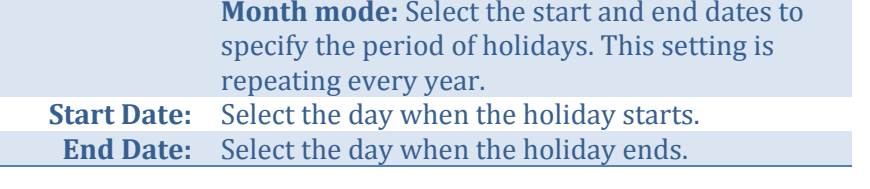

Click **Apply** button to apply the change and click the OK button to finish the editing.

# **Backup Video Recordings**

Quickly and backup and export your video recordings with the file exporting menu. Bring up the main menu then click on **Export Menu** 

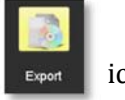

 icon. 

# **Export**

Select the video channel and range of time and then click on **Search** to search the video you want to export. Click **Quick Export** if you want to export all video recordings.

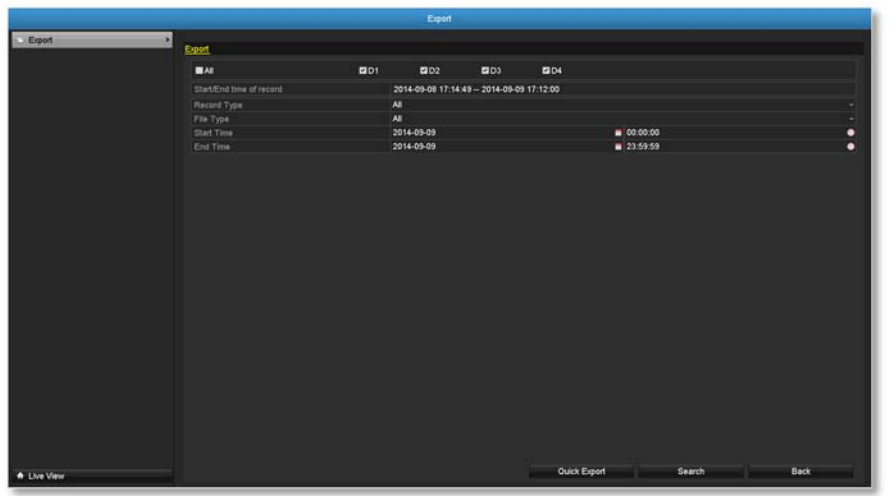

### *Quick export*

Click **Export** again to export all the video recordings to the USB drive of your choice. Select the USB drive on the **Device Name** and then click **Refresh** if you want to change the drive. Click **New Folder** to create a new folder on current directory. Click Format to format this USB storage. 

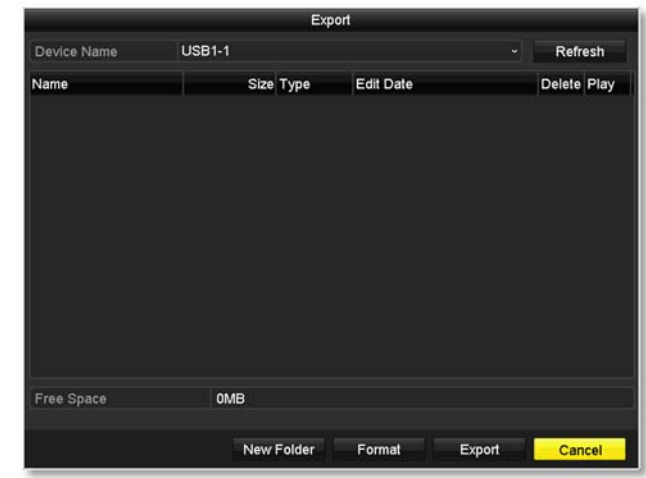
### TV‐NVR104 / TV‐NVR104D2

#### *Export with search*

Select the video clips you want to export by check or uncheck the video clip. Then click **Export** to export the video recordings.

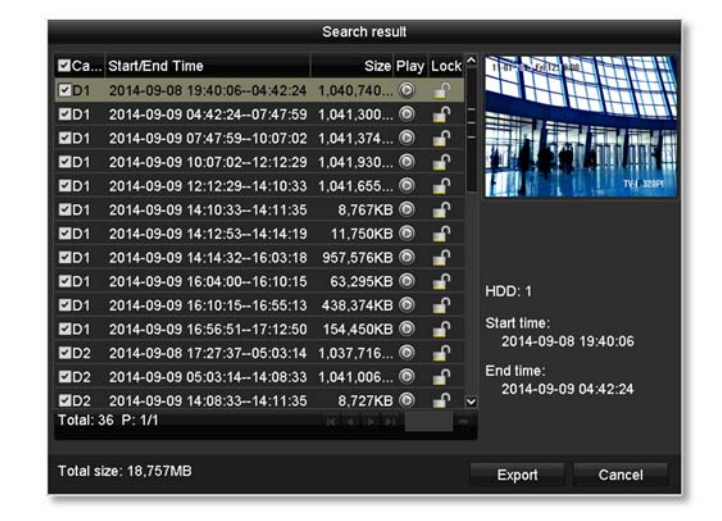

## Click  $\bigcirc$  to preview the video clip.

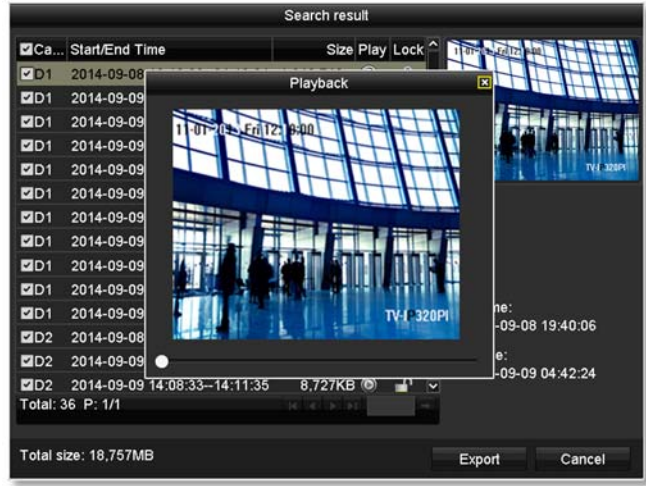

Click  $\mathbb{R}$  to lock the video clip. When video is locked, the video clip is not going to be overwrite accidentally. To unlock the video clip, click € . The warning message will remind you again you are unlocking the video clip. Click **Yes** if you want to proceed unlock.

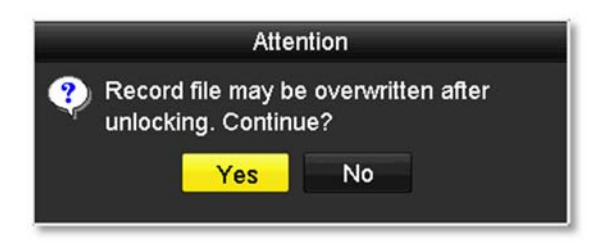

Click **Export** again to export the video recordings to the USB drive of your choice. Select the USB drive on the **Device Name** and then click **Refresh** if you want to change the drive. Click **New Folder** to create a new folder on current directory. Click **Format** to format this USB storage. 

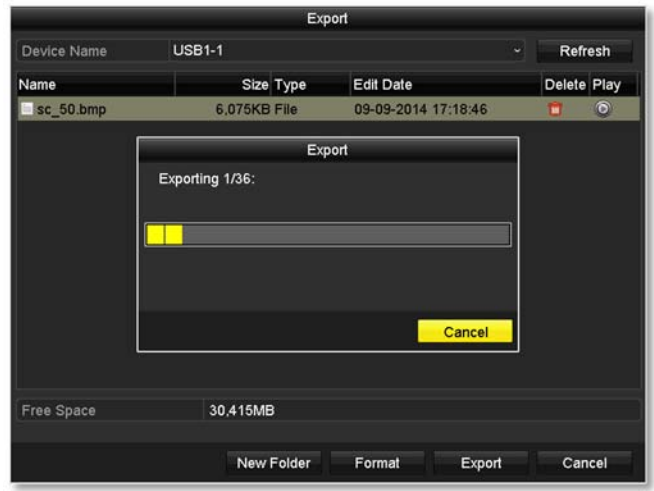

# **Video playback**

Bring up the main menu then click on **Export Menu icon.** icon.

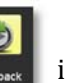

## **Playback screen**

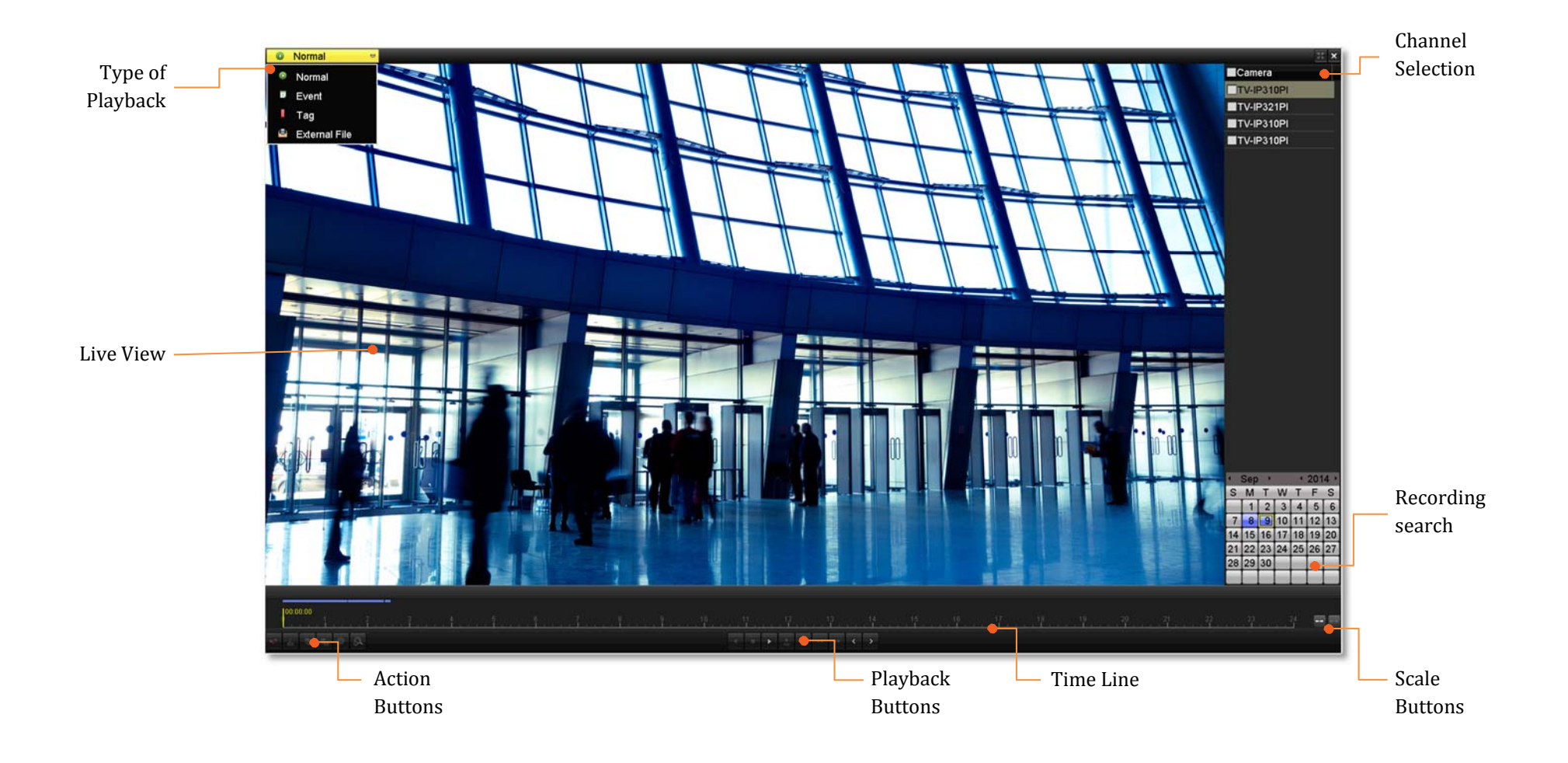

#### *Search for video recordings*

Check on the camera you want to see the playback or check on **Camera** to select all channels. Then, choose the date for the recording. If there are video recording in selected channel, the date on the calendar will show blue. Double click the date to start playback.

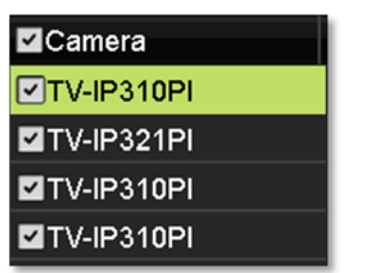

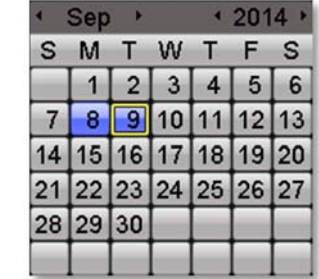

#### *Time line*

There is a play back head in the center of the time line represented in a yellow vertical line. To look for a specific video recording, move the play head by clicking and dragging it. If the recording is short, zoom in by clicking  $\left\| \cdot \right\|$  button. Click  $\left\| \cdot \right\|$  to zoom out the time scale.

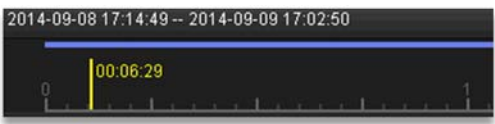

#### *Playback buttons*

Use playback controls to play back the video recording.

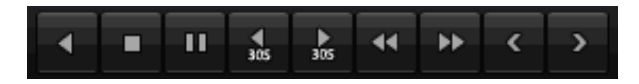

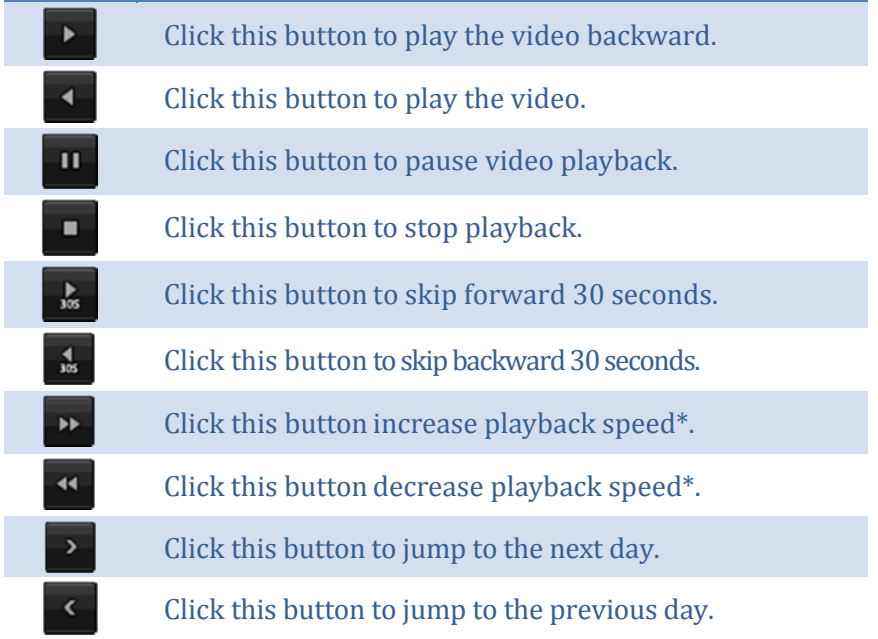

*\* Note: There are 5 steps of playback speed you can choose from: 1/4, 1/2, 1, 2, and 4 times of original speed.*

#### *Playback operations*

 $\mathbf{x}$ 

 $\partial$ 

 $\frac{d}{d}$ 

More playback operations such as mute the audio, clip a customized video, add and manage tags, and zoom in the viewing are available on the action buttons section. 

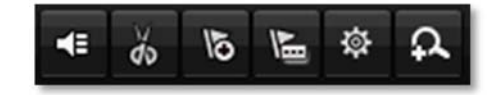

The audio is on. Click this button to mute the audio. Æ.

The audio is muted. Click this button to enable audio.

Click this button to start video clipping.

Click this button to stop video clipping. You can make multiple video clips. When you finish all clipping and exit the live view, the NVR will prompt and asking you to save the video clips.

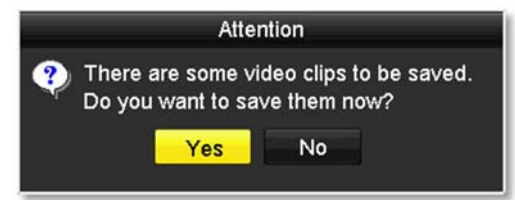

Click this button to add a tag with default tag name.  $\overline{6}$ Click this button to add a tag with customized tag name. 登 Click this button to manage the tags  $\Omega$ Click this button to zoom in the live view.

#### *Tagging*

Tagging on video recordings help you to mark the critical time of video recording and easier tracking and editing. Find the video is critical and

click on  $\overline{\bullet}$  to make the tag with default tag name "**tag**". Click on  $\overline{\bullet}$  to

make the tag with customized tag name. Search the video on **Tagged video playback mode** explained in following sections. 

#### *Zoom*

Click  $\Omega$  to zoom the playback. A navigate window will showed up on right lower screen corner. Drag and drop or double click to define the area you want to zoom in. The defined area is showed in red rectangular. Right click to exit the zoom mode.

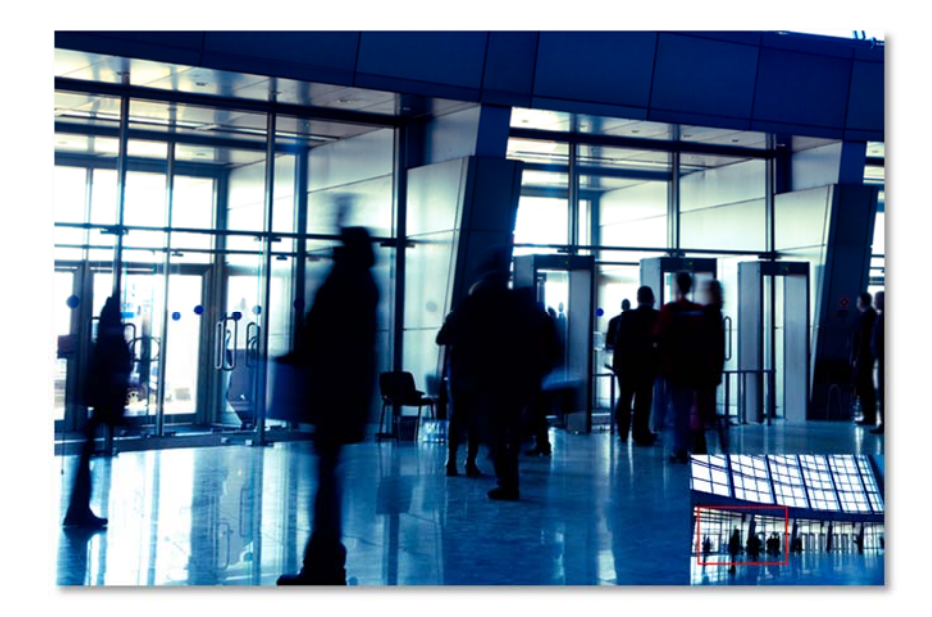

#### *Playback modes*

The video playback not only can playback the video recorded on the hard drive indexed by the time. You can also search the video with motion detection event, tag, or playback the video stored on the USB external hard drive.

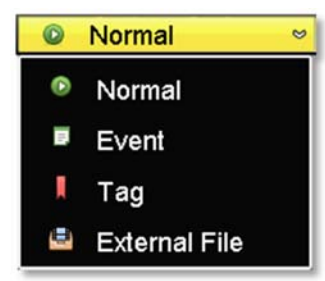

#### *Event*

To search video with motion detection event, click and select the Event playback mode.

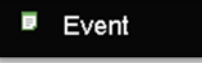

Select the channel you want to search the motion detection. Enter the start and stop time. And, then click on **Search**.

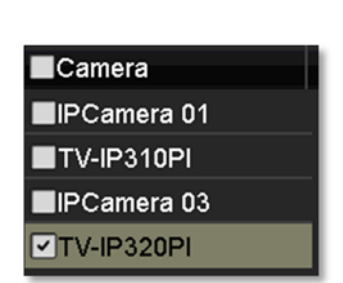

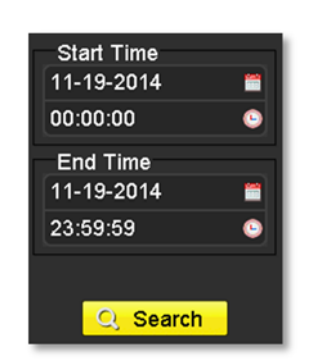

The motion recording events are showed on the list. Click  $\bigcirc$  to view the video.

 $5s$ 

 $10s$  $30s$ 

60s **120s** 300s 600s Max.  $30s$ 

Use the scroll bar to browse the recordings and adjust the pre-play and post-play between 5 seconds and the maximum amount of a single section of recording to decide the length of playback before and after the motion event.

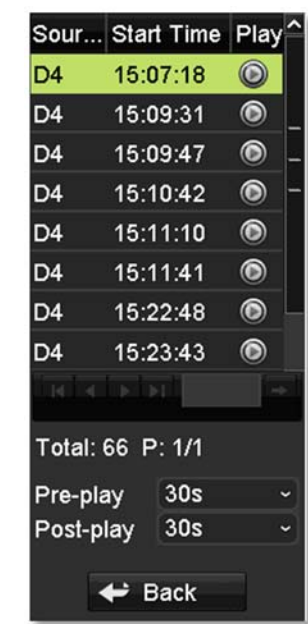

#### *Tag*

If you set up the tags and want to search video with the tags, click and select the Tag playback mode.

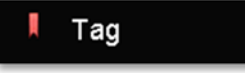

Select the channel you want to search the tags. Enter the start and stop time. If you want to search for specific tag name, enter the tag name or leave it blank for all tags. And, then click on **Search**.

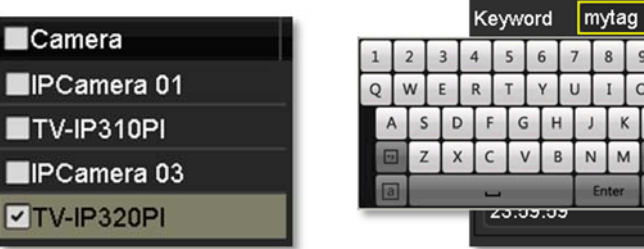

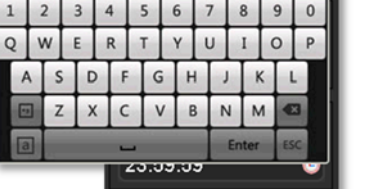

The tags searched are showed on the list.  $Click \odot$  to view the video.

Use the scroll bar to browse the recordings and adjust the pre-play and post-play between 5 seconds and the

maximum amount of a single section of recording to decide the length of playback before and after the motion event.

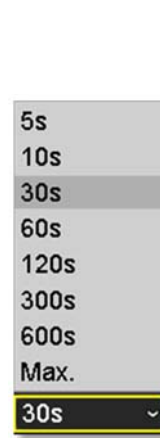

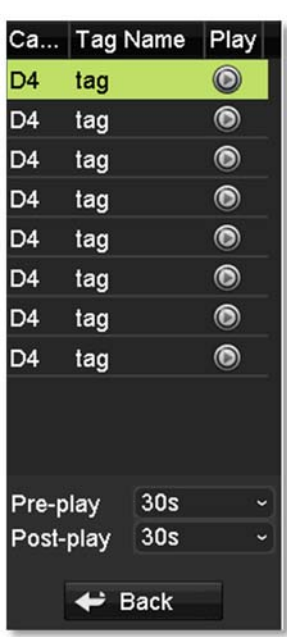

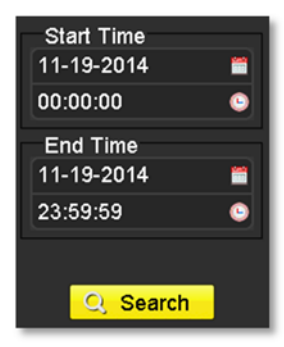

#### *External file*

To playback the video files saved on the USB drive, click and select the **External File** playback mode. 

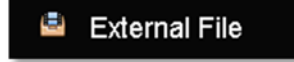

Select the USB device to browse the files. Click **Refresh** to update the list when necessary.

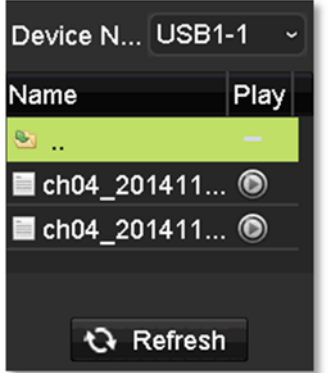

Click  $\bigodot$  to view the video and use the playback control to control the playback. 

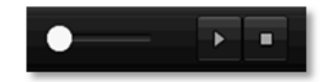

## **Access your NVR with the Web Browser**

## **Default Settings and Factory Reset**

To manage your TV-NVR104 through the web browser, you have to setup the network connection first. If you didn't set up your NVR attaching to your home/business network, please enable NVR's DHCP client (see page) 43 for details). Click **Apply** and then restart the NVR. If you have already installed your cameras, you have to manually change their settings. (You don't have to do anything for plug-and-Play models connected directly on PoE ports.) Check the network status (see page 53 Network Information) when necessary to make sure the NVR gets the IP address from your network. 

Here's the list of your NVR's factory default settings:

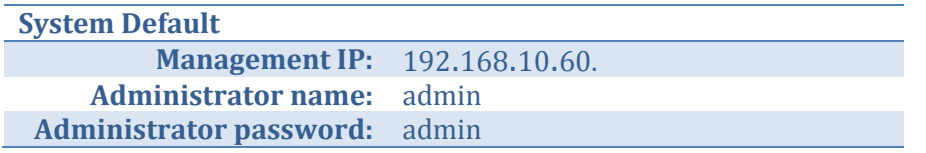

*Note: If you are not having <sup>a</sup> brand new TV‐NVR104, you may not know what password was setup on the NVR. In this case, you have to call our 24‐hour tech supportto gettemporary access code to reset theNVR. See page 22 for more details.*

## **System Requirement**

To access you NVR with the browser, you need a Windows or OS X based computer and up-to-date browser (Internet Explorer, Safari, Chrome, or Firefox). A web browser plug-in must be installed to supported computer and browser to watch the video.

You need to setup the IP address in the same network of TV-NVR104.  $(192.168.10.x$  network or your home network). For example, setup your computer with 192.168.10.2 static IP address.

For **Windows** system, please go to the next paragraph.

For **OS X** system, please go directly to page 83. 

## **Logging‐in to the NVR for the First Time (Windows)**

1. Connect your computer to you home network and look for the NVR by browsing your **Network** in **File Explorer** and then double click the icon to visit the NVR. (If your computer does not configured to find sharing resources, you can reference "Turn on

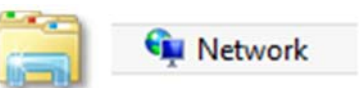

TV-NVR104 (192.168.10.60)

network discovery on Windows" on page 111.) Or, vou can find the TV-NVR104 IP address assigned by your home gateway by visiting home gateway's web management page, and then press **Enter**.

2. Enter the user name, **admin**, and the password you setup through the basic setup. If you didn't setup your password, the change password

#### TRENDnet User's Guide

window will pop up on step 9 to guide you through the password changing. The default password is **admin**.

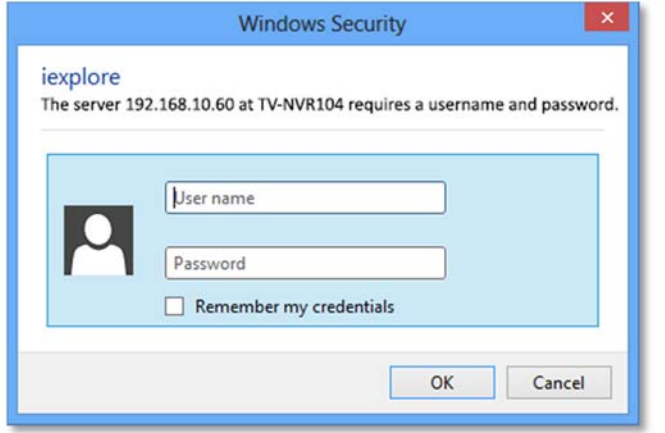

3. The NVR management page will detect if you installed the camera video streaming plug-in or not. Click the link to download the plug-in from TV-NVR104.

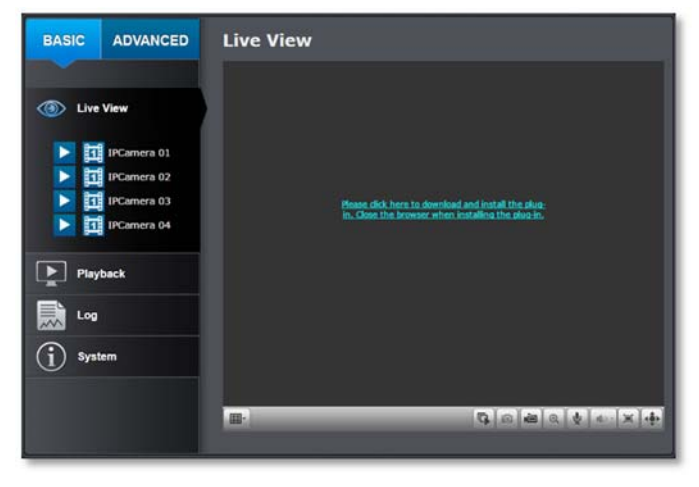

4. Download the plug-in to your computer and then and close your browser. Launch the plug-in installation to install the plug-in.

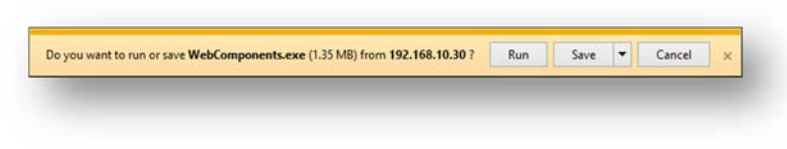

5. Permission request may show up depends on the Internet security settings on your computer. Click More Info and then Run anyway to install the plug- in.

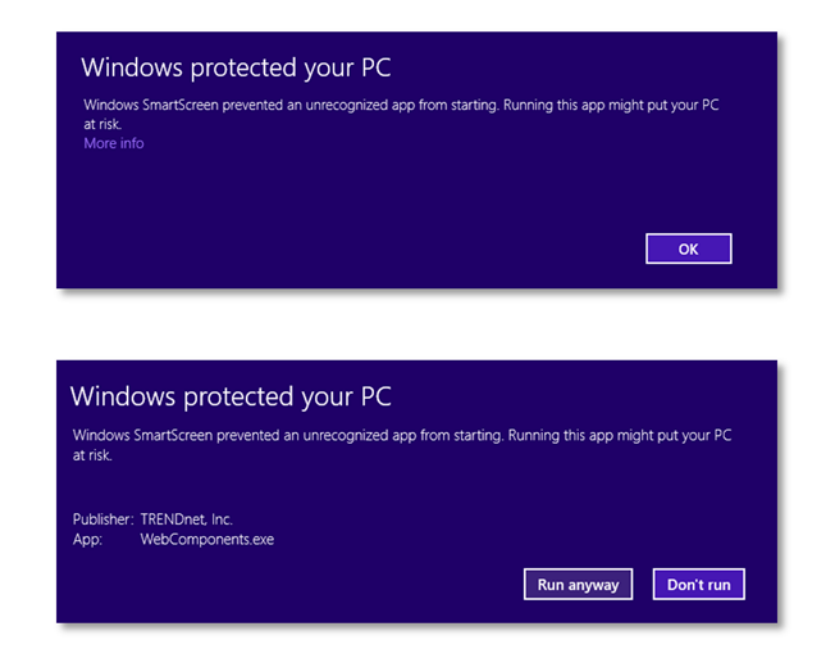

6. Click **Next** to install the plug‐in. 

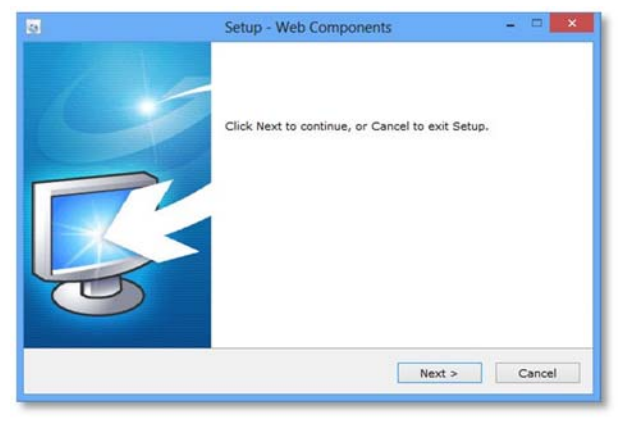

7. Click **Finish** to finish the installation.

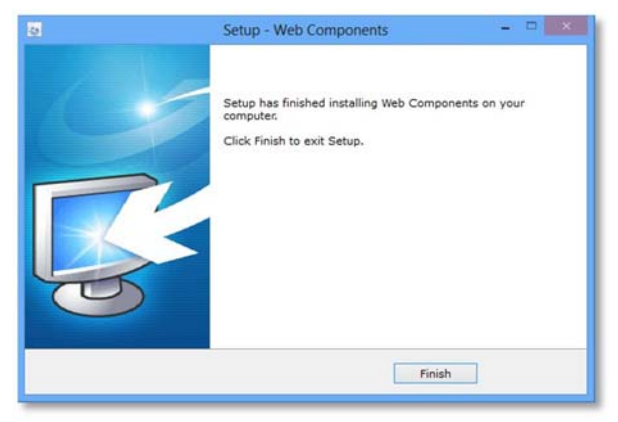

8. Open the browser and login again.

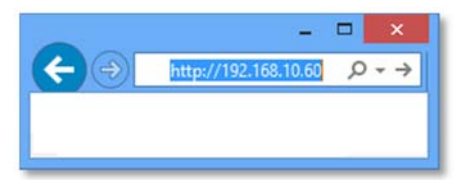

9. (Go to step 11 if you already changed your password). The TV-NVR104 will ask you to change your password from default setting. Please enter the new password twice and click OK. The password must be between 8 and 16 characters. (Alphanumeric: a-z, A-Z, 0-9, !,  $(2, 4, 5)$ .

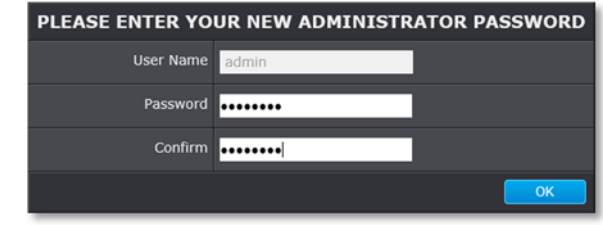

10. Enter the user name **admin** and new password again to start secured session.

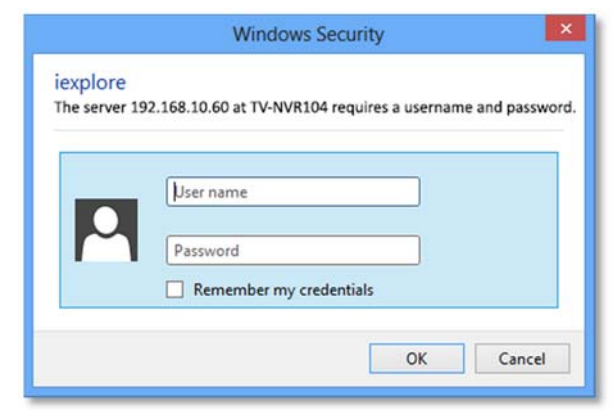

### TV‐NVR104 / TV‐NVR104D2

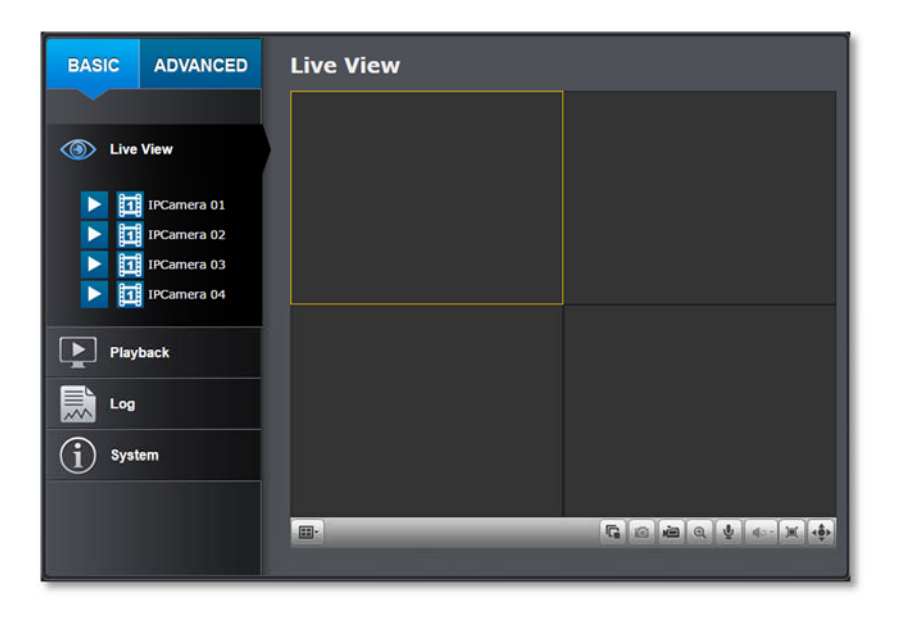

*Note: If you were not go through the basic setup, the camera plug‐and‐play process will begin after you setup the password. Wait <sup>a</sup> few minutes and press F5 to refresh the browser for the live video.*

## **Logging‐in to the NVR for the First Time (OS X)**

It is recommended to setup the device using Windows PC and Camera Utilty first before accessing the camera with Mac. Mac plug‐in needs to be installed first before accessing the camera, you can run the file from the CD or download from www.trendnet.com/camerautility

1. Go to the Finder and navigate to the Download folder. Command-**Click** the **WebComponents**.pkg and then click **Open**. (If you are install the plug-in from the CD, just browse to /Mac folder and double click the **WebComponents.pkg** file.) 

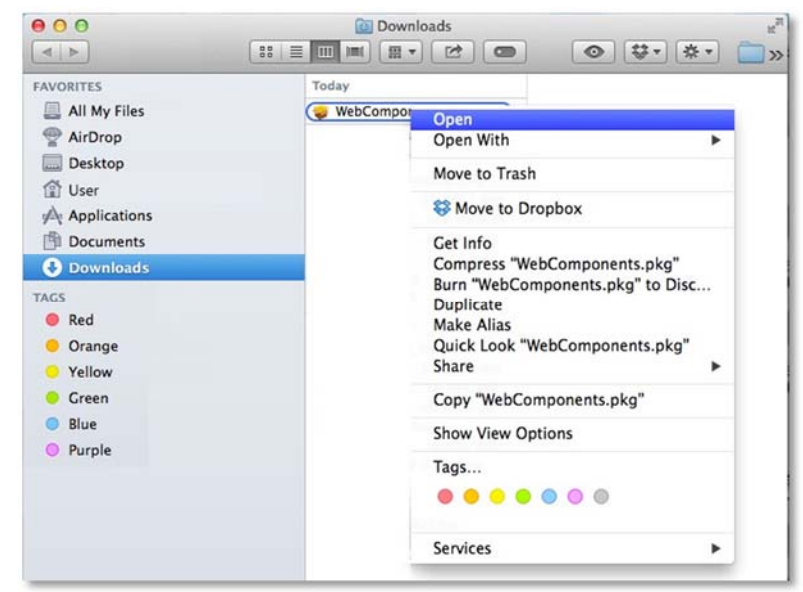

11. The **Live View** page will show up and begin streaming video.

2.Click **Open** to start installation.

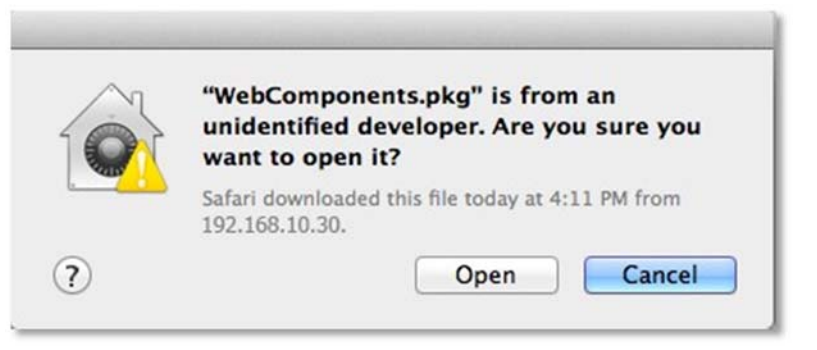

#### 3. Click **Continue** to install the plug-in.

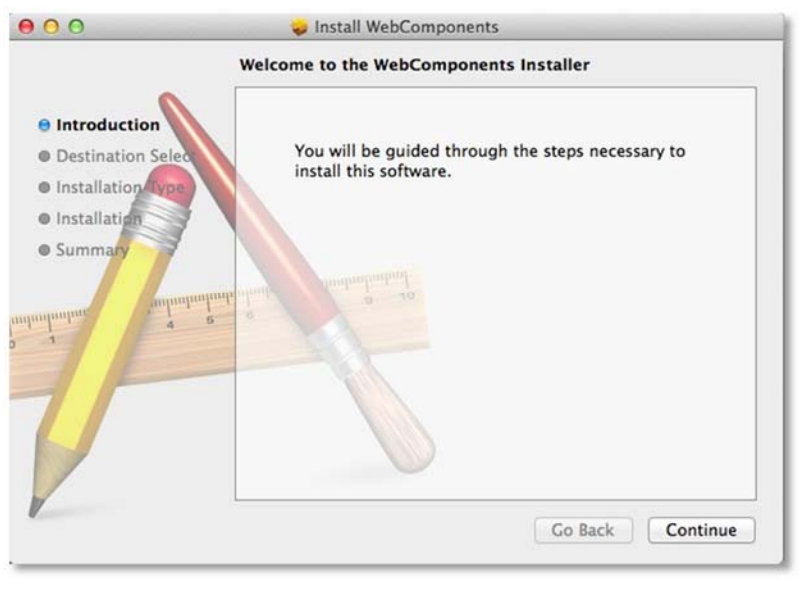

4. Select a destination to install the plug-in. Then click **Continue**.

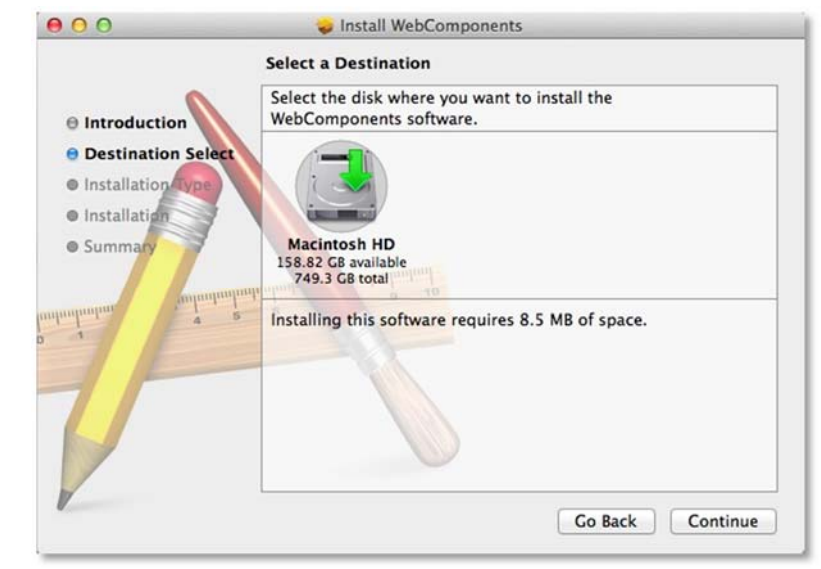

5. Use the default location and click **Install.** 

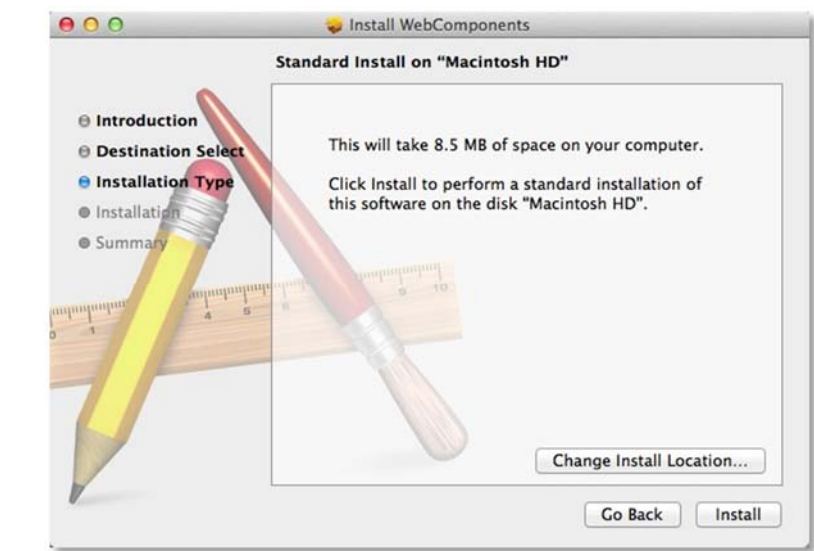

6. Enter your password and click **Install Software**

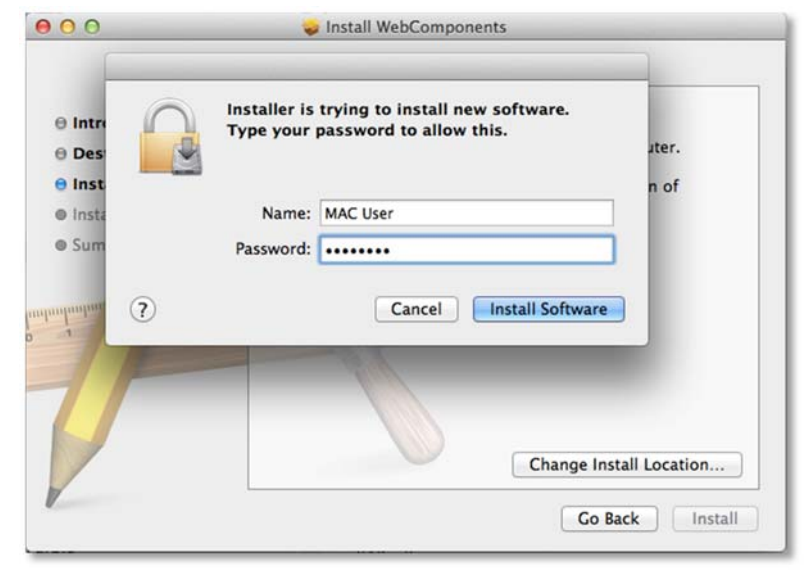

7. Installation will process automatically.

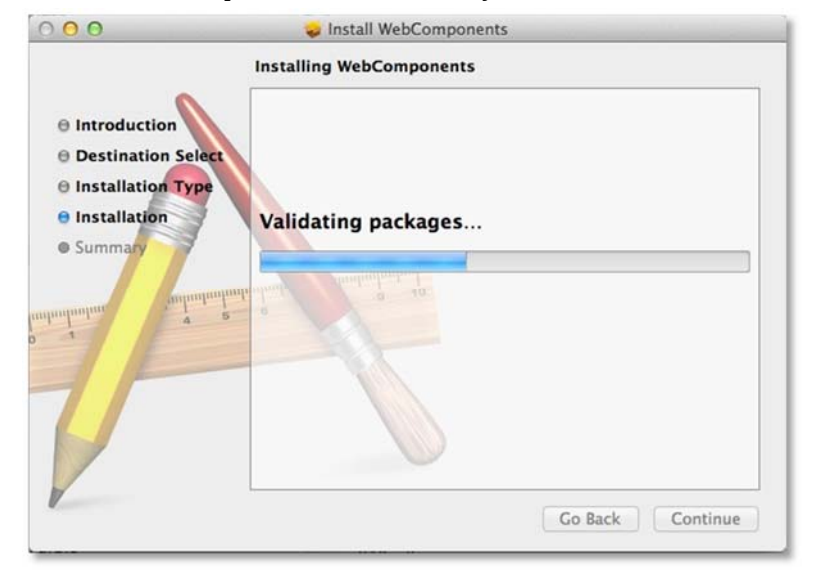

8. Click **Close** to exit the installation. 

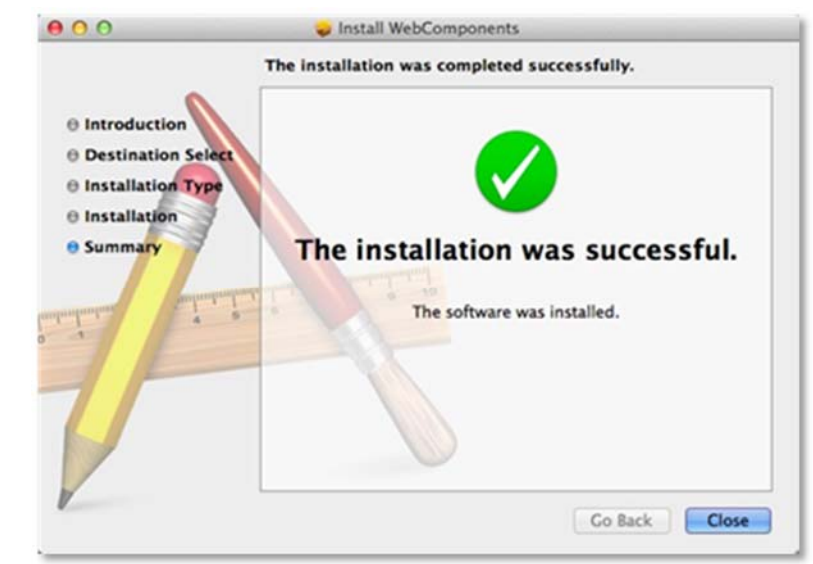

9. Open the browser and login again, enter the user name, **admin**, and the default password, **admin**, and then click OK.

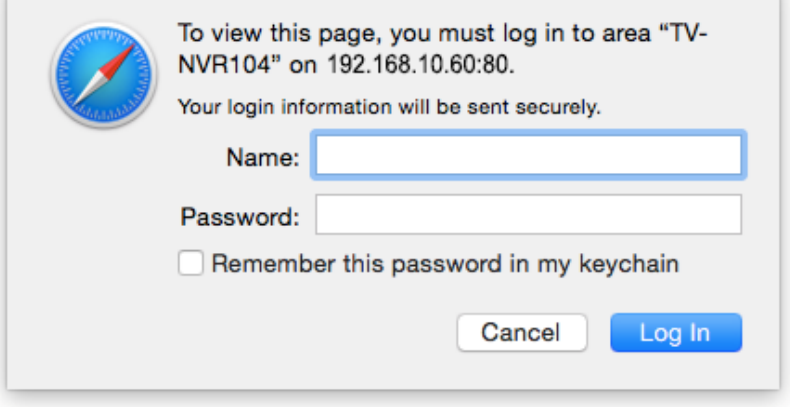

10. Click **Trust** (You'll have to do this again when your camera changes to a new IP address.)

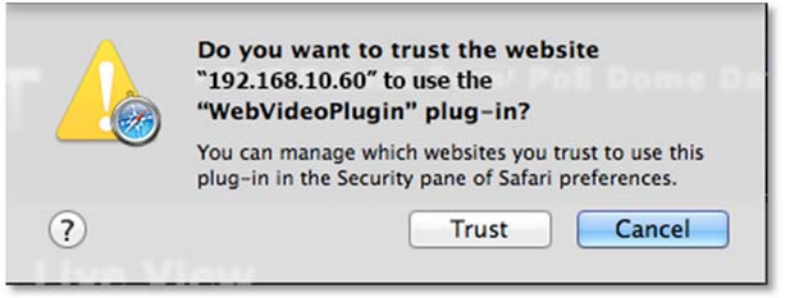

11. The TV‐NVR104 will ask you to change your password from the default setting. Please enter the new password twice and click OK. The password must be between 8 and 16 characters. (Alphanumeric:  $a-z, A-Z, 0-9, !, @, #, $).$ 

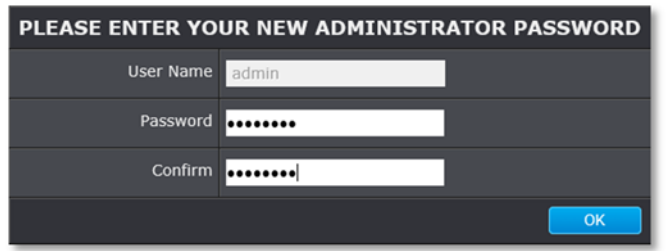

12. Enter the user name **admin** and new password again to start secured session.

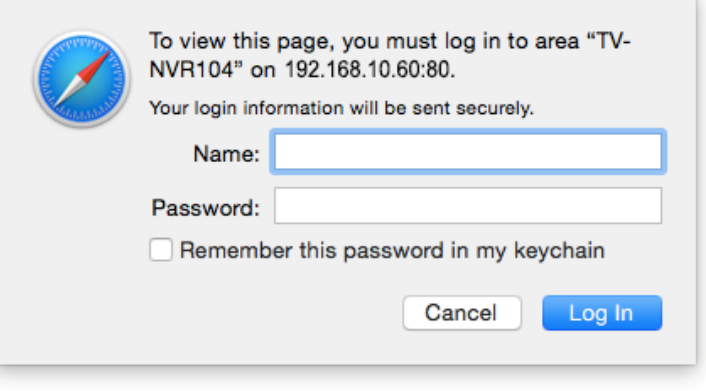

13. The **Live View** page shows up and the video starts to stream.

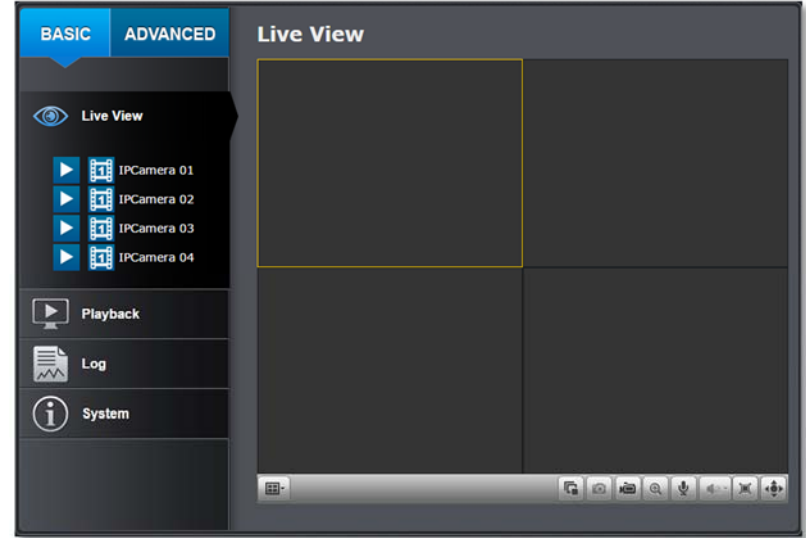

*Note: If you were not go through the basic setup, the camera plug‐and‐play process will begin after you setup the password. Wait <sup>a</sup> few minutes and press command‐ R to refresh the browser for the live video.*

## **Live View**

After you log-in into the camera management page, you'll see the Live View page.

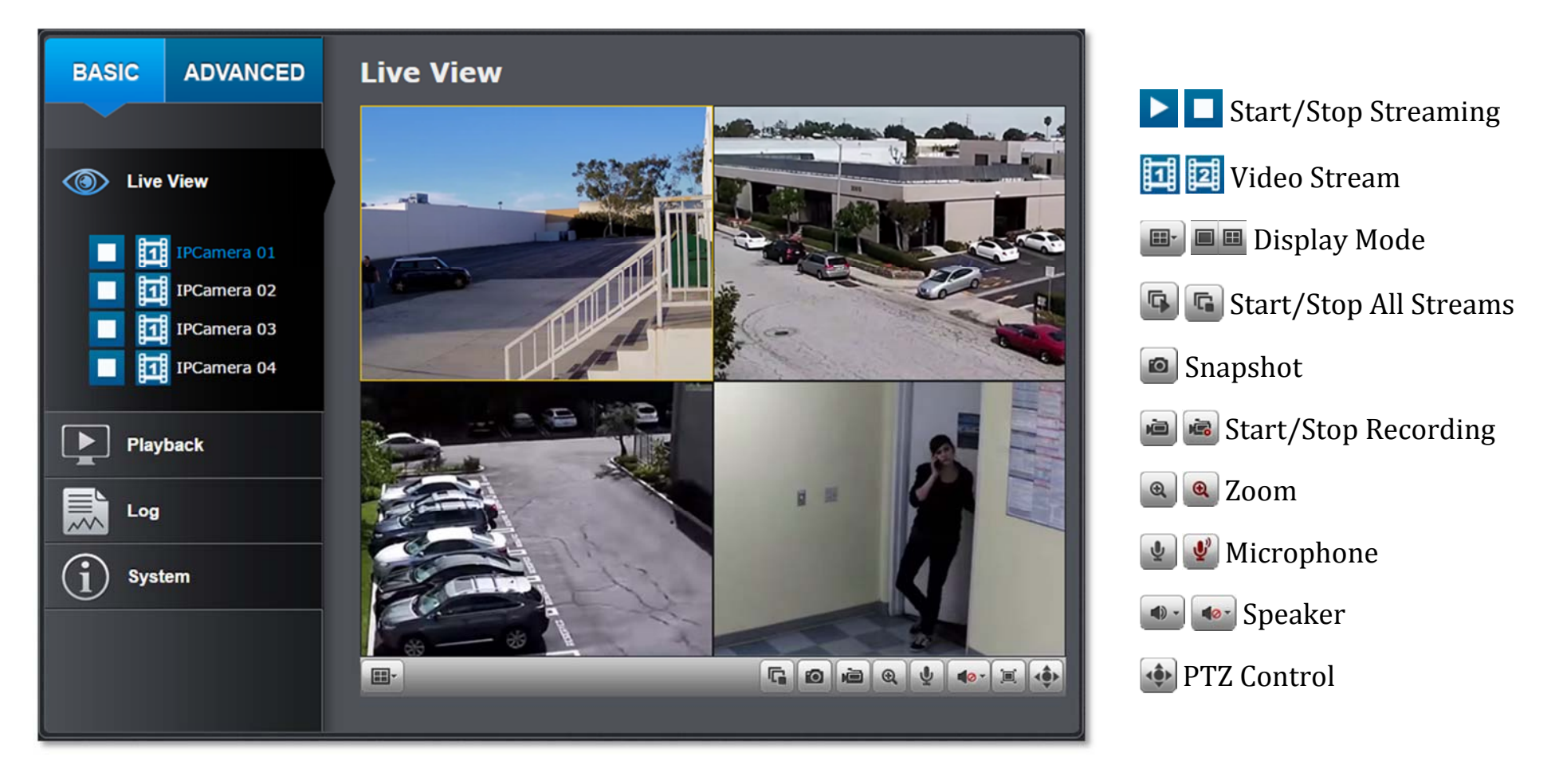

## **Start/Stop Streaming**

Click this button to start or stop streaming. Select the display cell by click on it, (The yellow frame will wrap around the selected display cell.) then click on the icon of the stream you want. If the channel has been selected by others, stop that streaming before you change.

# **Video Stream**

Click this button to choose the video stream between main stream and sub stream. 1: main stream; 2: sub stream.

#### **Display Mode** 邼

Click this button to select the display mode to display a single video on the screen or display four videos on the screen at the same time.

#### G. **Start/Stop All Streams**

 $\overline{\text{Click}}$  this button to start or stop all video streams.

## **Snapshot**

Select the video you want to take a snapshot and then click this icon to take a video snapshot.

## **Start/Stop Recording**

Select the video you want to record and then click this icon to start or stop video recording. 

#### **ZoomNER**

 $\overline{\text{Select}}$  single video display and then click once to enable zoom. When enabled, click and drag the area on the picture to zoom in. Right click to resume 100% zoom. Click the icon again to disable zoom. The zoom function works in full screen mode as well.

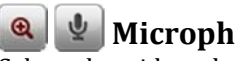

**Microphone** 

Select the video channel and then click on this button to start/stop talking through the camera.

# **Speaker**

Select the video channel and then click on this button to start/stop listening from the camera. Use the slide below to adjust the volume.

## **PTZ Control**

Click this button to bring up the PTZ user interface.

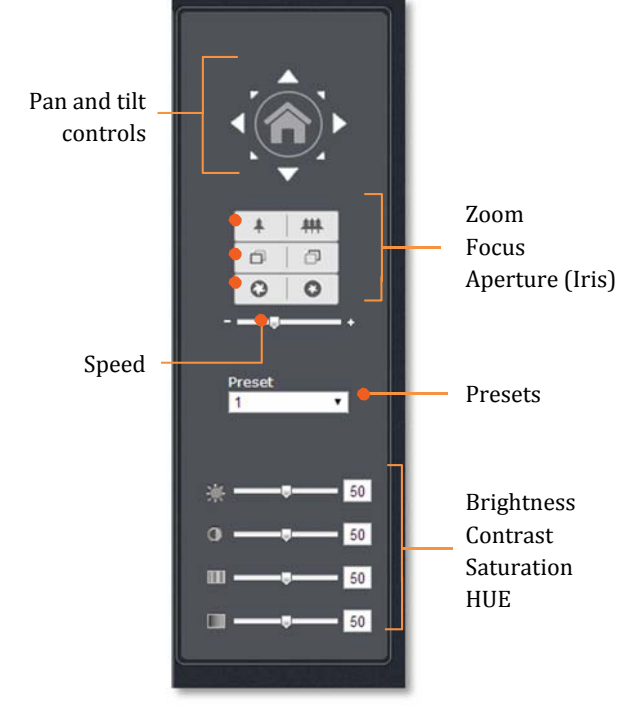

#### *Where can I find saved files?*

*Videos and snapshots captured from Live View will be saved to your computer. See Live View Settings on page 96 for more details.*

### TRENDnet User's Guide

## **Playback**

You can playback the video recording one at a time at this page. You can also download the video clip and snapshots to your local computer. Select the video channel on the left hand side and then search for the video.

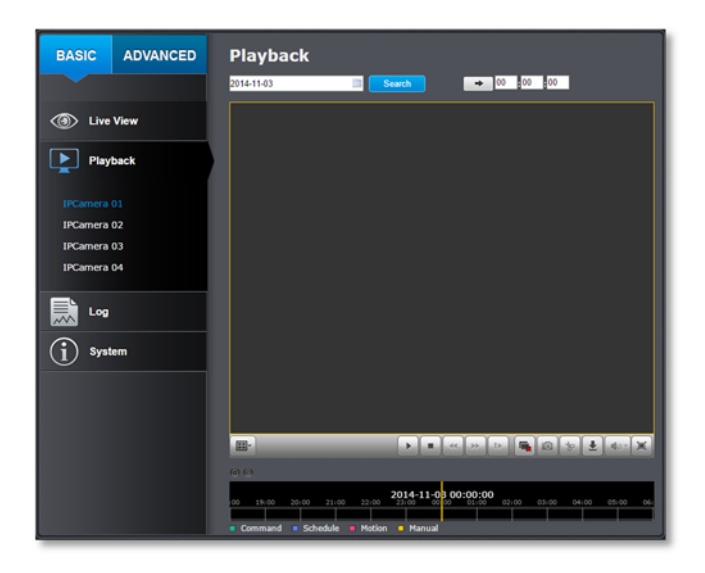

#### *Search for video recordings*

Click the date selection, and then choose a date as the date range of searching. Click **Search** to start searching.

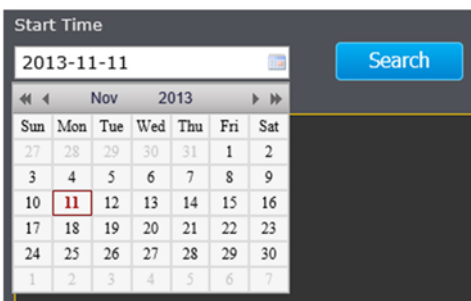

#### *Time Line*

There is a play back head in the center of the time line represented in a yellow vertical line. To look for a specific video recording, move the time line by clicking and dragging it. If the recording is short, zoom in by clicking  $\theta$  button. Click  $\theta$  to zoom out the time scale. If you know the exact time of the day you are looking for, click  $\rightarrow$  then enter the time you want to playback.

Different types of recordings are identified differently. The scheduled recordings are marked in blue, and the recordings triggered by motion detection are marked in red.

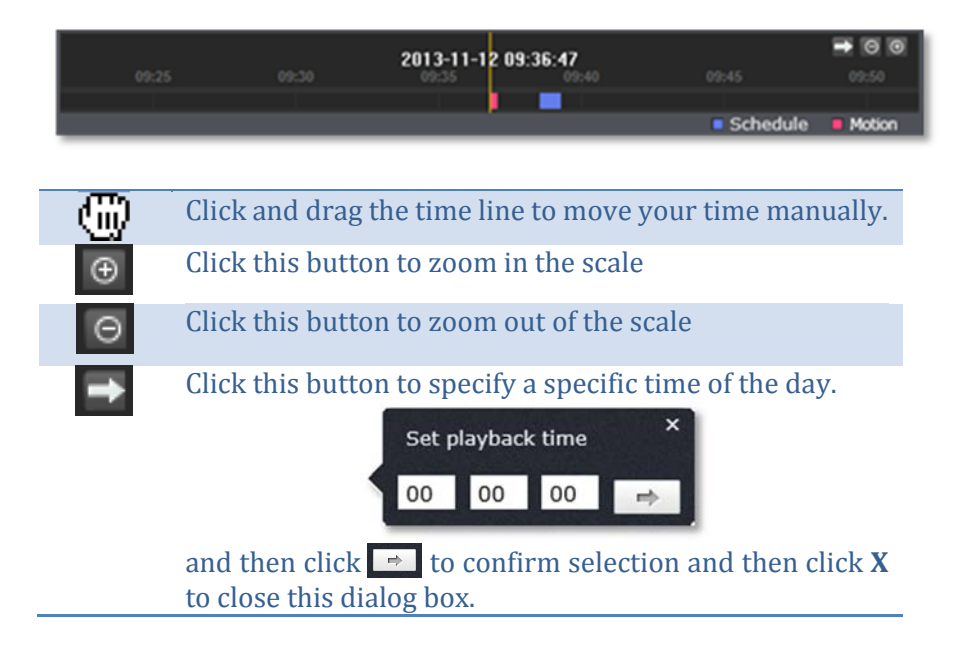

#### *Play video*

Use playback controls to play back the video recording.

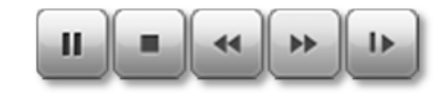

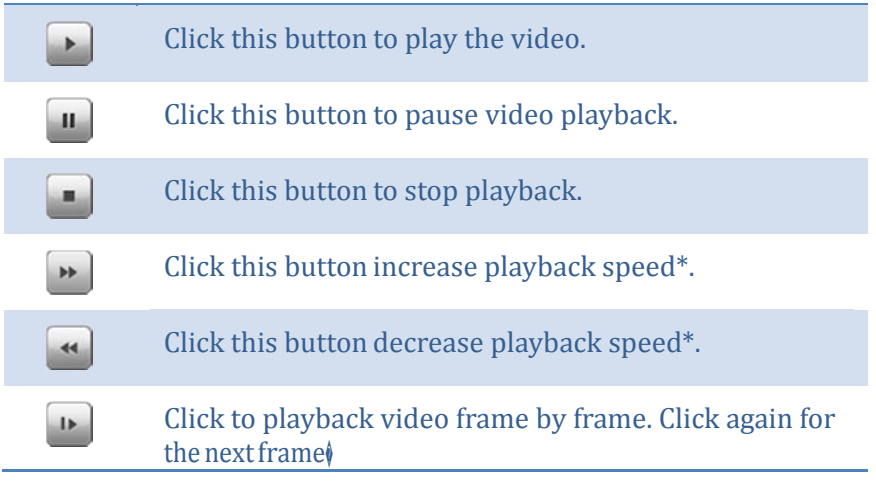

*\* Note: There are 5 steps of playback speed you can choose from: 1/4, 1/2, 1, 2, and 4 times of original speed.*

#### *Slice images from video playback*

You can take snapshots from playback video or make new video clips from the video you are playing back.

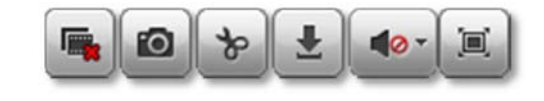

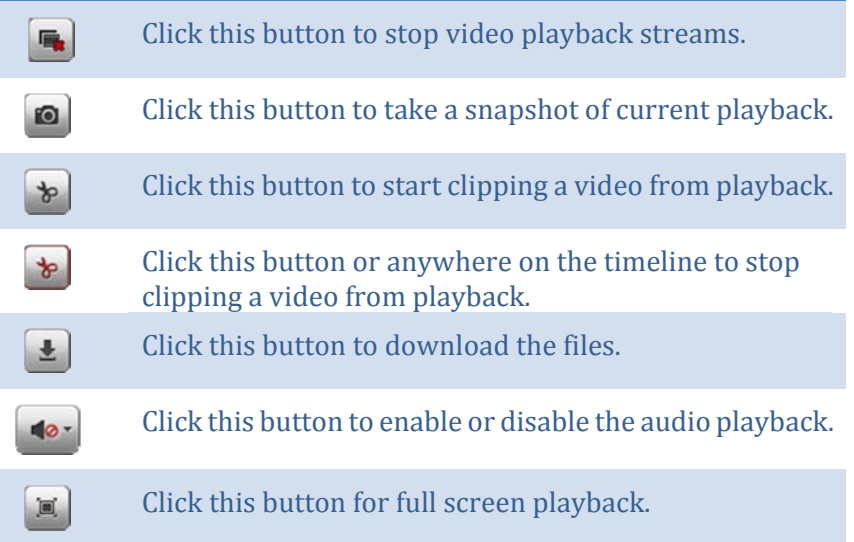

#### *Download recorded videos*

To save complete video sections, you can download the files directly.

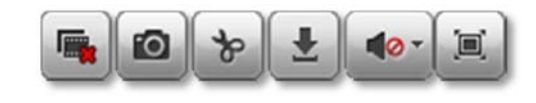

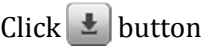

Click  $\left\{ \pm\right\}$  button to download files.

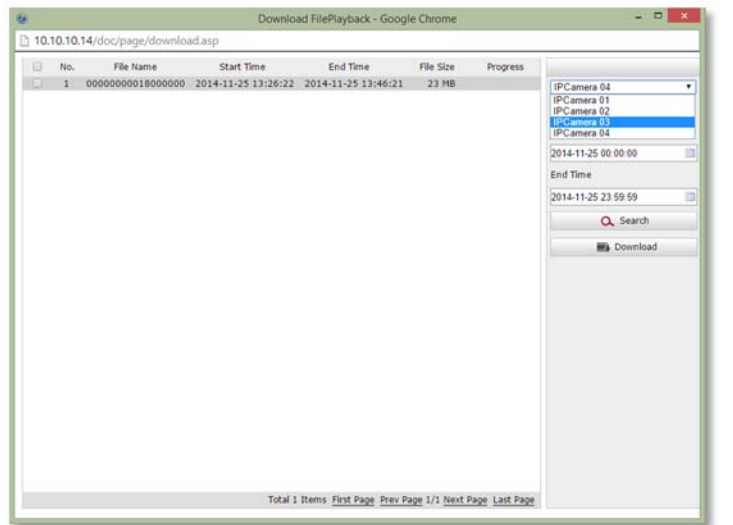

Check the time of the recording, select the videos you want to download, and then click **Download**.

#### *Where can I find saved files?*

Videos and snapshots captured from Playback will be saved to your computer. See **Live View Settings** on page 96 for details. 

## **Log**

The log of the TV-NVR104 is saving on the hard disk drive. You can search the relevant records and save to your local computer.

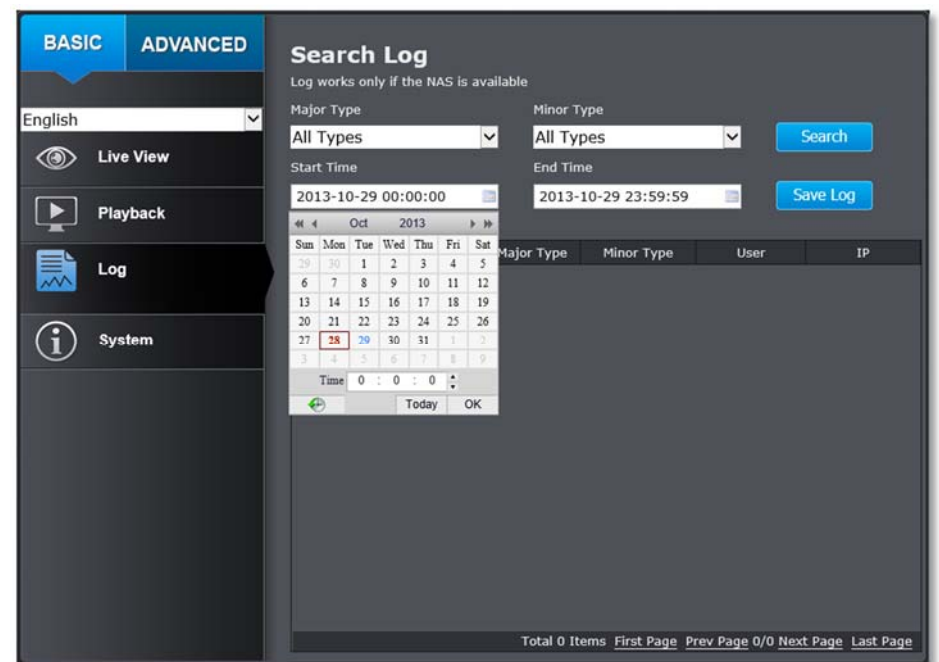

#### *Search for logs*

Click the type of log and then the Start Time and End Time. Click **Search** to start searching.

Total 129 Items First Page Prev Page 1/2 Next Page Last Page

Click **First Page**, **Prev Page**, **Next Page**, and **Last Page** to show the logs. Click **Save Log** to save the logs to your computer. 

#### *Where can I find saved files?*

Videos and snapshots captured from Playback will be saved to your computer. See **Live View Settings** on page 96 for details. 

## **System Information**

System Information page shows the TV-NVR104's basic information. Click **System** then click **System** Info to show the page.

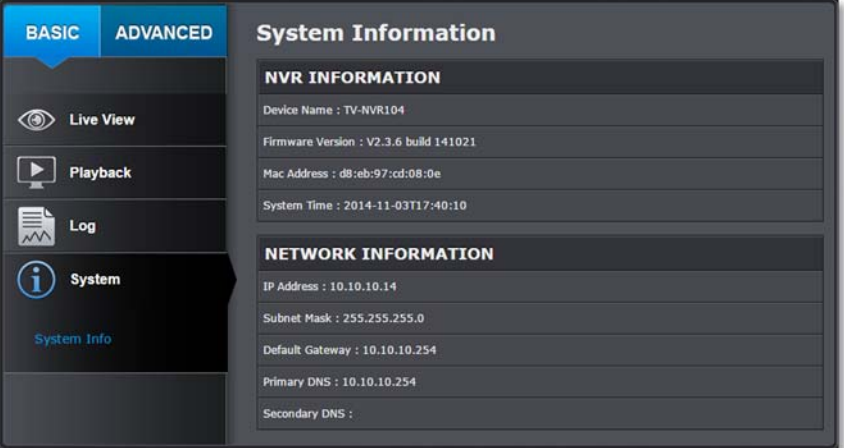

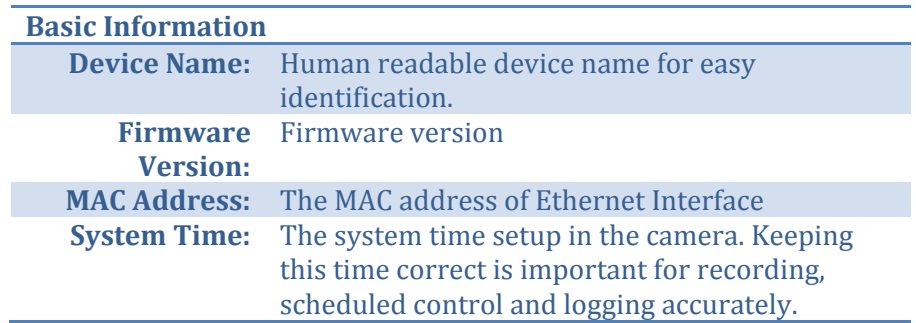

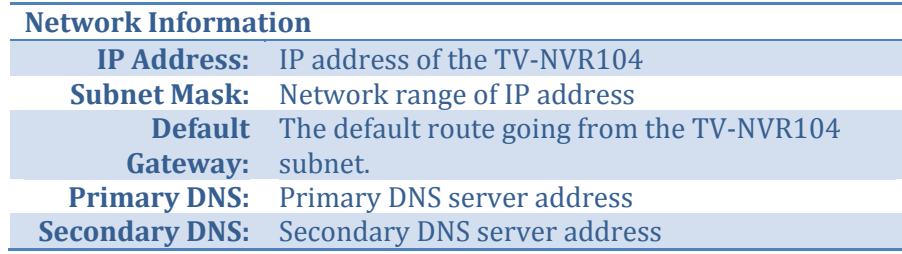

# **System Configuration**

## **Device Settings**

Setup your system name for easy identification. This device name will also be recognized by other network camera software as the name of this camera. OSD, On Screen Display, camera name is referring to this setting as well. 

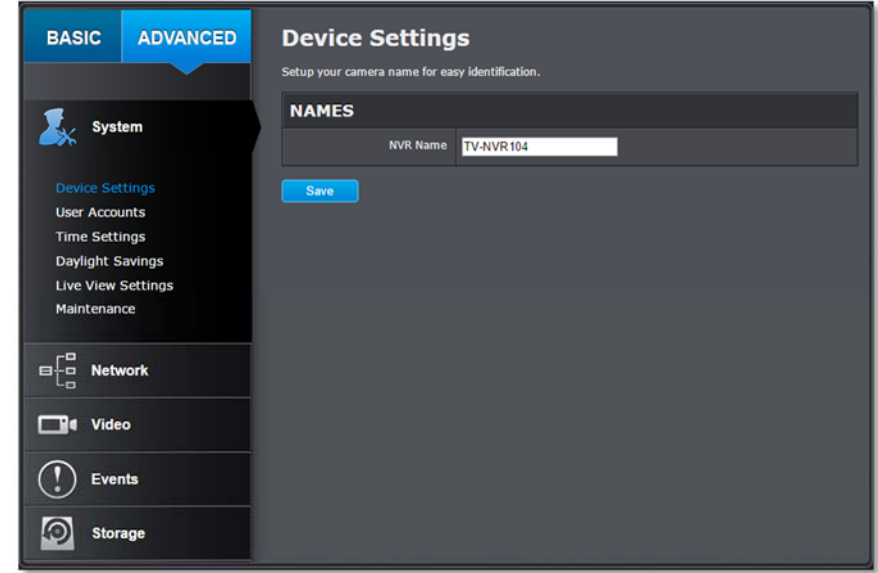

Enter the customized device name and the click on **Save** to save the settings. 

#### TRENDnet User's Guide

#### **User Accounts**

You can setup up to 16 user accounts to access the NVR's video stream with a web browser or real time video stream (RTSP). Only one administrator account can be setup to configure the TV-NVR104 and cannot be deleted.

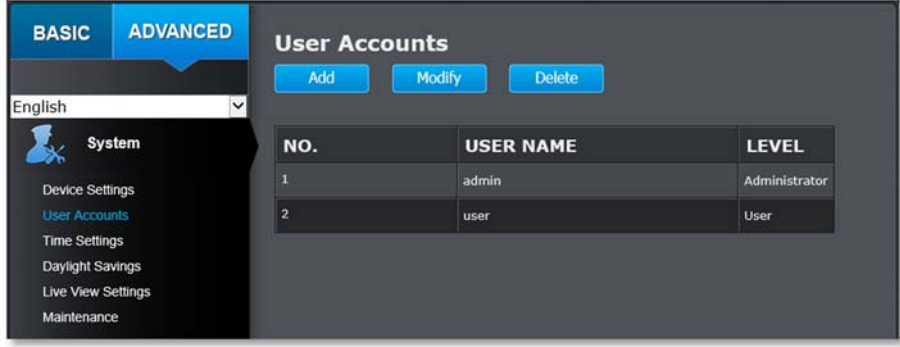

#### **User Accounts**

- **Add:** Click **Add** button to add one user account
- **Modify:** To change a user's name and password, highlight the user by clicking on it. Then, click **Modify** button. You can change the user's name and password. You can also change the administrator's password here. But, the administrator's name is fixed, you cannot change that.

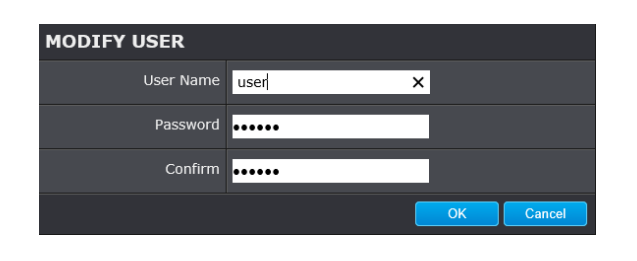

#### Click OK to save the changes.

## **Time Settings**

The accuracy of the system clock is important for scheduling and accurate logging. You can synchronize the system time with your computer, or automatically check the time accuracy with a network time server (NTP server). 

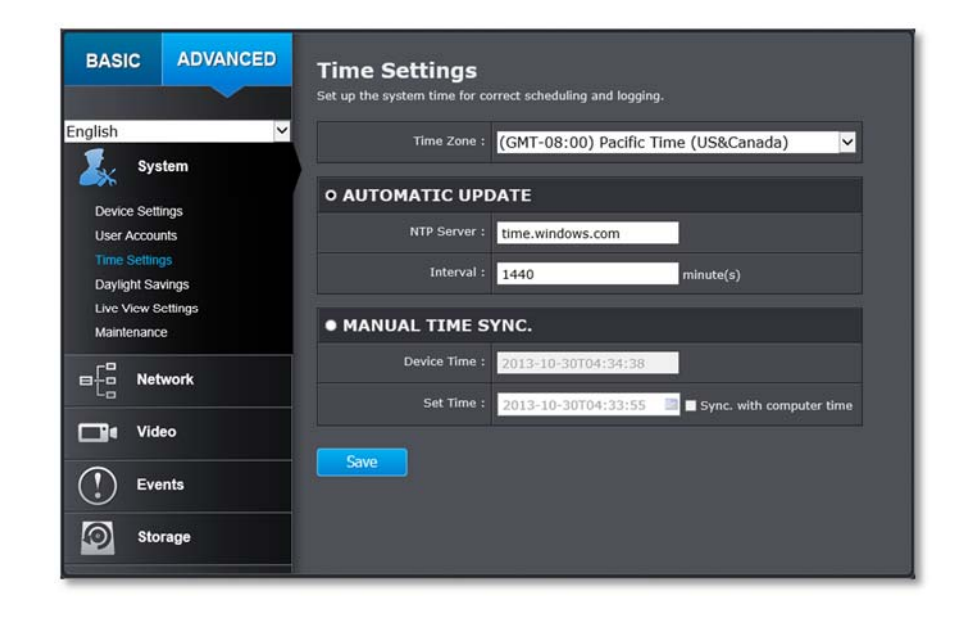

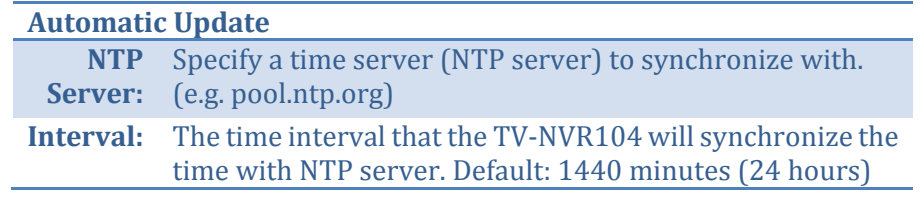

*Click Save to save the changes*

#### TRENDnet User's Guide

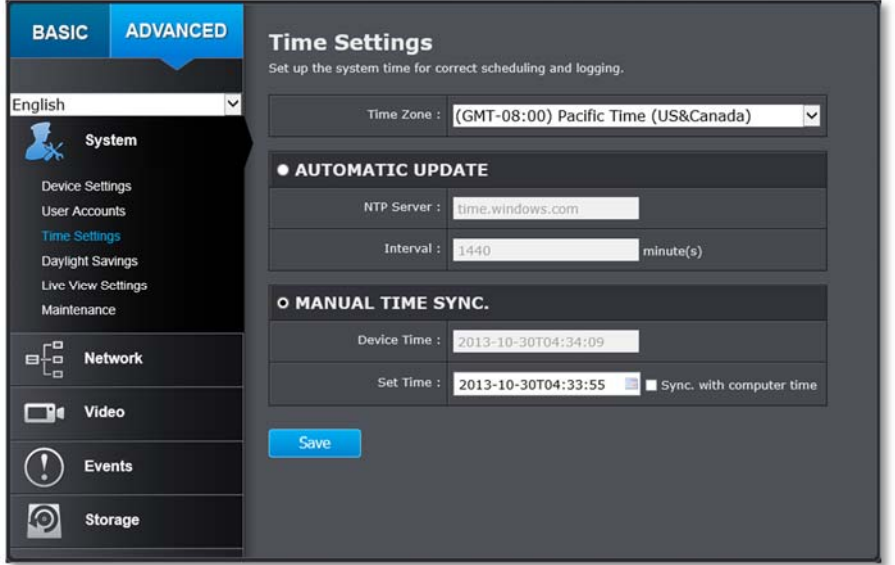

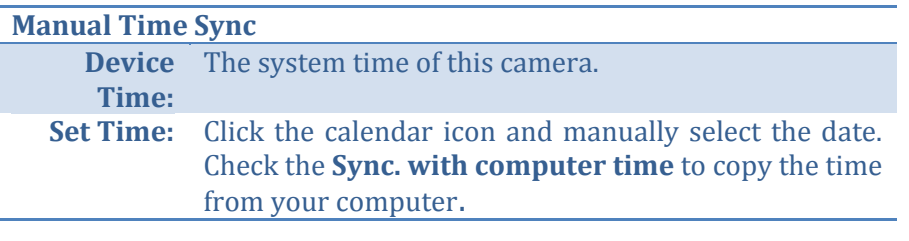

*Click Save to save the changes*

## **Daylight Savings**

Setup daylight savings.

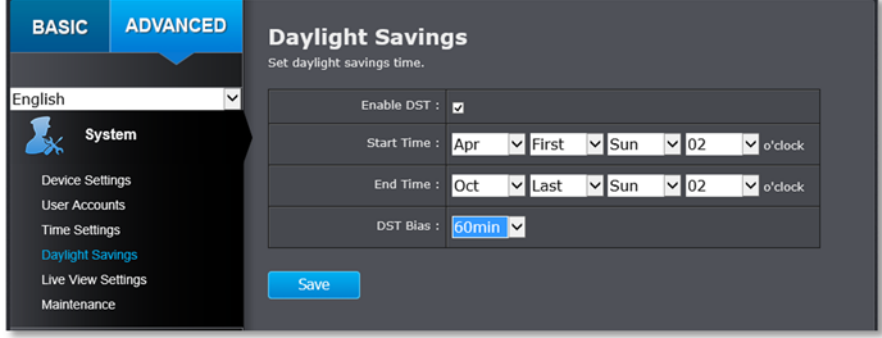

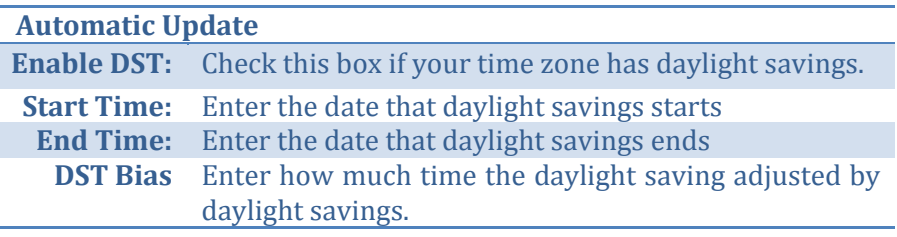

*Click Save to save the changes*

## **Live View Settings**

Setup the live view video quality, file size and file saving directories.

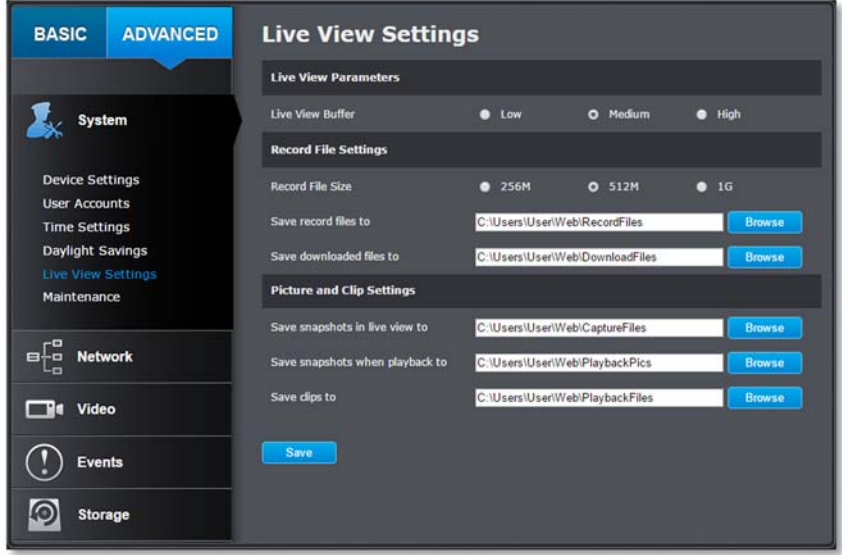

#### **Live View Parameters**

**Live View** Configure the buffer size for live view video stream. **Buffer:** With low buffer size setting, you can get real-time video stream, but the video may be stop and go if the network is congested. With high buffer setting, you can have smooth video streaming, but the video is delayed from the time happening. Medium size can have moderate video stream smoothness and time delay.

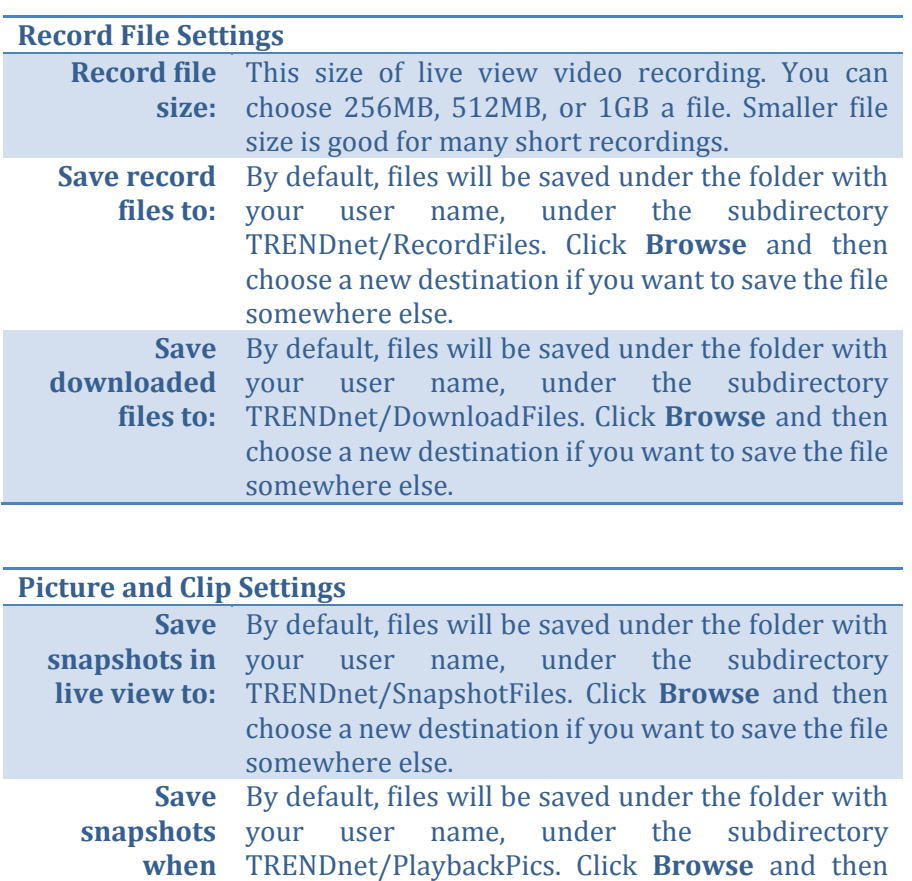

**playback to:** choose a new destination if you want to save the file

**Save clips to:** By default, files will be saved under the folder with

your user name, under the subdirectory TRENDnet/PlaybackFiles. Click **Browse** and then choose a new destination if you want to save the file

*Click Save to save the changes*

somewhere else.

somewhere else.

### TRENDnet User's Guide

### **Maintenance**

You can restart, load camera settings and upgrade the camera firmware on this page.

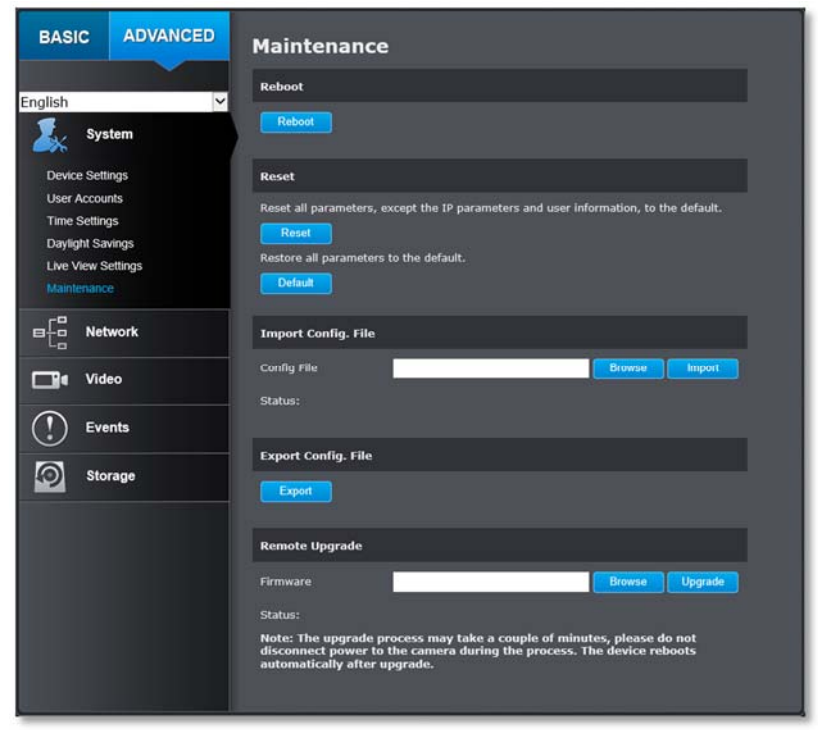

#### **Reboot**

**Reboot:** Click this button to reboot this camera.

#### **Reset**

**Reset:** Reset all NVR settings, except the IP network settings and user information.

**Default:** Load complete factory default to the camera.

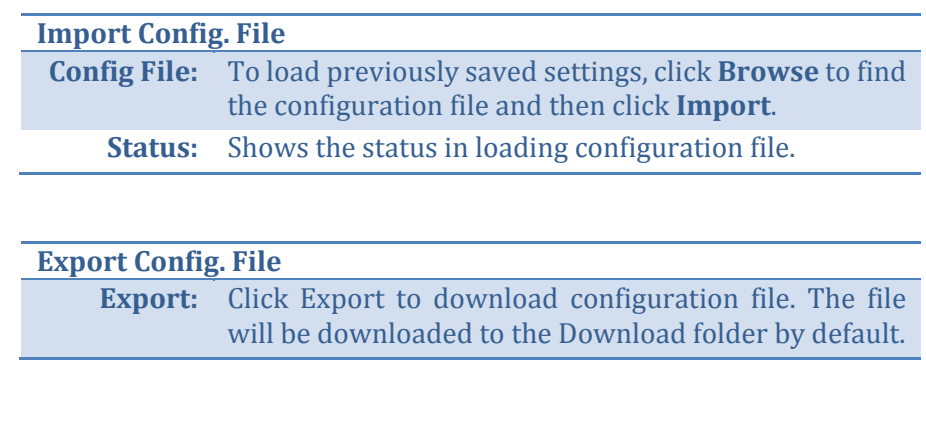

### **Remote Upgrade**

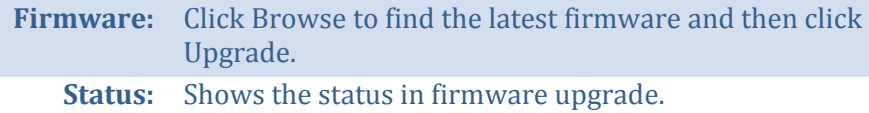

TRENDnet may periodically release firmware upgrades that might add features or fix problems associated with your TRENDnet model and version. To find out if there is a firmware upgrade available for your device, please check your TRENDnet model and version using the link.

http://www.trendnet.com/downloads/ 

- 1. If a firmware upgrade is available, download the firmware to your computer.
- 2. Unzip the file to a folder on your computer.
- 3. Read the firmware upgrade instruction for specific version update information.
- 4. Log into the TV-NVR104.
- 5. Getting to this Maintenance page to upgrade firmware.

## **Network Settings**

## **TCP/IP**

Setup your basic IPv4 and IPv6 network settings on this page.

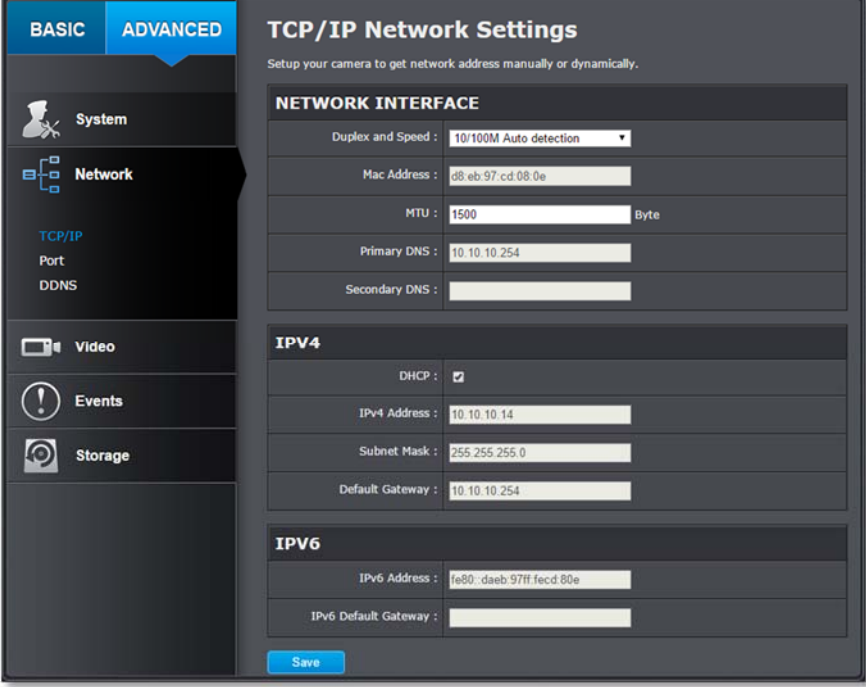

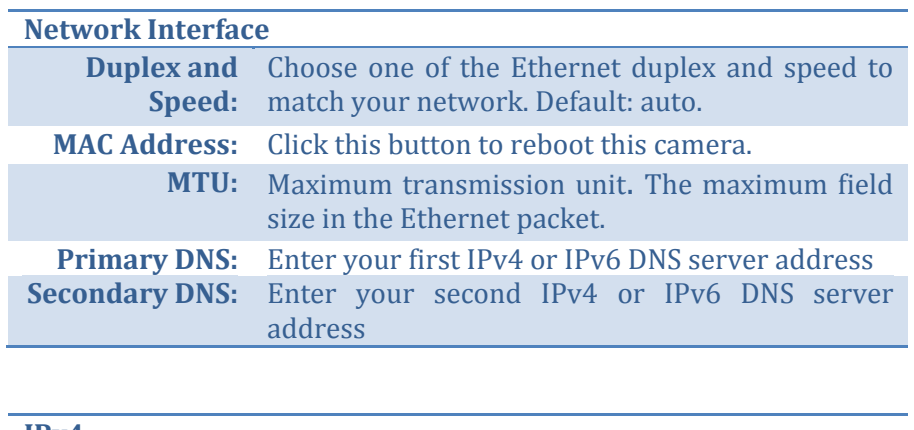

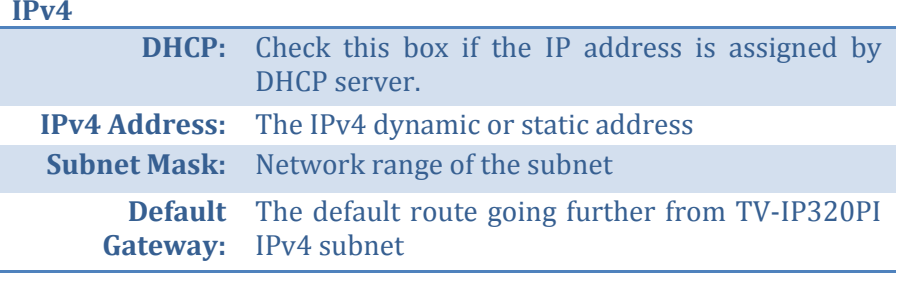

#### **IPv6**

**IPv6 Address:** IPv6 self‐assigned address of TV‐NVR104 **IPv6 Default** The default route going further from TV‐NVR104 Gateway: IPv6 subnet

**Port**

You can change the service port numbers of TV-NVR104 and enable/disable RTSP or HTTP services.

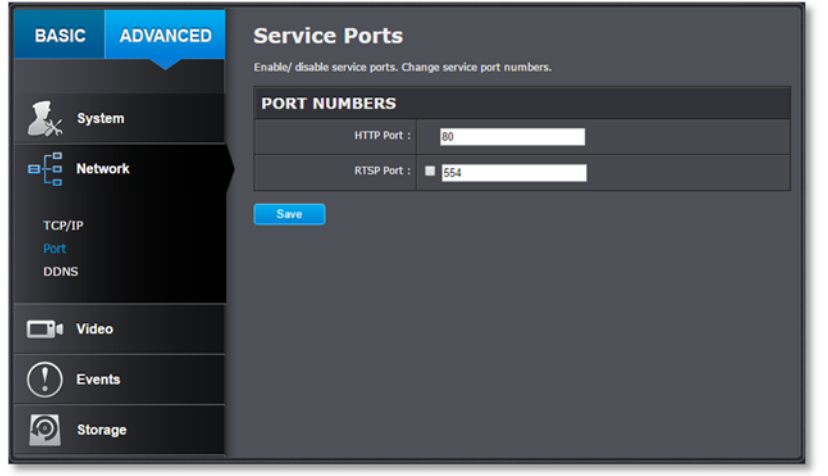

#### **Port Numbers**

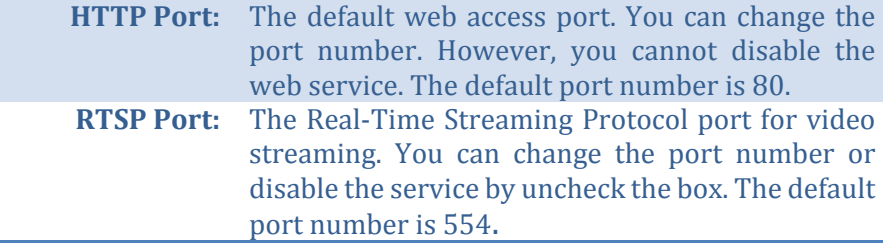

*Click Save to save the changes*

## **DDNS**

Dynamic Domain Name Service, DDNS, allows you to find your camera from the Internet with an easy to remember domain name.

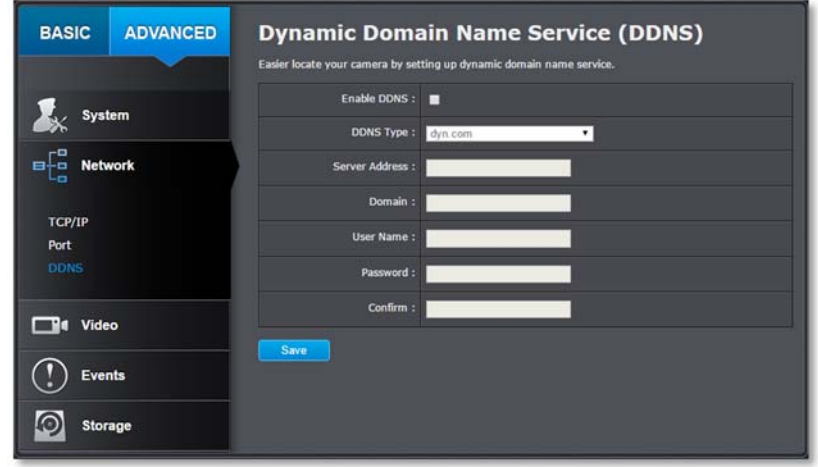

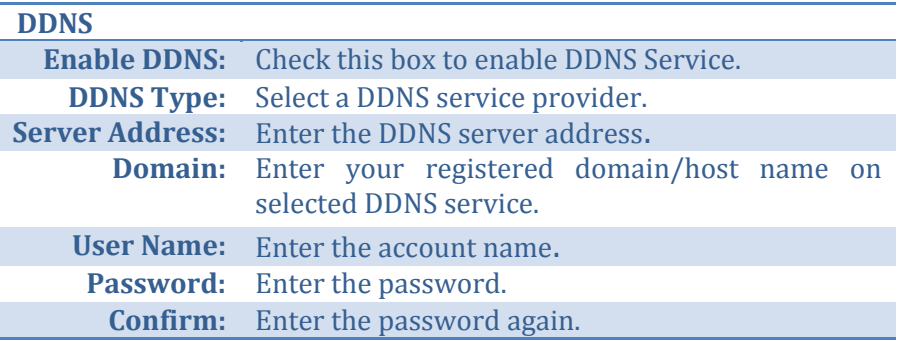

*Click Save to save the changes*

# **Video Settings**

## **Video Format**

Adjust the settings of video streams.

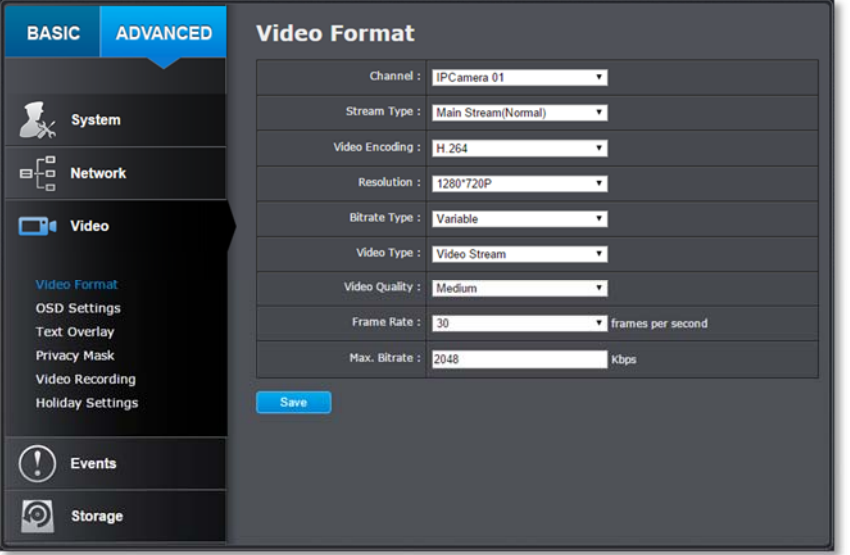

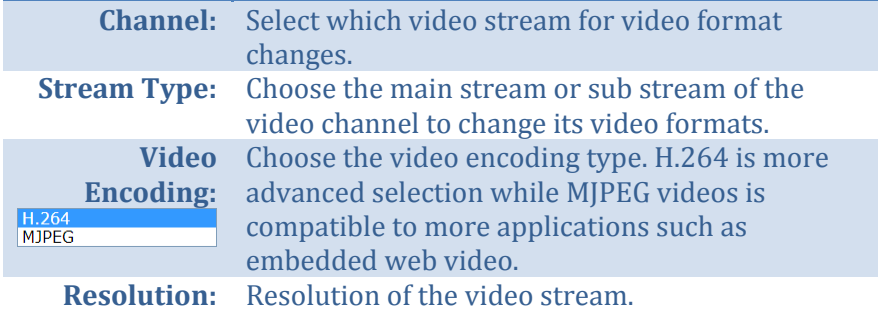

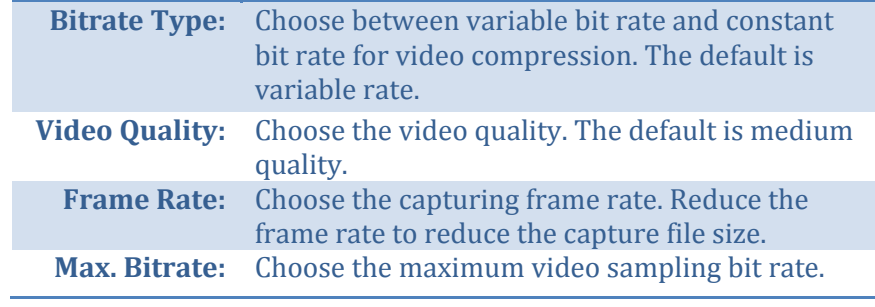

*Click Save to save the changes*

## **On Screen Display Settings**

Display the camera name and the time the video. Select the video channel you want to change the setting, then change the settings. Move the red box to position the text. Click on **Save** to save the changes.

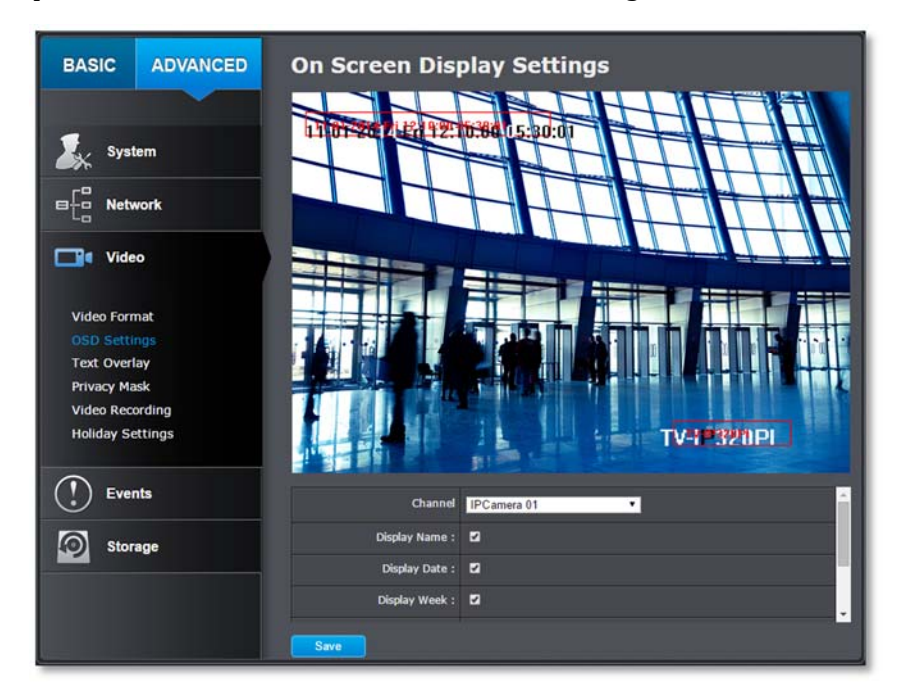

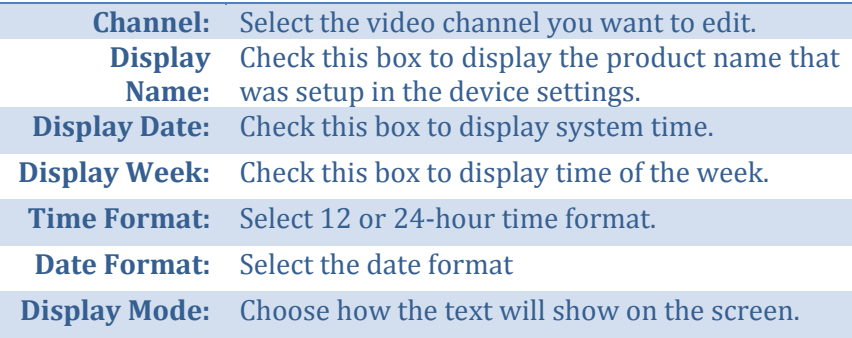

## **Text Overlay**

Display extra information on the screen over the image. Move the red box to position the text. Click on **Save** to save the changes.

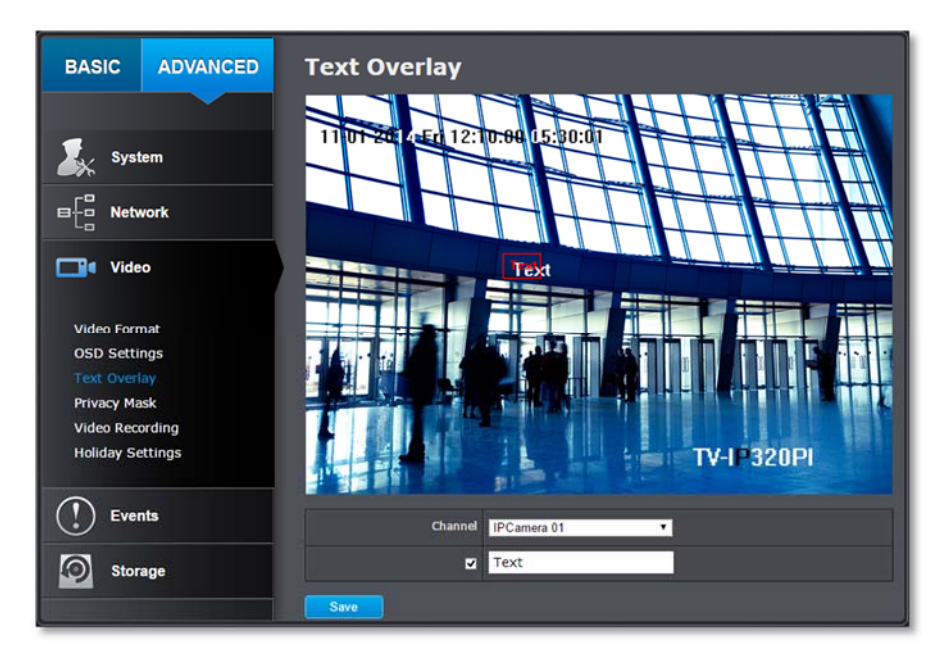

**Channel:** Select the video channel you want to edit. **Check Box:** Check this box to enable text overlay. **Text Field:** Enter the text you want to display. The length of the text is decided by limitation of the camera.

### TRENDnet User's Guide

## **Privacy Mask**

Γ

Create a masking area to keep your privacy. You can create up to four independent masking areas by clicking and dragging on the screen.

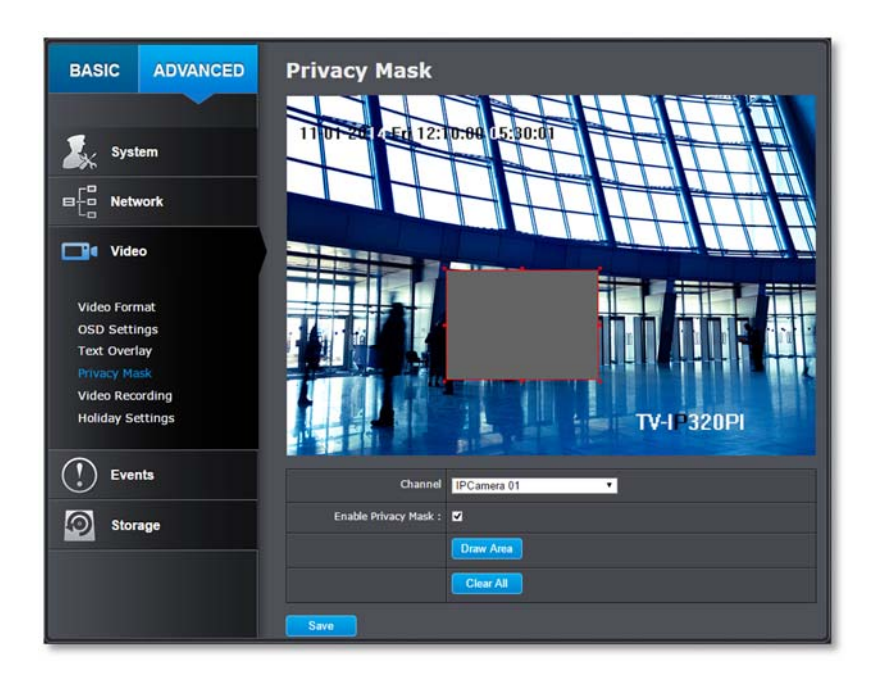

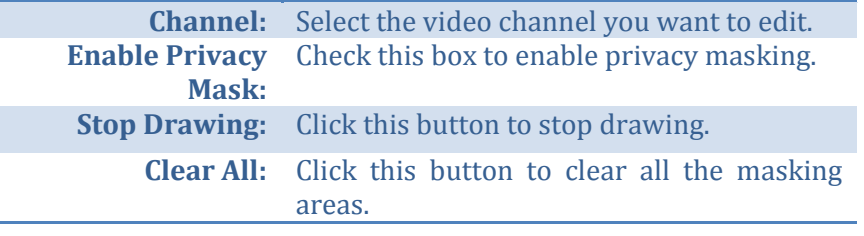

*Click Save to save the changes*

## **Video Recording**

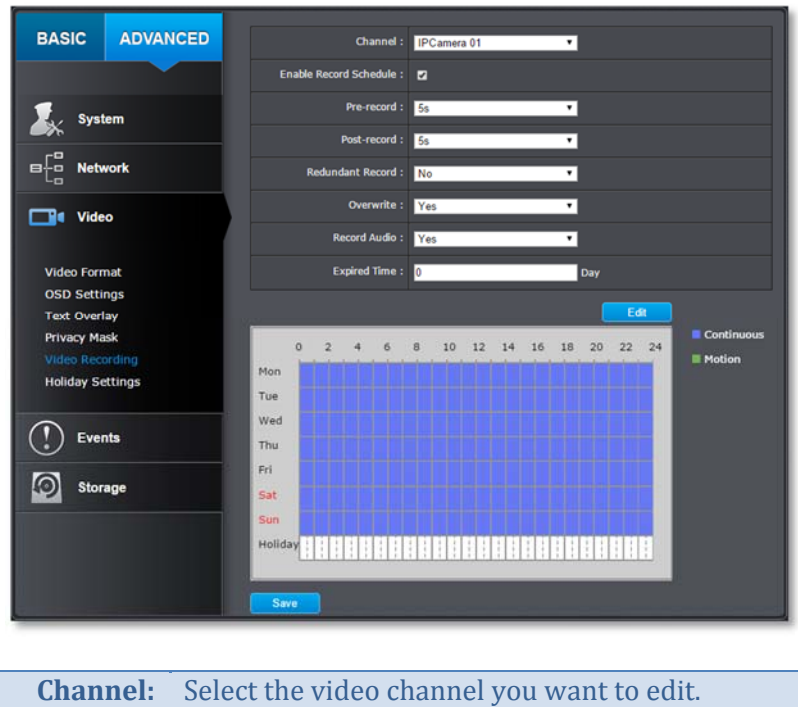

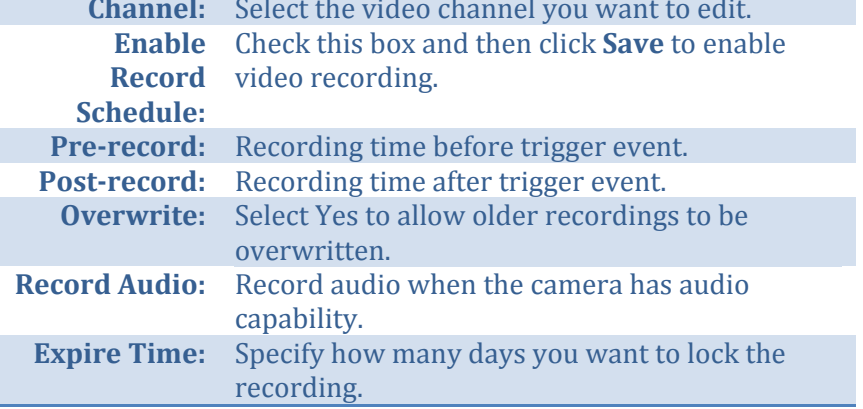

*Click Save to save the changes*

#### **Edit:** Click **Edit** to edit the recording schedule. The Edit Schedule window will pop up.

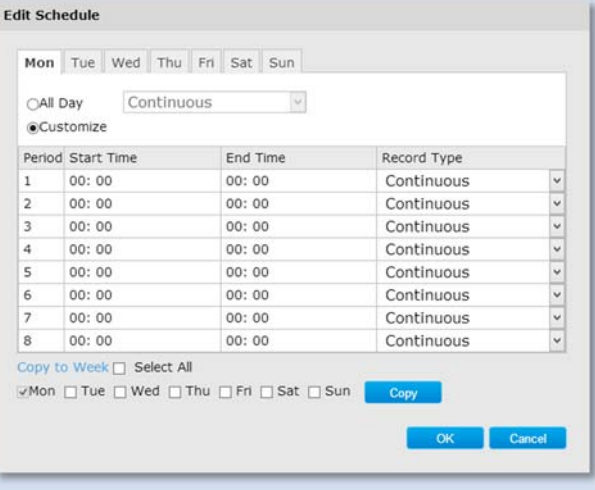

- 1. Select day of the week you want to edit.
- 2. Select **All Day** or **Customized** schedule of the day.
- 3. Set the time period and the event you want to trigger the video recording **continuous** (always recording) or **motion detection**.
- 4. Click **Select All** or the weekday you want to have the same schedule on different day.
- 5. Click another day of the week by clicking on its tab to set the next schedule. Click **OK** when you have finished your settings.

## **Holiday Settings**

Recording video in holidays may has different requirements. You can set up to 11 holidays of a year sharing the same holiday profile.

Set up the holiday schedule by click on  $\mathbb Z$  button.

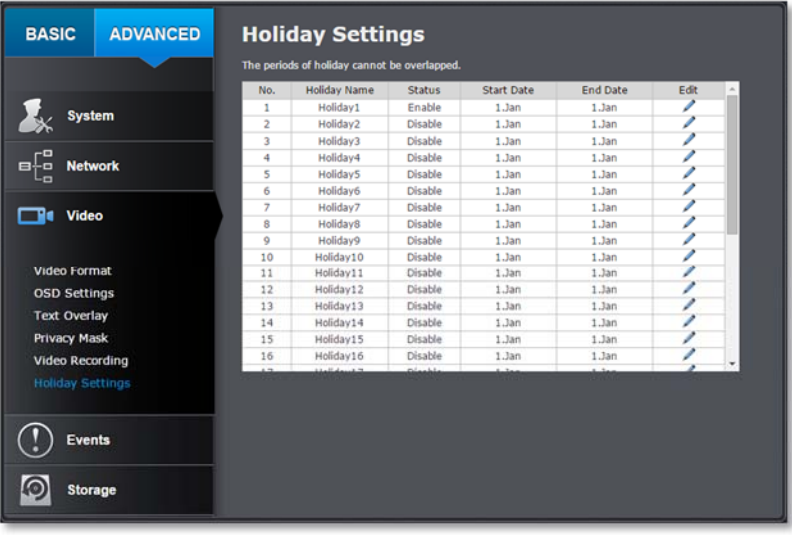

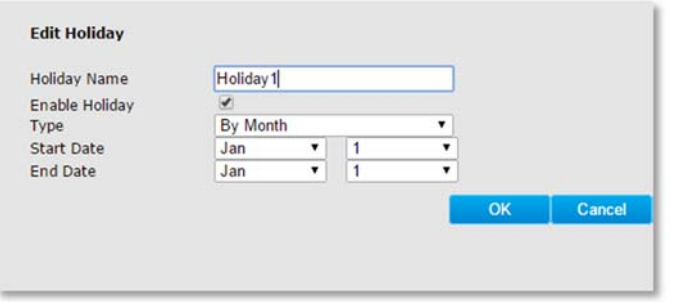

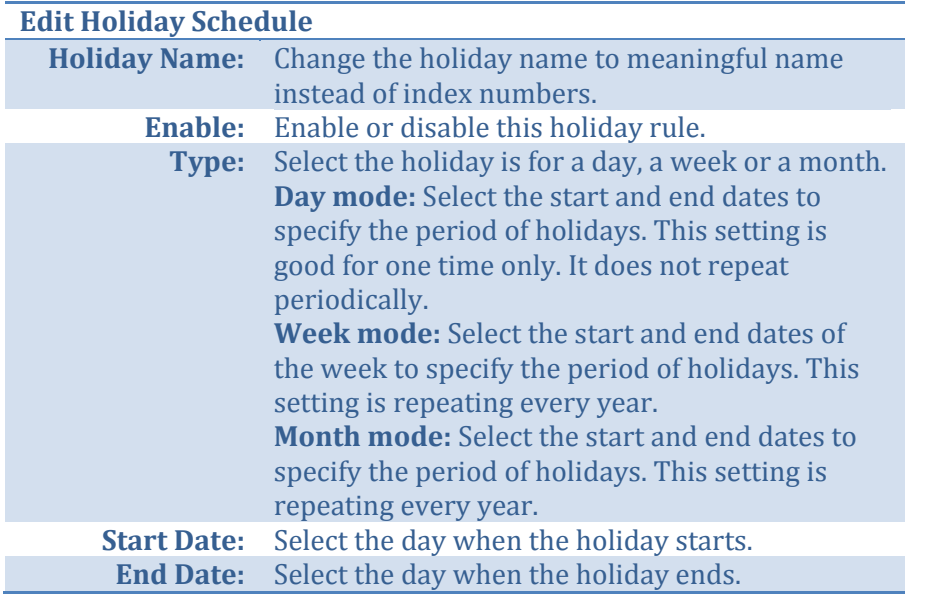

*Click OK to save the changes*

## **Events**

## **Motion Detection**

Set up how the motion detection event will be triggered and what actions will be triggered.

*Note: This feature is camera dependent.*

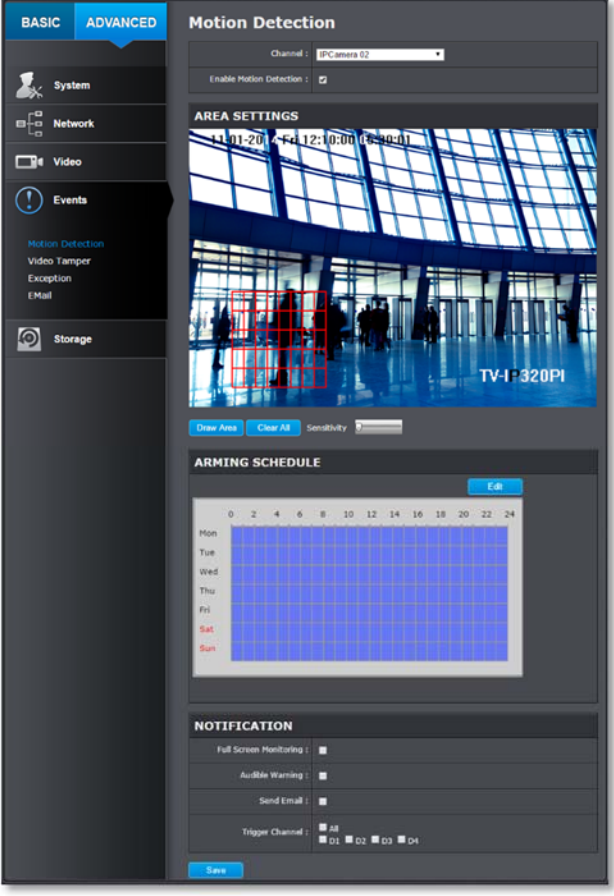

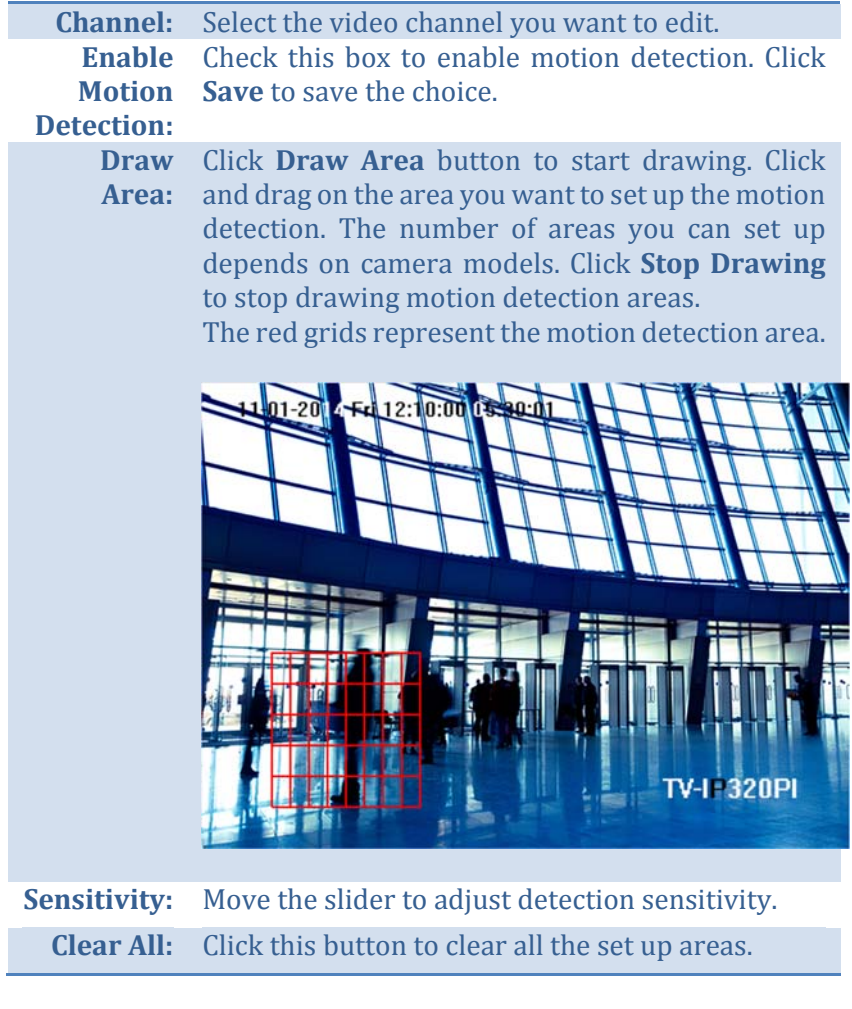

#### **Arming Schedule**

**Edit:** Click **Edit** to edit the recording schedule. The Edit Schedule window will pop up.

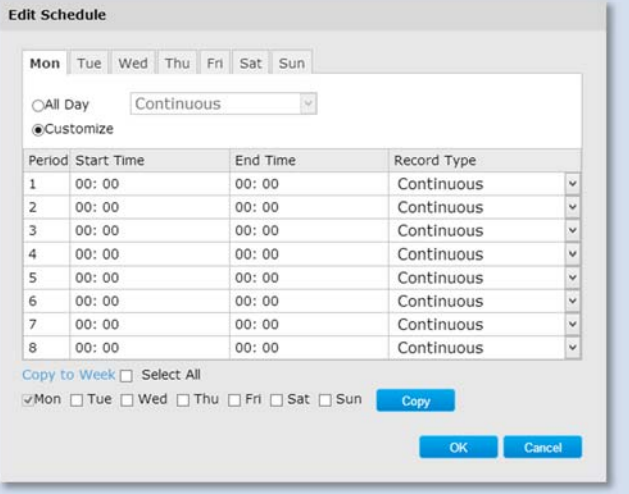

- 3. Select day of the week you want to edit.
- 4. Select **All Day** or **Customized** schedule of the day.
- 5. Set the time period and the event you want to trigger the video recording **continuous** (always recording) or **motion detection**.
- 6. Click **Select All** or the weekday you want to have the same schedule on different day.
- 7. Click another day of the week by clicking on its tab to set the next schedule. Click **OK** when you have finished your settings.

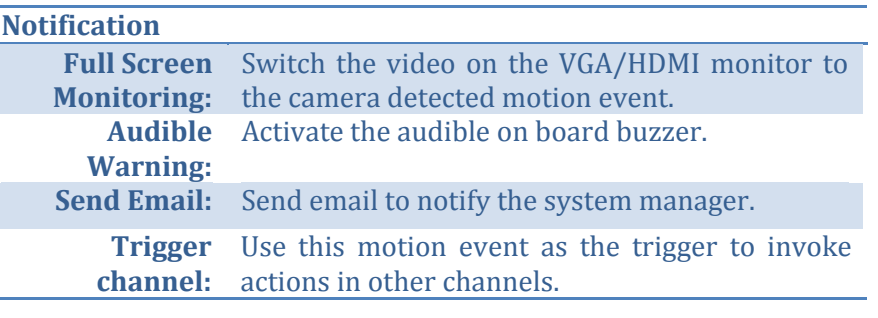

*Click Save to save the changes*

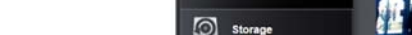

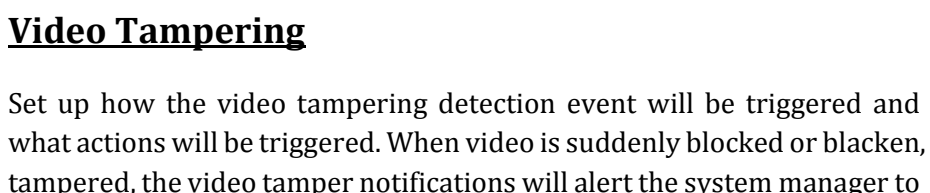

*Note: This feature is camera dependent.*

check the camera.

TRENDnet User's Guide

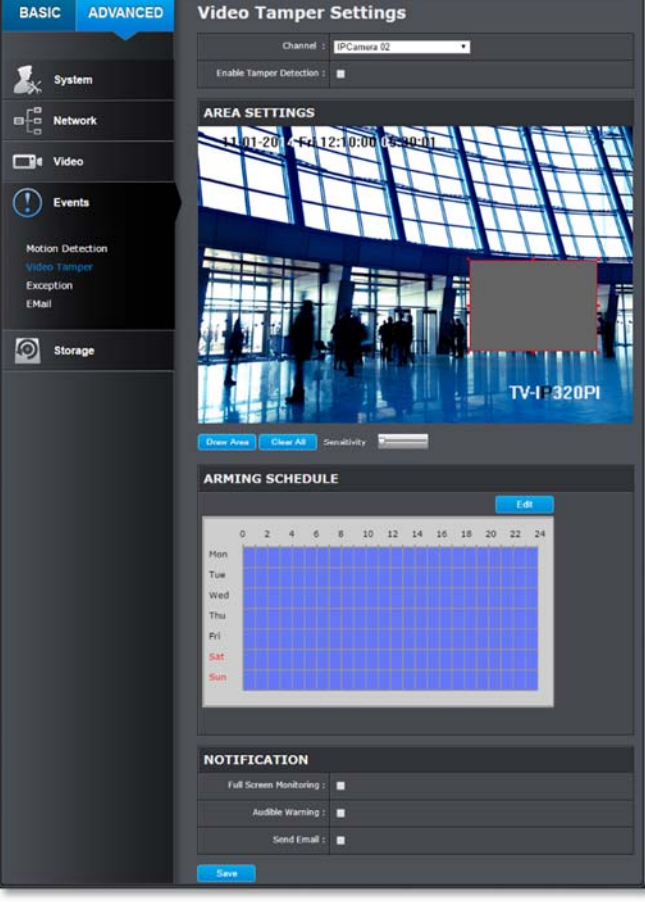

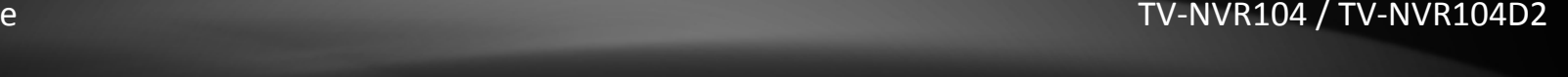

**Channel:** Select the video channel you want to edit. **EnableTamper** Save to save the settings. **Detection:**Check this box to enable tamper detection. Click **Draw Area:** Click **Draw Area** button to start drawing. Click and drag on the area you want to set up the tamper detection. Click **Stop Drawing** to stop drawing motion detection areas. The gray block represents the detection area.

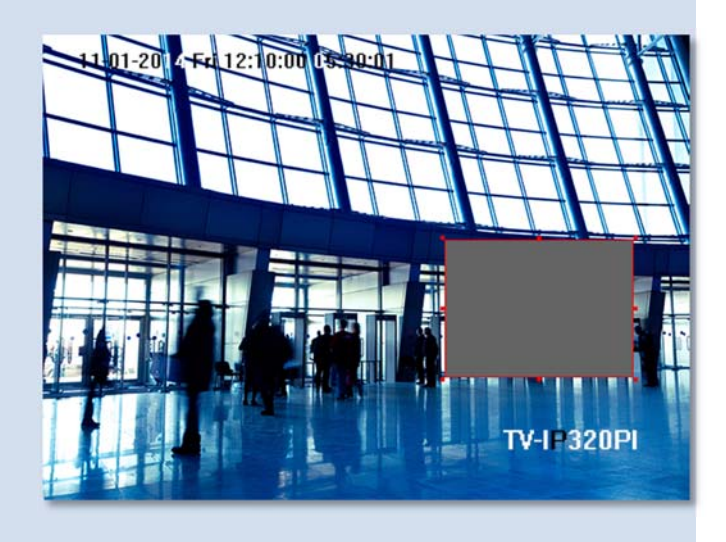

**Sensitivity:** Move the slider to adjust detection sensitivity. **Clear All:** Click this button to clear all the set up areas.

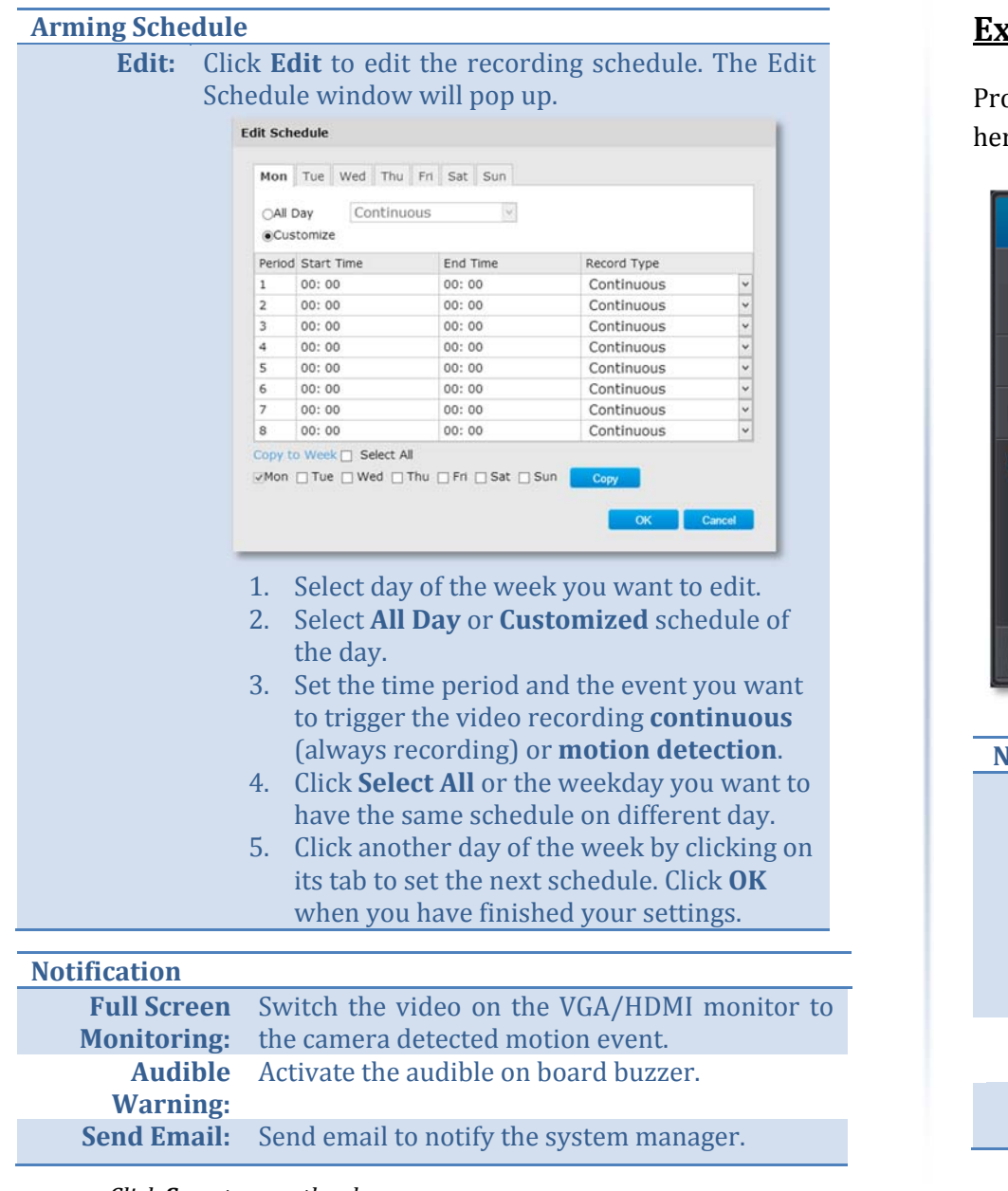

#### *Click Save to save the changes*

## **Exception**

ovide notifications for other system events, set up your notifications here.

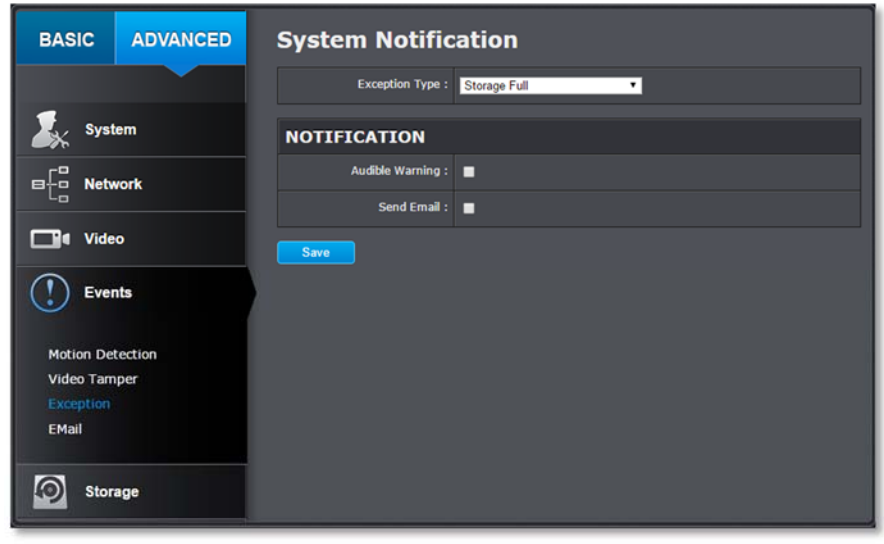

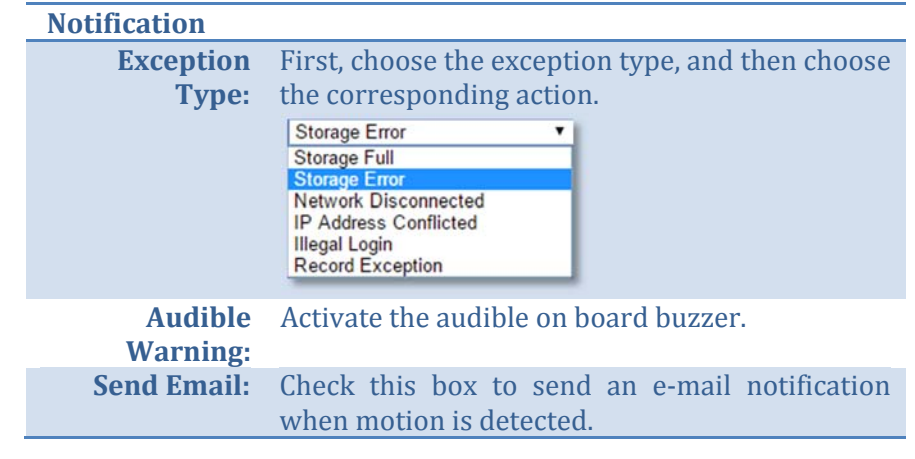

*Click Save to save the changes*
#### TRENDnet User's Guide

#### **Email**

Set up email accounts for notifications.

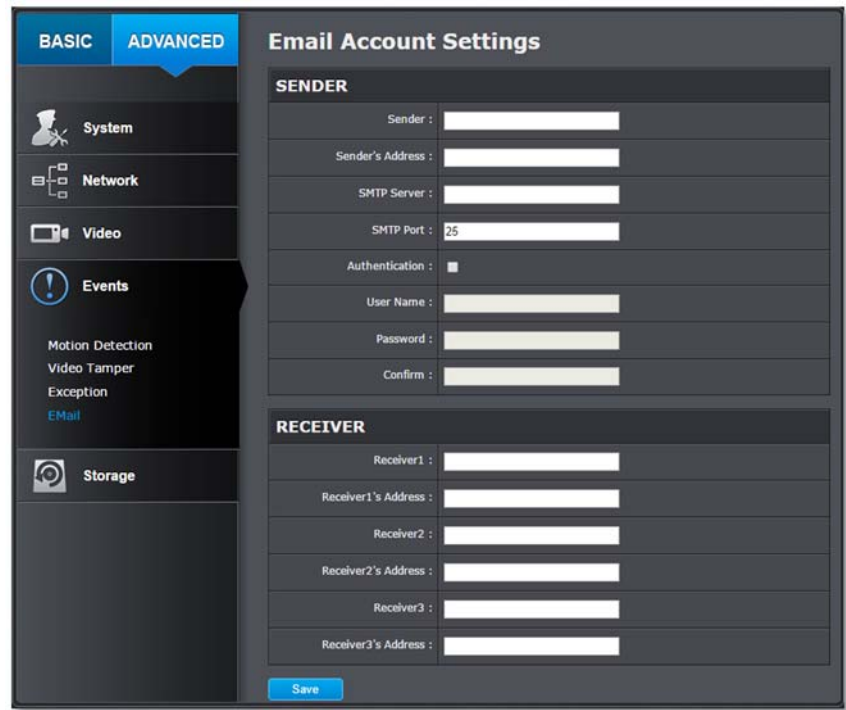

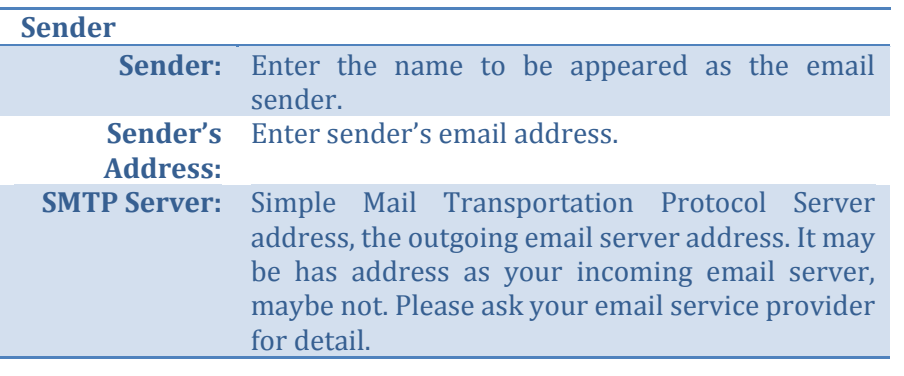

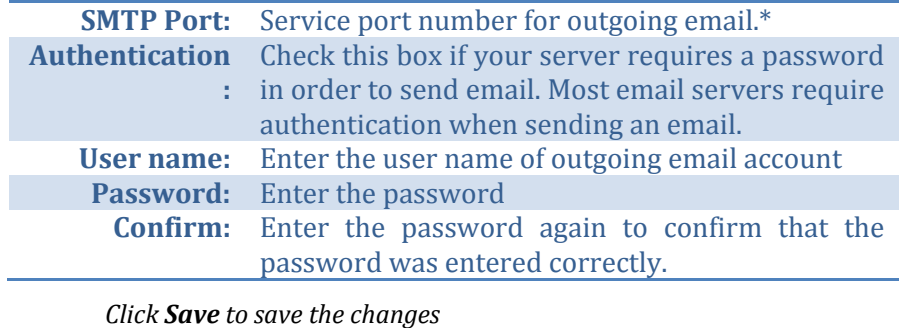

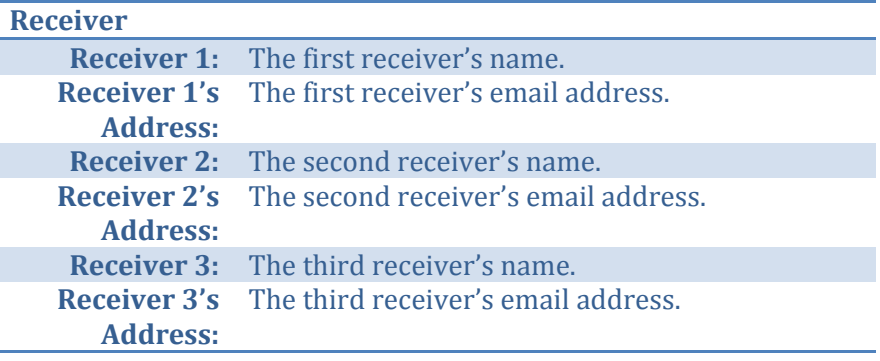

#### *Click Save to save the changes*

*\*Note: Many ISPs does not allow service port 25 going through their network. Please consult your email service provider and ISP for detail. TV‐NVR104 does not support SSL or TLS. Please select the right email service for the notifications.*

# **Storage**

#### **Storage Management**

To setup and initiate the hard drive remotely, check the hard disk drive and then click on **Format**.

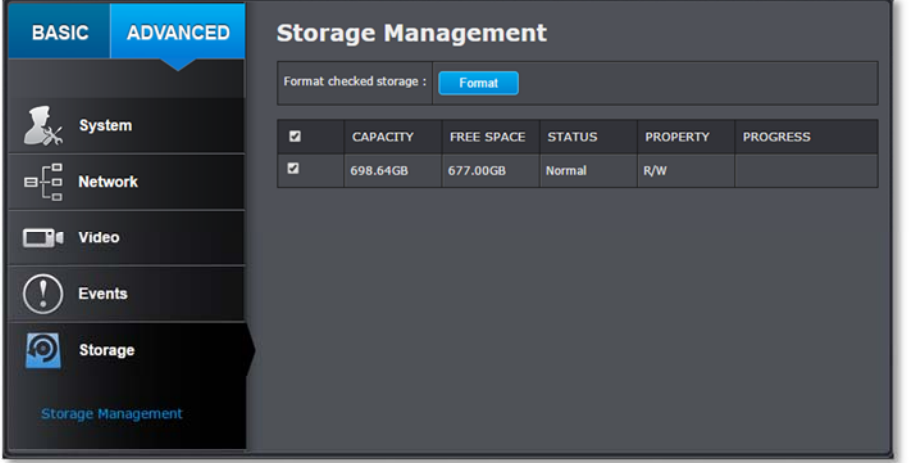

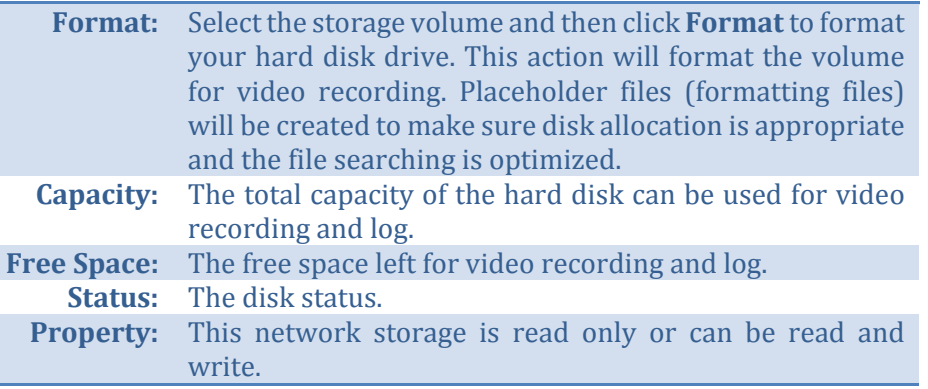

# **Appendix**

#### **Turn on network discovery on Windows**

The TV-NVR104 is UPnP enabled device. Find your camera is easy with Windows network discovery. If your network discovery is turned off, go to Control **Panel >> Network and Internet >> Network and Sharing Center >> Advanced sharing settings** and then select **Turn on network discovery**. Click **Save** changes to save the changes. If you still have difficulty to find your camera with network discovery, check it out if it has to network discovery setting on other network profiles.

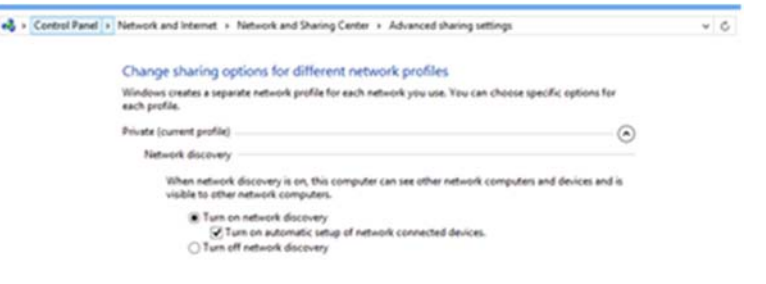

#### **Direct video access ‐ RTSP**

To access the video directly through RTSP, just visit the camera IP address on port 554 by default.

To access the video through NVR, you need to enter the IP address, port number and leading path "/Streaming/Channels" then specify the channel number. The channel number is 2 digits leading with zero. For example: rtsp://192.168.10.60:554/Streaming/Channels/01 to view the channel 1 video on TV-NVR104 which located on 192.168.10.60.

#### **Install your NVR System on Your Network**

To enable remote network access to the NVR, you need to install your NVR onto your network. Make sure your NVR system is working on the same network segment your router defined. Reserve a pool of IP addresses for NVR and all cameras. You can then access your NVR and network cameras everywhere over the network.

The other option to setup the NVR and cameras on your network is using DHCP. The TV-NVR104 DHCP client is default disabled. You can enable DHCP client manually.

- 1. Go page 43 General Network Settings to enable the TV-NVR104 getting its IP address from your router DHCP.
- 2. Reboot your TV-NVR104.
- 3. Reset your cameras if you connects them to the network before. (To reset the TV-IP320PI camera, you need to power off the camera. Then press and hold the reset button. And then power the camera on while keep holding the reset button. Keep holding the reset button for 10 seconds and let the camera restore all factory defaults. For other cameras, please reference to the camera's user guide.)
- 4. Plug in the PoE cameras to the PoE ports.
- 5. All the cameras are getting the assigned IP address from your router.
- 6. For plug-and-play cameras, such as TV-IP320PI, installed directly on the PoE port, the TV-NVR proceed following settings on camera to add on the security.
	- The camera will be assigned with an IP assigned by your router and then the address becomes static IP on the camera. You can write down the IP address for remote access or advanced port forwarding settings on your router. Please make the assigned IP reserved, so your router will not accidentally assign the same address to other of your network devices.

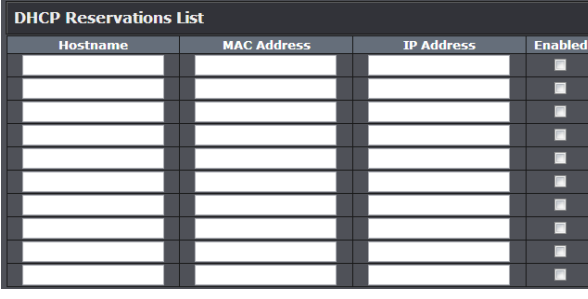

- $\bullet$  If the camera has its default setting, the password will be set to the same password you set to the TV-NVR104.
- You can visit the camera with the new preset password. (For more camera password management, please see Camera Connection Settings on page 24 for more details.)

#### **Compatible Camera List**

Most of TRENDnet and ONVIF cameras are compatible with TV-NVR104. For the best performance and interoperability, please visit http://www.trendnet.com/products/nvr-solutions for the latest compatible camera list.

*\* TV‐IP430PI and TV‐IP450P cameras require 802.3at PoE+ power supply. TV‐ IP450PI camera require proprietary PoE power supply. Please supply the power separately instead of dragging power from the TV‐NVR104. Dragging PoE power supply over the budget (35W) may cause the system breakdown.*

## **Regulations**

#### **Federal Communication Commission Interference Statement**

This equipment has been tested and found to comply with the limits for a Class B digital device, pursuant to Part 15 of the FCC Rules. These limits are designed to provide reasonable protection against harmful interference in a residential installation. This equipment generates uses and can radiate radio frequency energy and, if not installed and used in accordance with the instructions, may cause harmful interference to radio communications. However, there is no guarantee that interference will not occur in a particular installation. If this equipment does cause harmful interference to radio or television reception, which can be determined by turning the equipment off and on, the user is encouraged to try to correct the interference by one of the following measures:

- •Reorient or relocate the receiving antenna.
- •Increase the separation between the equipment and receiver.
- •Connect the equipment into an outlet on a circuit different from that to which the receiver is connected.
- •Consult the dealer or an experienced radio/TV technician for help.

FCC Caution: Any changes or modifications not expressly approved by the party responsible for compliance could void the user's authority to operate this equipment.

This device complies with Part 15 of the FCC Rules. Operation is subject to the following two conditions: (1) This device may not cause harmful interference, and (2) this device must accept any interference received, including interference that may cause undesired operation.

#### IMPORTANT NOTE:

#### *FCC Radiation Exposure Statement*

This equipment complies with FCC radiation exposure limits set forth for an uncontrolled environment. This equipment should be installed and operated with minimum distance 20cm between the radiator & your body.

This transmitter must not be co-located or operating in conjunction with any other antenna or transmitter.

The availability of some specific channels and/or operational frequency bands are country dependent and are firmware programmed at the factory to match the intended destination. The firmware setting is not accessible by the end user.

#### **Europe – EU Declaration of Conformity**

TRENDnet hereby declare that the product is in compliance with the essential requirements and other relevant provisions under our sole responsibility. 

# $C \in$

*Safety* EN 60590‐1:2006+A11:2009+A1:2010+A12:2011+A2:2013 

*EMC*EN 55022: 2010 + AC: 2011 Class A EN 50130‐4:2011 

This product is herewith confirmed to comply with the Directives.

#### *Directives*

Low Voltage Directive 2006/95/EC EMC Directive 2004/108/EC RoHS Directive 2011/65/EU REACH Regulation (EC) No. 1907/2006

Česky [Czech] TRENDnet tímto prohlašuje, že tento TV-NVR104 je ve shodě se základními požadavky a dalšími příslušnými ustanoveními směrnice 2004/108/ES, 2006/95/ES a 2009/125/ES.

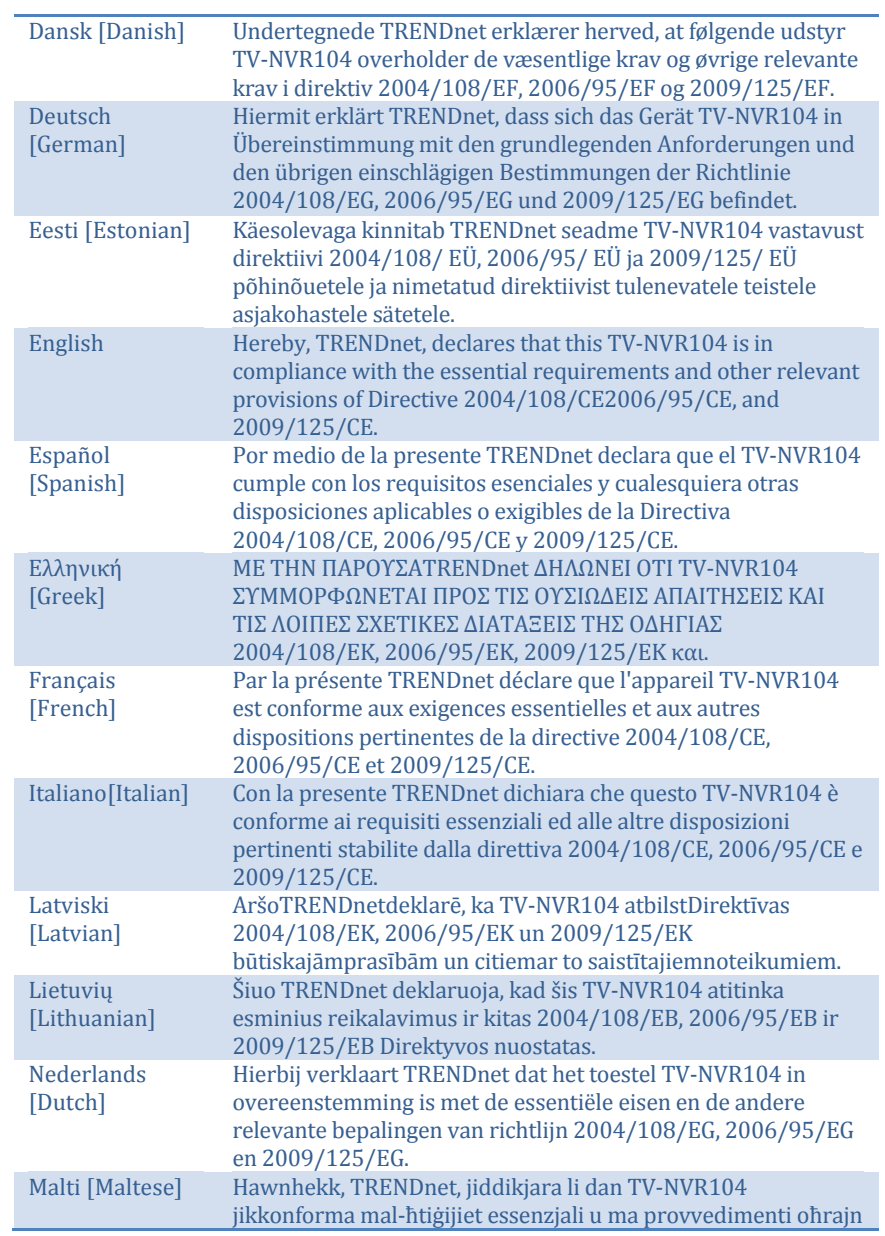

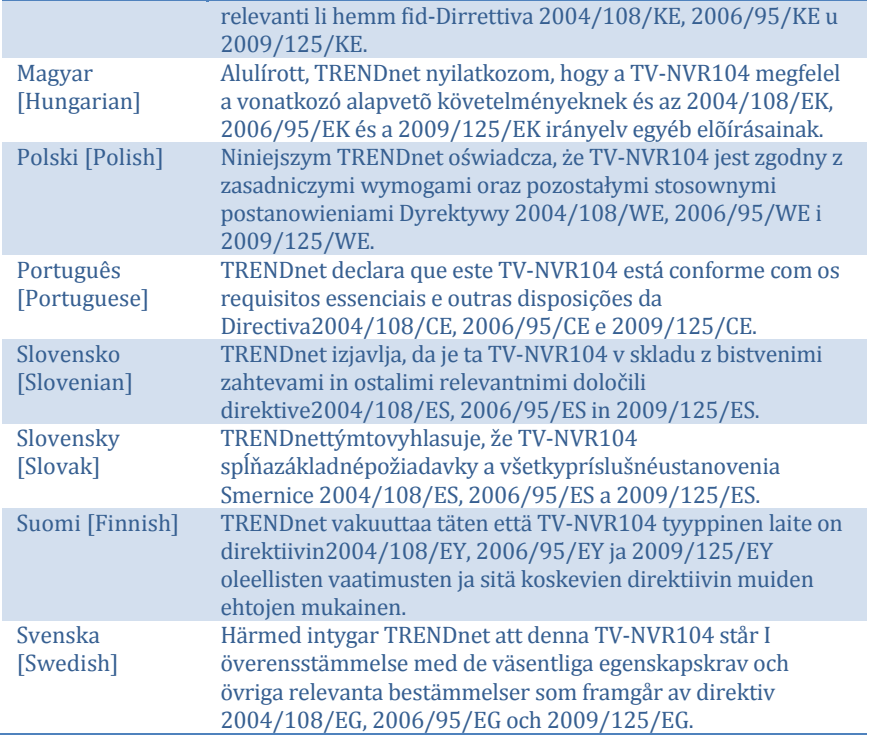

The TV-NVR104 has 4 PoE ports and works as a Power Sourcing Equipment (PSE). The 4 PoE ports 15.4 Watts per port to a Powered Device (PD). The network port is standard  $10/100$  Ethernet port. The total power budget available for all PoE cameras is 35 Watts.

WARNING: The switch should be connected only to PoE networks without routing to the outside plant.

#### **RoHS**

This product is RoHS compliant.

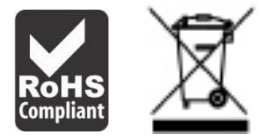

#### **Power over Ethernet**

© Copyright 2017 TRENDnet. All Rights Reserved. 116

### **Limited Warranty**

TRENDnet warrants its products against defects in material and workmanship, under normal use and service, for the following lengths of time from the date of purchase. 

- TV-NVR104 2 Years Warranty
- Included 2TB Hard Disk Drive Manufacturer's Warranty

If a product does not operate as warranted during the applicable warranty period, TRENDnet shall reserve the right, at its expense, to repair or replace the defective product or part and deliver an equivalent product or part to the customer. The repair/replacement unit's warranty continues from the original date of purchase. All products that are replaced become the property of TRENDnet. Replacement products may be new or reconditioned. TRENDnet does not issue refunds or credit. Please contact the point-of purchase for their return policies.

TRENDnet shall not be responsible for any software, firmware, information, or memory data of customer contained in, stored on, or integrated with any products returned to TRENDnet pursuant to any warranty.

There are no user serviceable parts inside the product. Do not remove or attempt to service the product by any unauthorized service center. This warranty is voided  $if (i)$  the product has been modified or repaired by any unauthorized service center, (ii) the product was subject to accident, abuse, or improper use (iii) the product was subject to conditions more severe than those specified in the manual.

Warranty service may be obtained by contacting TRENDnet within the applicable warranty period and providing a copy of the dated proof of the purchase. Upon proper submission of required documentation a Return Material Authorization (RMA) number will be issued. An RMA number is required in order to initiate warranty service support for all TRENDnet products. Products that are sent to TRENDnet for RMA service must have the RMA number marked on the outside of return packages and sent to TRENDnet prepaid, insured and packaged appropriately for safe shipment. Customers shipping from outside of the USA and Canada are responsible for return shipping fees. Customers shipping from outside of the USA are responsible for custom charges, including but not limited to, duty, tax, and other fees.

WARRANTIES EXCLUSIVE: IF THE TRENDNET PRODUCT DOES NOT OPERATE AS WARRANTED ABOVE, THE CUSTOMER'S SOLE REMEDY SHALL BE, AT TRENDNET'S OPTION, REPAIR OR REPLACE. THE FOREGOING WARRANTIES AND REMEDIES ARE EXCLUSIVE AND ARE IN LIEU OF ALL OTHER WARRANTIES.

EXPRESSED OR IMPLIED, EITHER IN FACT OR BY OPERATION OF LAW, STATUTORY OR OTHERWISE, INCLUDING WARRANTIES OF MERCHANTABILITY AND FITNESS FOR A PARTICULAR PURPOSE.

TRENDNET NEITHER ASSUMES NOR AUTHORIZES ANY OTHER PERSON TO ASSUME FOR IT ANY OTHER LIABILITY IN CONNECTION WITH THE SALE. INSTALLATION MAINTENANCE OR USE OF TRENDNET'S PRODUCTS.

TRENDNET SHALL NOT BE LIABLE UNDER THIS WARRANTY IF ITS TESTING AND EXAMINATION DISCLOSE THAT THE ALLEGED DEFECT IN THE PRODUCT DOES NOT EXIST OR WAS CAUSED BY CUSTOMER'S OR ANY THIRD PERSON'S MISUSE. NEGLECT, IMPROPER INSTALLATION OR TESTING, UNAUTHORIZED ATTEMPTS TO REPAIR OR MODIFY, OR ANY OTHER CAUSE BEYOND THE RANGE OF THE INTENDED USE, OR BY ACCIDENT, FIRE, LIGHTNING, OR OTHER HAZARD.

LIMITATION OF LIABILITY: TO THE FULL EXTENT ALLOWED BY LAW TRENDNET ALSO EXCLUDES FOR ITSELF AND ITS SUPPLIERS ANY LIABILITY, WHETHER BASED IN CONTRACT OR TORT (INCLUDING NEGLIGENCE), FOR INCIDENTAL, CONSEQUENTIAL, INDIRECT, SPECIAL, OR PUNITIVE DAMAGES OF ANY KIND, OR FOR LOSS OF REVENUE OR PROFITS, LOSS OF BUSINESS, LOSS OF INFORMATION OR DATE, OR OTHER FINANCIAL LOSS ARISING OUT OF OR IN CONNECTION WITH THE SALE, INSTALLATION, MAINTENANCE, USE, PERFORMANCE, FAILURE, OR INTERRUPTION OF THE POSSIBILITY OF SUCH DAMAGES, AND LIMITS ITS LIABILITY TO REPAIR, REPLACEMENT, OR REFUND OF THE PURCHASE PRICE PAID, AT TRENDNET'S OPTION. THIS DISCLAIMER OF LIABILITY FOR DAMAGES WILL NOT BE AFFECTED IF ANY REMEDY PROVIDED HEREIN SHALL FAIL OF ITS ESSENTIAL PURPOSE.

Governing Law: This Limited Warranty shall be governed by the laws of the state of California.

Some TRENDnet products include software code written by third party developers. These codes are subject to the GNU General Public License ("GPL") or GNU Lesser General Public License ("LGPL").

Go to http://www.trendnet.com/gpl or http://www.trendnet.com Download section and look for the desired TRENDnet product to access to the GPL Code or LGPL Code. These codes are distributed WITHOUT WARRANTY and are subject to the copyrights of the developers. TRENDnet does not provide technical support for these codes. Please go to http://www.gnu.org/licenses/gpl.txt or http://www.gnu.org/licenses/lgpl.txt for specific terms of each license.

March 21, 2017 **TV-NVR104\_TV-NVR104D2** 

# TRENDNET

# **Product Warranty Registration**

Please take a moment to register your product online. Go to TRENDnet's website at http://www.trendnet.com/register

> **TRENDnet** 20675 Manhattan Place Torrance, CA 90501. USA

Copyright ©2017. All Rights Reserved. TRENDnet.